# SONY

# *Digital Photo Printer*

## Operating Instructions

Before operating this printer, please read this manual thoroughly and retain it for future reference. For using the supplied software, refer to the Sony Digital Photo Printer Utility for MS300/MS300E User's Guide.

## Mode d'emploi

Avant d'utiliser cette imprimante, veuillez lire attentivement ce manuel et le conserver pour toute référence ultérieure. Pour utiliser le logiciel fourni, reportez-vous au Guide de l'utilisateur relatif à l'utilitaire d'imprimante photo numérique (Sony Digital Photo Printer Utility for MS300/MS300E).

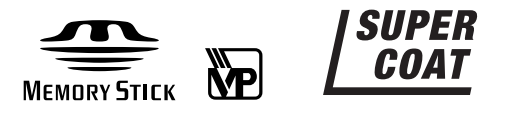

# **DPP-MS300/MS300E**

**GB**

**FR**

## **WARNING**

**To prevent fire or shock hazard, do not expose the unit to rain or moisture.**

**To avoid electrical shock, do not open the cabinet. Refer servicing to qualified personnel only.**

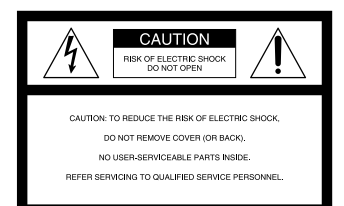

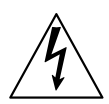

This symbol is intended to alert the user to the presence of uninsulated "dangerous voltage" within the product's enclosure that may be of sufficient magnitude to constitute a risk of electric shock to persons.

$$
\bigtriangleup
$$

This symbol is intended to alert the user to the presence of important operating and maintenance (servicing) instructions in the literature accompanying the appliance.

#### **ATTENTION:**

Pictures and/or Sound distortion may occur if this product is positioned in close proximity to equipment emitting electromagnetic radiation.

#### **Attention**

Sony shall assume no responsibility for any accidental or consequential damages or loss of the recording contents which may be caused by use or malfunction of the printer, "Memory Stick" or PC card.

#### **CAUTION**

You are cautioned that any changes or modifications not expressly approved in this manual could void your authority to operate this equipment.

#### **This product conforms with the following European Directives:**

**72/73EEC, 93/68/EEC (Low Voltage Directive) 83/336/EEC, 92/31/EEC (EMC Directive)**

This equipment complies with EN55022 Class B and EN50082-1 for use in the following areas: residential, business, and light-industrial.

This equipment has been tested and found to comply with the limits set out in the EMC Directive using a connection cable shorter than 3 meters (9.8 feet).

#### **For the customers in the U.S.A.**

#### **WARNING**

This equipment has been tested and found to comply with the limits for a Class B digital device, pursuant to Part 15 of the FCC Rules. These limits are designed to provide reasonable protection against harmful interference in a residential installation. This equipment generates, uses, and can radiate radio frequency energy and, if not installed and used in accordance with the instructions, may cause harmful interference to radio communications. However, there is no guarantee that interference will not occur in a particular installation. If this equipment does cause harmful interference to radio or television reception, which can be determined by turning the equipment off and on, the user is encouraged to try to correct the interference by one or more of the following measures:

- Reorient or relocate the receiving antenna.
- Increase the separation between the equipment and receiver.
- Connect the equipment into an outlet on a circuit different from that to which the receiver is connected.
- Consult the dealer or an experienced radio/ TV technician for help.

#### **CAUTION**

To prevent electric shock, match wide blade of plug to wide slot, fully insert.

#### **CAUTION**

The nameplate and graphical symbol are located on the bottom enclosure.

#### **For the customers in the U.S.A. and Canada**

**DISPOSAL OF LITHIUM ION BATTERY.**

#### **LITHIUM ION BATTERY. DISPOSE OF PROPERLY.**

You can return your unwanted lithium ion batteries to your nearest Sony Service Center or Factory Service Center.

**Note:** In some areas the disposal of lithium ion batteries in household or business trash may be prohibited.

For the Sony Service Center nearest you call 1-800-222-SONY (United States only).

For the Sony Factory Service Center nearest you call 416-499-SONY (Canada only).

**Caution:** Do not handle damaged or leaking lithium ion battery.

## **Table of contents**

## **Getting Started**

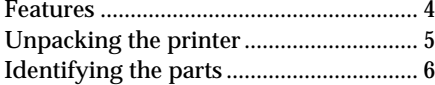

## **Setting Up**

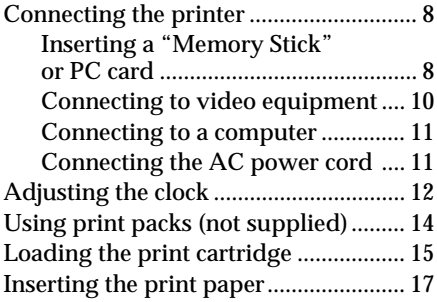

## **Printing**

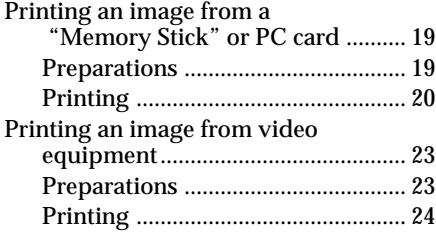

#### **Declaration of Conformity**

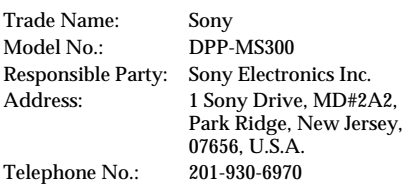

This device complies with Part 15 of the FCC Rules. Operation is subject to the following two conditions: (1) This device may not cause harmful interference, and (2) this device must accept any interference received, including interference that may cause undesired operation.

## **Making Various Prints**

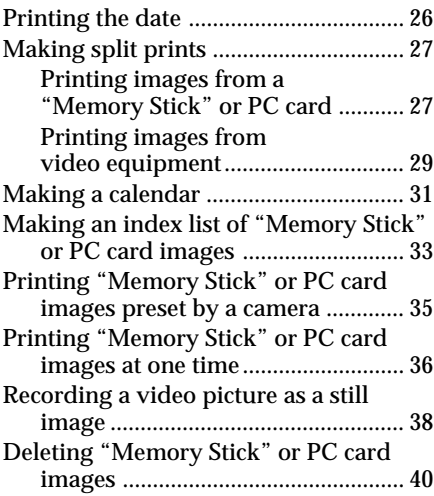

## **For Your Information**

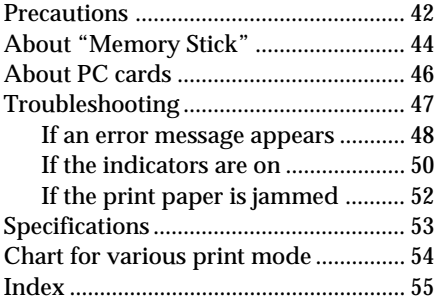

#### **For the customers in the U.S.A. Owner's Record**

The model and serial numbers are located on the bottom. Record the serial number in the space provided below. Refer to this number whenever you call upon your Sony dealer regarding this product.

Model No. DPP-MS300 Serial No.

- Microsoft, MS, MS-DOS and Windows® are registered trademarks of Microsoft Corporation in the United States and other countries.
- IBM PC/AT is a registered trademarks of IBM Corporation of the U.S.A.

**GB**

## <span id="page-3-0"></span>**Features**

With the Digital Photo Printer DPP-MS300/MS300E, you can print images from a digital still camera or video equipment.

#### **Fine printing resolution**

With a printing resolution of 306 dpi x 306 dpi, you can print postcard size pictures and characters at nearphoto quality.

#### **Direct printing of the card images**

You can directly print images taken by a digital still camera or video equipment and stored in a "Memory Stick" or PC card. You can also print images which are preset by a digital still camera or video camera.

### **Printing and saving images from video equipment**

You can directly print the input images of video equipment. The input image can also be saved as a still image in the "Memory Stick" or PC card.

#### **A wide variety of prints using the printer**

You can make various prints such as a standard print, split images, calendars, and an index print of specified images.

#### **An even wider variety of prints using the supplied software**

With the supplied Sony DPP-MS300/MS300E Printer Driver for Microsoft Windows® 95/98, you can print images from your computer's hard disk. With the supplied Sony Digital Photo Printer Utility for MS300/ MS300E, you can transfer the images of a "Memory Stick" or PC card to your computer's hard disk. You can also make even more types of prints such as a print with an original frame, a postcard, and a label. For details, refer to the User's Guide for the printer utility.

**Durable Super Coat print paper compatible** In addition to standard or sticker print paper, durable Super Coat print paper is also available. This paper will keep the printed image in good condition for an extended period of time.

#### **Printing 25 sheets continuously**

With the optional Automatic Feeder VPF-A3, you can print up to 25 sheets continuously.

## <span id="page-4-0"></span>**Unpacking the printer**

Make sure that the following accessories are supplied with your printer.

• AC power cord (1)

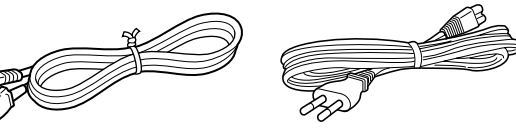

- (For the DPP-MS300) (For the DPP-MS300E)
- Video connection cable (1)

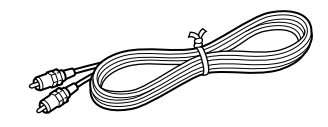

• CD-ROM (for Microsoft Windows® 95/98) (1)

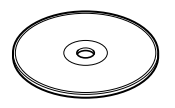

- Instruction Manual (1)
- User's guide for the Sony Digital Photo Printer Utility for MS300/MS300E (1)
- Warranty (1)

## <span id="page-5-0"></span>**Identifying the parts**

See the pages given in parentheses for use of the parts.

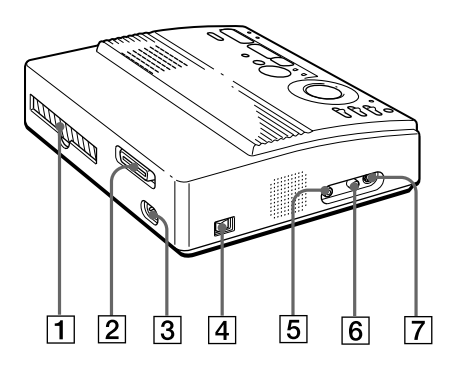

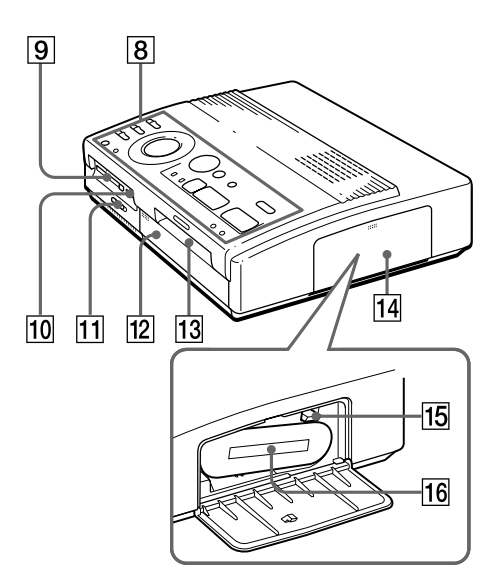

**Cartridge compartment**

- 1 Paper outlet (page 52)
- 2 Parallel port (page 11)
- 3 AC power connector (page 11)
- 4 POWER switch (page 12)
- 5 VIDEO OUTPUT connector (page 8, 9, 10)
- 6 VIDEO INPUT connector (page 10)
- 7 S VIDEO INPUT connector (page 10)
- 8 Operation panel (page 7)
- 9 PC card insertion slot (page 9)
- 0 "Memory Stick" insertion slot (page 8)
- 11 "Memory Stick"/PC card selection switch (page 8, 9)
- 12 Cover for the optional automatic feeder (page 18)
- 13 Paper inlet/outlet for manual feeding (page 17, 52)
- 14 Cartridge compartment lid (page 15)
- $|15|$  Eject lever (page 16)
- 16 Print cartridge (pages 14, 15) (not supplied)

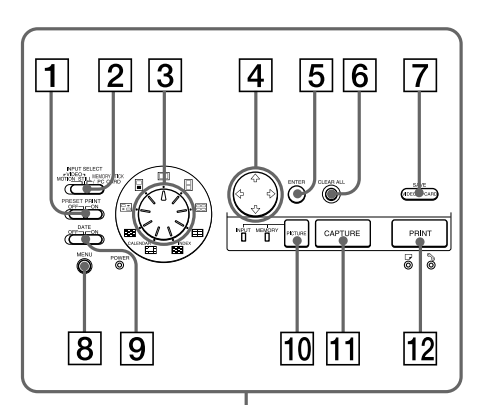

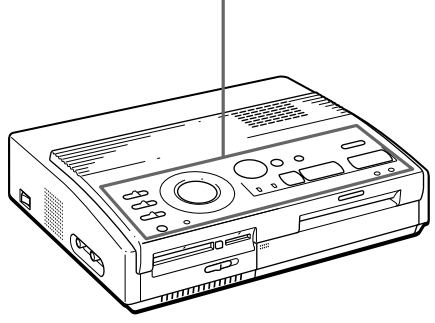

## **Operation Panel**

- 1 PRESET PRINT switch (page 35)
- 2 INPUT SELECT switch (pages 19, 23)
- 3 Print mode dial (pages 20, 24, 27, 31, 33)
- $\boxed{4}$  Arrow buttons ( $\div/\div/\div$ ) (page 20)
- 5 ENTER button (pages 13, 21)
- 6 CLEAR ALL button (page 24)
- 7 SAVE button (page 39)
- $\boxed{8}$  MENU button (pages 12, 36, 40)
- 9 DATE switch (page 26)
- 10 PICTURE button (pages 21, 24)
- **[1] CAPTURE button (pages 21, 24)**
- 12 PRINT button (pages 21, 25)

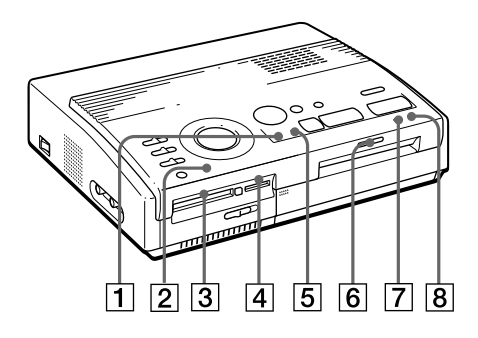

## **Indicators**

- 1 INPUT indicator (pages 21, 24, 50)
- 2 POWER indicator (pages 12, 50)
- 3 PC card access indicator (page 20)
- 4 "Memory Stick" access indicator (page 20)
- 5 MEMORY indicator (pages 21, 24, 50)
- 6 Printing indicator (pages 21, 25, 50)
- $\boxed{7}$   $\boxed{\rightarrow}$  Paper supply indicator (pages 17, 21, 25, 50)
- 8 Scartridge error indicator (pages 16, 50)

## <span id="page-7-0"></span>**Connecting the printer**

#### **Notes**

- You cannot insert both the "Memory Stick" and PC card at the same time.
- Before making connections, turn off the power of both the printer and television.

**Notes**

- If the "Memory Stick" does not fit into the slot properly, confirm the position of the "Memory Stick"/PC card selection switch and the direction of the notch and arrow on the "Memory Stick." Then re-insert it into the slot.
- Do not attempt to force the "Memory Stick" into or out of the slot. Otherwise, the "Memory Stick" or the printer may be damaged.

## **Inserting a "Memory Stick" or PC card**

When printing images recorded on a "Memory Stick" or PC card, insert either the "Memory Stick" or PC card into its insertion slot on the printer. Also connect the printer to the television to display the images to be printed. For using a "Memory Stick," see page 44, and for using a PC card, see page 46.

### **Inserting a "Memory Stick"**

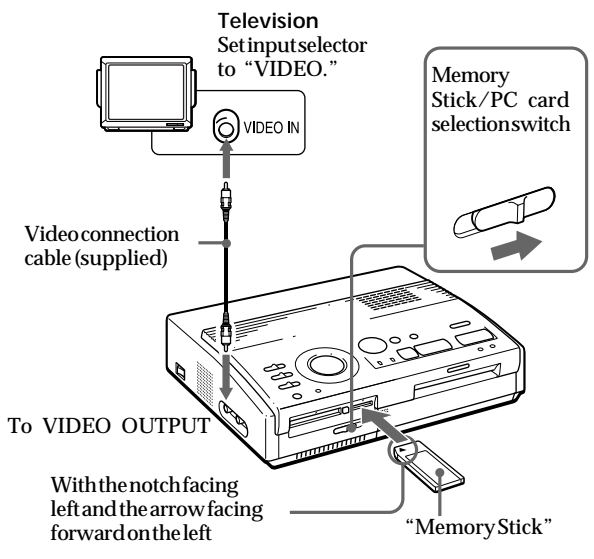

- **1** Slide the "Memory Stick"/PC card selection switch to the right so that the "Memory Stick" insertion slot opens.
- **2** With the notch facing left and the arrow facing forward on the left, insert the "Memory Stick" into the "Memory Stick" insertion slot until it clicks into place.

### **Ejecting the "Memory Stick"**

Push the "Memory Stick" further into the insertion slot and let it pop out. After it pops out, remove it slowly.

#### **Tip**

By using a commercially available PC card adaptor, you can also use Smart Media or other types of compact flash  $\arcsin(\text{page 46}).$ 

#### **Notes**

- If the PC card does not fit into the slot properly, confirm the position of the "Memory Stick"/PC card selection switch and the direction of the arrow on the PC card. Then re-insert it into the slot.
- Do not attempt to force the PC card into or out of the slot. Otherwise, the PC card or the printer may be damaged.

## **Inserting a PC card**

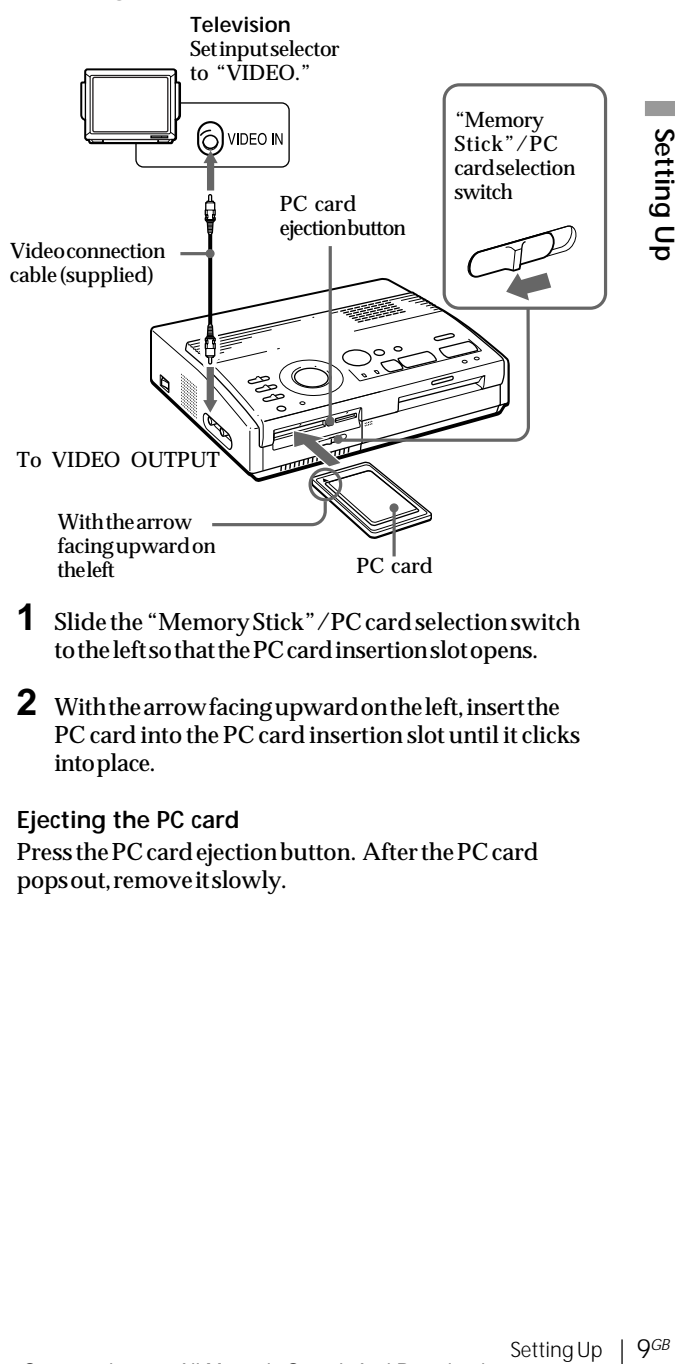

- **1** Slide the "Memory Stick"/PC card selection switch to the left so that the PC card insertion slot opens.
- **2** With the arrow facing upward on the left, insert the PC card into the PC card insertion slot until it clicks into place.

#### **Ejecting the PC card**

Press the PC card ejection button. After the PC card pops out, remove it slowly.

### <span id="page-9-0"></span>**Connecting the printer** (continued)

#### **If the video equipment has an S-video output connector**

Connect it to the S VIDEO INPUT connector of the printer using the optional S-video connection cable so that you can get better picture quality. In this case, you do not need to connect the video connector.

**When both the S VIDEO INPUT and VIDEO INPUT connectors of the printer are connected** The input signals from the S VIDEO INPUT connector are automatically selected.

#### **Notes**

- Before making connections, turn off the power of the printer, the video equipment and television.
- Also refer to the instruction manual of the video equipment.

## **Connecting to video equipment**

When printing images from video equipment such as a digital still camera or video camera, use the supplied video connection cable to connect the video equipment and the printer. Also connect the printer to the television to display the images to be printed.

For printing operations, see page 24.

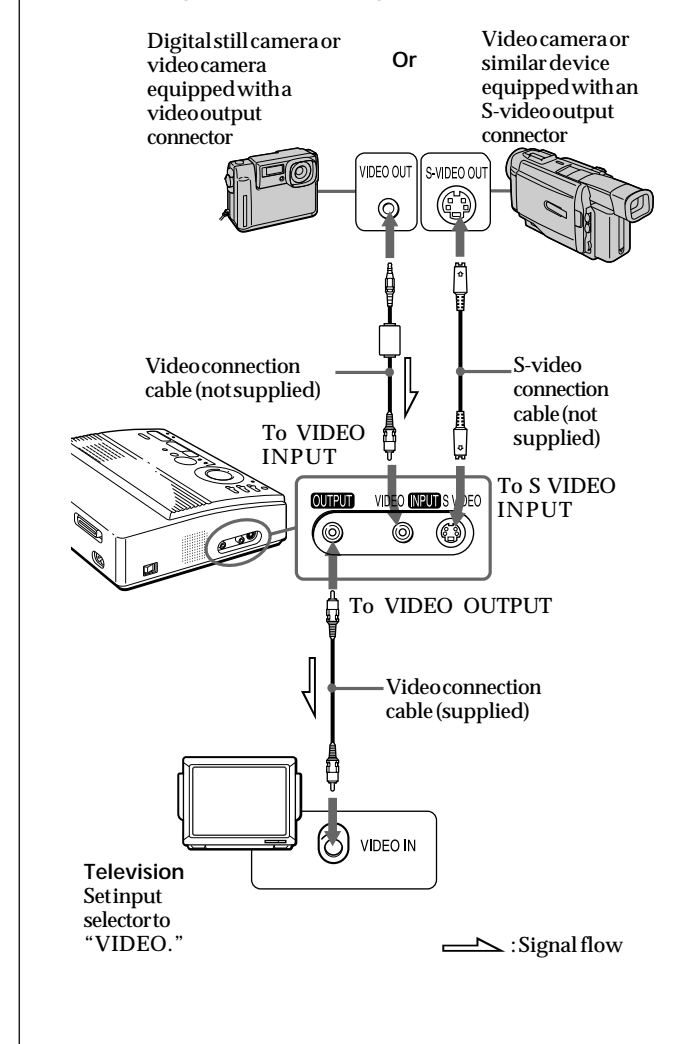

#### <span id="page-10-0"></span>**Notes**

- Before making connections or plugging in a cable, turn off the power of the printer, your PC, and the monitor.
- Also refer to the instruction manual of your PC.
- Use a shielded printer cable which is shorter than 6 feet 6 inches  $(2<sub>m</sub>)$
- You may not be able to use the printer and the printer driver on a network or a commercially available printer buffer.

#### **If your computer does not match the D-sub 25 pin plug**

Use a commercially available cable having an Anfenole full 36-pin plug for the printer, and a plug that is compatible with your computer.

## **Connecting to a computer**

When printing images from an IBM PC/AT compatible computer, connect the printer's parallel port to the printer port of your personal computer (PC) and install the supplied Sony Digital Photo Printer Utility for MS300/MS300E. You can transfer the images from a "Memory Stick" or PC card into your PC hard disk and make a variety of prints.

For how to install and operate the software including printing from your PC, refer to the supplied User's Guide.

Use a commercially available connection cable with a D-sub 25-pin plug (male) for your computer and an Anfenole full 36-pin plug for the printer:

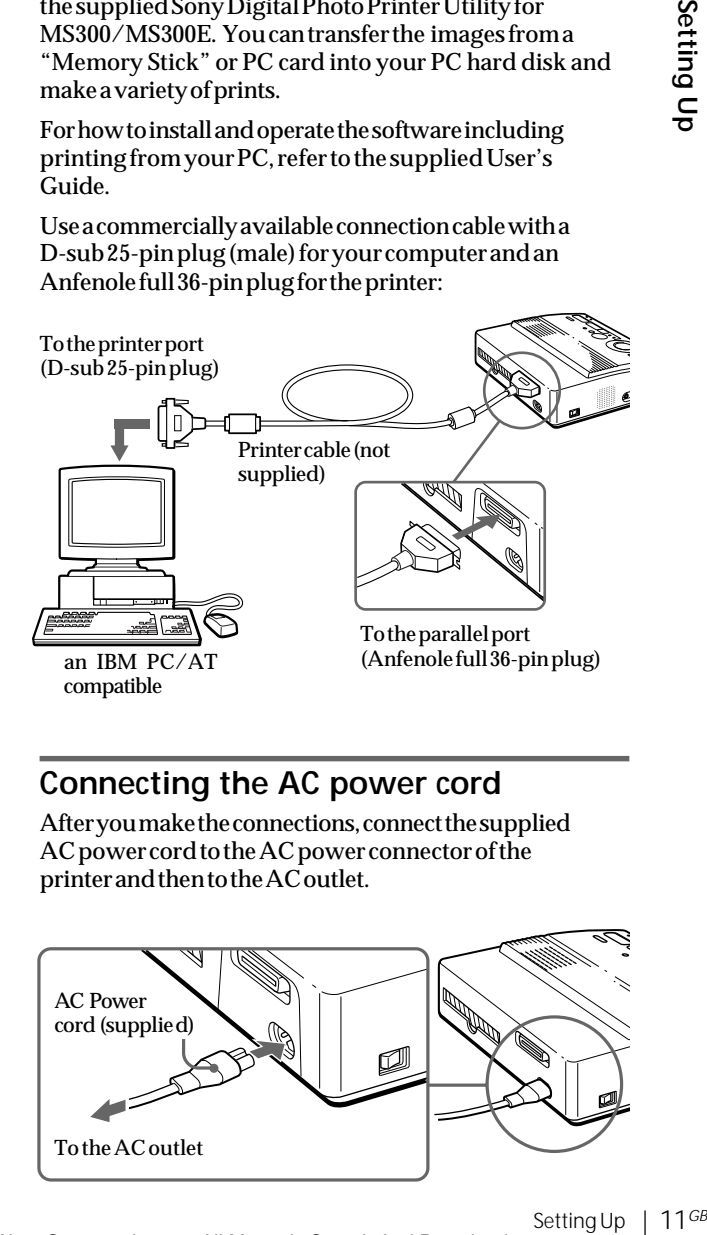

## **Connecting the AC power cord**

After you make the connections, connect the supplied AC power cord to the AC power connector of the printer and then to the AC outlet.

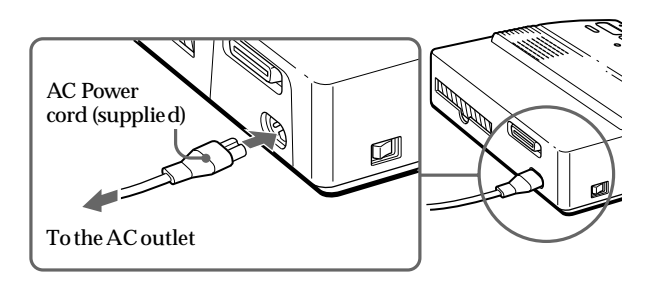

## <span id="page-11-0"></span>**Adjusting the clock**

By adjusting the clock of the printer, you can record the time when the images were captured from your video equipment. You can also automatically start the calendar with the current month when making a calendar print.

Once you adjust the clock, the clock is maintained with the battery even if you turn off the power.

**1** Turn on the power of the printer.

The POWER indicator lights up.

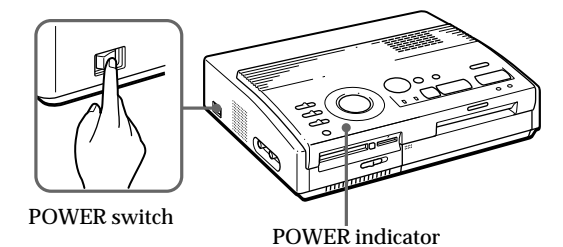

## **2** Press MENU.

The menu appears on your television.

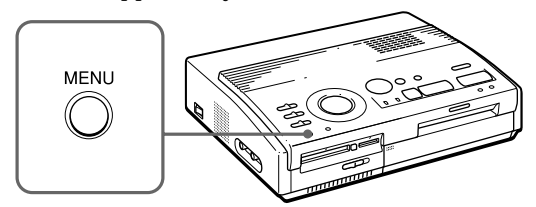

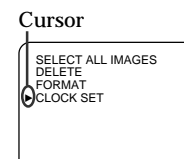

Television screen

#### **Note**

The following CLOCK SET example shows the screen for the DPP-MS300.

#### **Cancelling the menu operations**

Press MENU. The menu display disappears without saving the settings. The printer returns to standby mode.

#### **Confirming the clock setting** Follow the steps 1

through 3. The current clock setting appears on the screen. To return to the previous screen, press MENU.

**3** If the cursor ( $\triangleright$ ) does not appear on "CLOCK SET," press  $\triangle$  to move the cursor to "CLOCK SET" and press ENTER.

The "CLOCK SET" display turns yellow and the clock setting display appears.

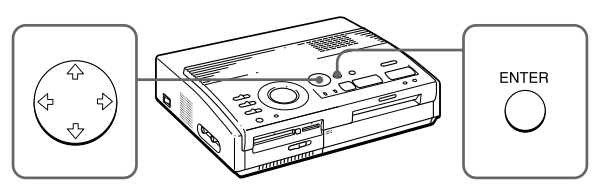

#### **4** Press  $\rightarrow$

The cursor appears on the month (for the DPP-MS300) or the day (for the DPP-MS300E).

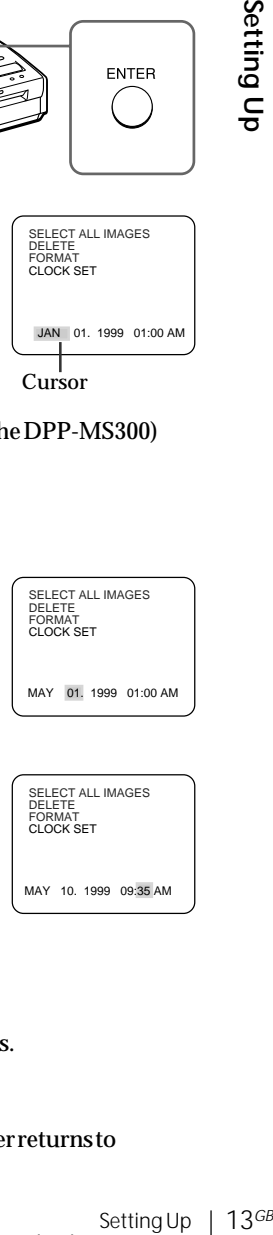

#### **5** Press  $\triangle$  **+** to set the the month (for the DPP-MS300) or the day (for the DPP-MS300E).

Pressing  $\triangle$  increases the item. Pressing  $\blacklozenge$  decreases the item.

### $6$  Press  $\rightarrow$ .

The cursor moves to the next item.

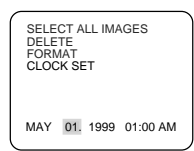

SELECT ALL IMAGES DELETE FORMAT CLOCK SET

MAY 10. 1999 09:35 AM

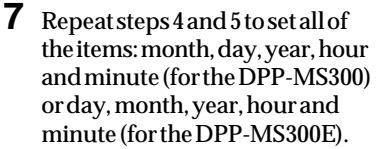

If you want to set the previous item, press  $\triangleleft$ .

### **8** Press ENTER.

The clock setting display disappears.

## **9** Press MENU.

The menu disappears and the printer returns to standby mode.

## <span id="page-13-0"></span>**Using print packs (not supplied)**

#### **Notes**

- Use the set of print paper and print cartridge supplied together in the same carton. If you use them in a different combination, proper printing results may not be obtained, or a paper jam or other trouble may occur.
- If there are fingerprints or dusts on the printing surface of the Super Coat print paper, the printing quality may deteriorate.

For good printing quality, we suggest you use the automatic feeder VPF-A3.

#### **About the number of prints**

Each print cartridge allows you to print only the same number of prints as the number of print paper supplied in the print pack. If you print with paper that has already been printed once or with left over paper, the cartridge may run out prematurely.

You need an optional print pack designed for the printer. The pack contains print paper and a print cartridge for printing.

Select the print pack from the following according to the type of printing you will do:

#### **VPM-P50STA**

- Designed for 50 standard prints.
- Contains one print cartridge for printing 50 sheets and two sets of 25 sheets of standard print paper.

#### **VPM-P50WSA**

- Designed for 50 prints of full-screen stickers.
- Contains one print cartridge for printing 50 sheets and two sets of 25 sheets of adhesive-labels.

#### **VPM-P50S02B**

- Designed for 50 prints of 2-split stickers.
- Contains one print cartridge for printing 50 sheets and two sets of 25 sheets of 2-cut adhesive-labels.

#### **VPM-P50S16A**

- Designed for 50 prints of 16-split stickers.
- Contains one print cartridge for printing 50 sheets and two sets of 25 sheets of 16-cut adhesive-labels.

#### **VPM-P50LAB**

- Designed for 50 Super Coat prints.
- Contains one print cartridge for printing 50 sheets and two sets of 25 sheets of Super Coat print paper.

## <span id="page-14-0"></span>**Loading the print cartridge**

#### **Caution**

Never put your hand into the cartridge compartment. The thermal head reaches high temperatures. especially after repeated printing.

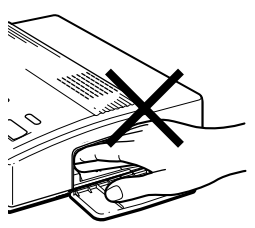

#### **Notes**

- If the print cartridge is not loaded when you turn on the printer, the warning sound beeps and the cartridge error indicator lights up.
- When installing the print cartridge, stand it on end as illustrated so that dust will not get on the ink ribbon.

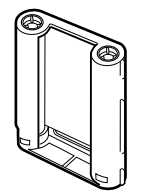

• Do not touch the ink ribbon or place the print cartridge in a dusty location. Fingerprints or dust on the ink ribbon may result in imperfect printing.

Insert the print cartridge into the printer.

Use only the print cartridge supplied with the print paper packed in the same carton.

**1** Press PUSH to open the cartridge compartment lid.

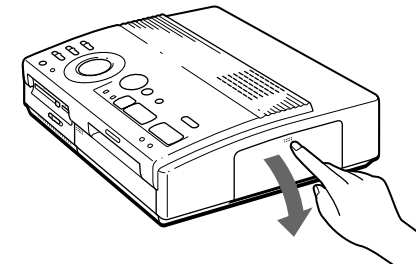

**2** Insert the print cartridge firmly until it clicks into place and close the cartridge compartment lid.

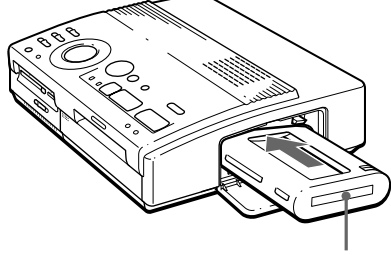

Labeled side

**If the print cartridge does not click into place** Remove the print cartridge, and then re-insert it. Only when the ink ribbon is too slack to be loaded, wind the ink ribbon to remove the slack.

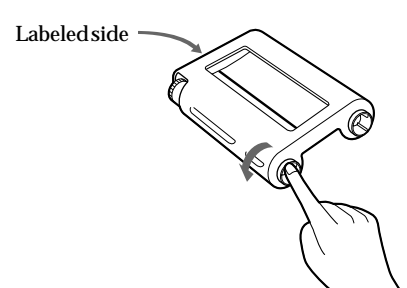

Intlid.<br>
intlid.<br>
into<br>
into<br>
into<br>
Setting Up | 15<sup>*GB*</sup><br>
Setting Up | 15<sup>*GB*</sup> While pressing the center of the reel, wind the ink ribbon in the direction of the arrow.

#### **continued**

## **Loading the print cartridge** (continued)

**If ink ribbon should tear** Repair the ribbon with transparent tape. There should be no problem with using the remaining portion of the ribbon. Before loading the print cartridge into the printer, turn the reel until the transparent tape can no longer be seen.

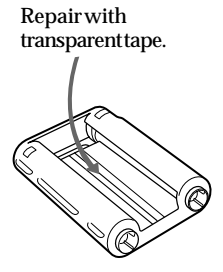

#### **Notes on storing the print cartridge**

- Avoid placing the cartridge in a location subject to:
	- high temperatures
	- high humidity
	- excessive dust
	- direct sunlight
- When you are going to store a partially-used cartridge for an extended period of time, store it in its original bag.

### **To eject the print cartridge**

Open the cartridge compartment lid and push up the eject lever. Then remove the print cartridge.

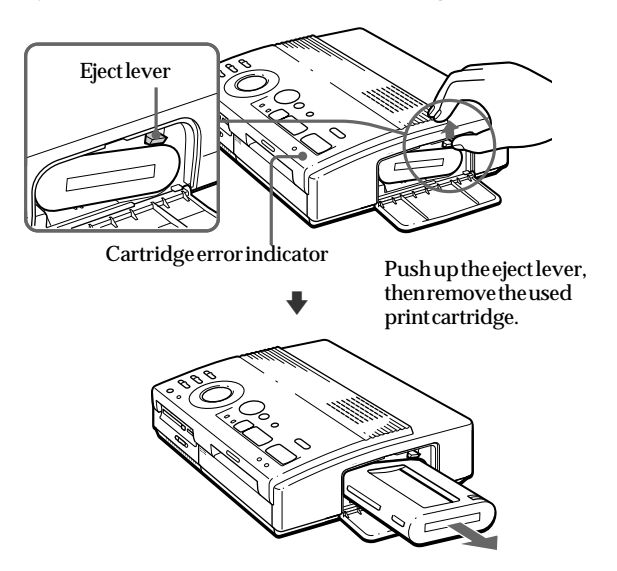

### **To replace the print cartridge**

If you try to print when the ink ribbon of the print cartridge runs out, the print paper is automatically loaded and then ejected and the cartridge error indicator flashes.

Remove the print paper. Then open the cartridge compartment lid and replace the used print cartridge with the new one.

The ejected print paper can be used again.

## <span id="page-16-0"></span>**Inserting the print paper**

#### **Notes**

- Insert the print paper straight along the guide to the left of the paper inlet. If the paper is positioned to the right or slanted, the printing area may be out of position.
- The paper may not be loaded automatically if you do not insert the paper firmly.
- You cannot type on the printing surface before printing. If you want to write greetings or draw on the printing surface after printing, use an oil ink pen.
- Do not attach a sticker or something on the printing surface before printing.
- When handling the print paper, do not touch the printing surface (shiny side where nothing is printed). Also, do not place print paper in a dusty location. Fingerprints or dust on the printing surface may result in imperfect printing.
- Do not print on sticker paper which has already been peeled off.
- Use the print paper recommended for this printer only.
- Do not fold or bend the print paper.

Insert the print paper sheet by sheet. **Use the print paper designated for this printer only.**

- **1** Turn on the power of the printer. The POWER indicator lights up.
- **2** Follow printing procedures.

After pressing PRINT, the paper supply indicator flashes. For details, see pages 19 to 35.

rection<br>transferences<br>and the top of the setting Up | 17<sup>*GB*</sup><br>Setting Up | 17<sup>*GB*</sup> **3** Insert the print paper straight with its blank printing surface facing up **and along the guide to the left of the paper inlet**.

Insert the paper until less than 2 cm (approx. 0.8 inches) remains. The paper is automatically loaded when printing starts.

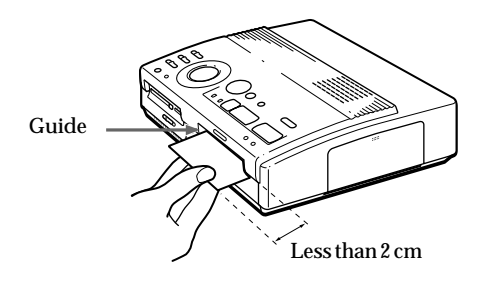

#### **continued**

### **Inserting the print paper** (continued)

**Notes on storing the print paper**

- Avoid placing the print paper in a location subject to:
	- high temperatures
	- high humidity
	- excessive dust
	- direct sunlight
- When you are going to store partially-used print paper for an extended period of time, store it in its original bag.

#### **When you use the optional automatic feeder VPF-A3**

You can automatically print up to 25 sheets.

To attach the automatic feeder, press PUSH on the automatic feeder insertion port cover on the front panel of the printer.

When you close the cover, press PUSH until it locks.

For details, refer to the operating instructions for the automatic feeder VPF-A3.

## <span id="page-18-0"></span>**Printing an image from a "Memory Stick" or PC card**

#### **Notes**

- Avoid getting liquids on the "Memory Stick" or PC card or using them in areas subject to high humidity. Otherwise, data may be rendered unreadable.
- The printer can handle and display up to 256 image files. If there are more than 256 images stored in the "Memory Stick" or PC card, use the supplied Sony Printer Utility for MS300/MS300E to display and handle the remaining images.

**Note** Make sure PRESET PRINT is set to "OFF."

You can select an image recorded on the "Memory Stick" or PC card and print it in full-size ( **standard print**).

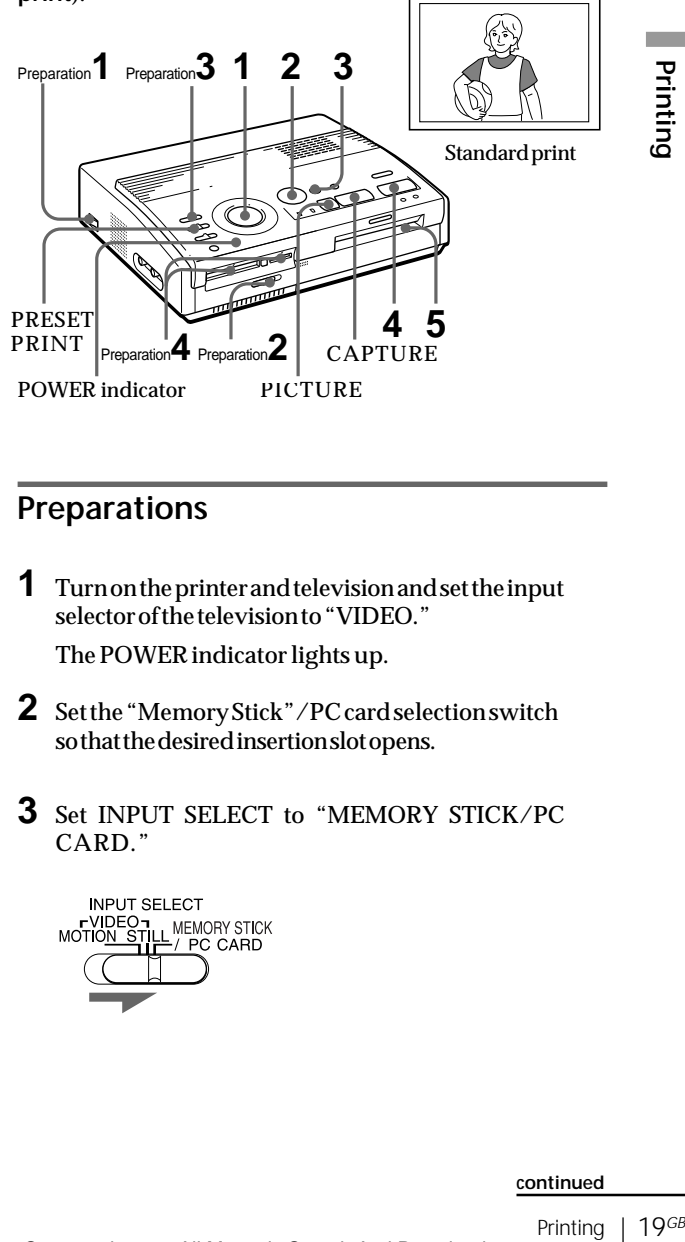

## **Preparations**

**1** Turn on the printer and television and set the input selector of the television to "VIDEO."

The POWER indicator lights up.

- **2** Set the "Memory Stick"/PC card selection switch so that the desired insertion slot opens.
- **3** Set INPUT SELECT to "MEMORY STICK/PC CARD."

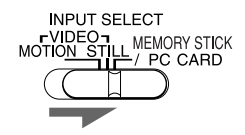

#### **continued**

### <span id="page-19-0"></span>**Printing an image from a "Memory Stick" or PC card** (continued)

#### **Notes**

- When the access indicator is lit, do not eject the "Memory Stick" or PC card. Otherwise, they may crash.
- An image which is damaged or has some kind of trouble does not appear in the image list. "FILE ERROR" appears on the display.
- If there are no images stored in the "Memory Stick" or PC card, "NO FILE" appears on the display.
- Depending on the type of digital still camera or video camera, it may take some time for the thumbnail list to be displayed.

**Scrolling the pages**

When multiple pages exist, you can scroll through the pages. To display the next page  $(when \, k$ appears at the bottom-right), move the white frame to the bottom line of the image list and press  $\bullet$ . To display to the previous page (when  $\uparrow$ appears at the top-right), move the white frame to the top line and press  $\triangle$ . The access indicator flashes and the page changes.

**4** Insert a "Memory Stick" or PC card on which you recorded images into the "Memory Stick" or PC card insertion slot. (page 8)

While the printer is accessing the "Memory Stick" or PC card, the access indicator flashes. When the printer finishes reading images, recorded images are displayed as thumbnails.

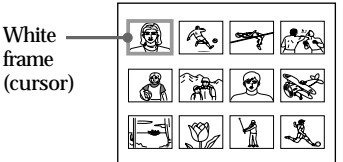

## **Printing**

**1** Set print mode dial to " $\Box$  (standard)."

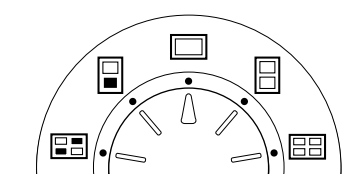

**2** Press the arrow  $(*/*/*/*)$  buttons to move the white frame (cursor) to the image you want to print.

Move the white frame up  $( \blacktriangleleft)$ , down  $( \blacktriangleleft)$ , right  $( \blacktriangleleft)$ , or left  $(\triangleleft)$ .

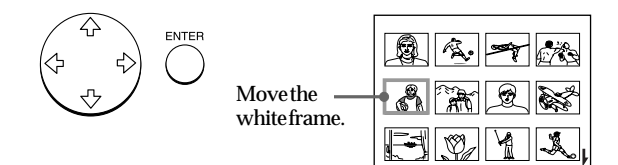

#### **Cancelling the selection**

Move the white frame to the image you want to cancel and press ENTER. The blue frame disappears and the selection is canceled.

#### **Selecting multiple images**

Repeat steps 2 and 3 until you select all images you want to print.

#### **Notes**

- The displayed full-size image may not correspond with the details of the actual print.
- Depending on the size of an image, it may take 5 to 60 seconds to display a full-size image on the monitor.
- If you press PRINT while displaying the actual print image, only the displayed image is printed.
- If you press PRINT while displaying the thumbnail list, all images with the blue frame are printed.
- While printing, never move or turn off the printer; the print cartridge or paper may become stuck. If this happens, turn the printer off and on, and resume printing from the beginning.
- Do not insert another sheet of print paper until you remove the printed sheet.
- While printing, the print paper is partially ejected from the paper outlet several times. Never pull out the paper forcibly.

## **3** Press ENTER.

The blue frame appears inside the white frame and the selected image is specified to be printed.

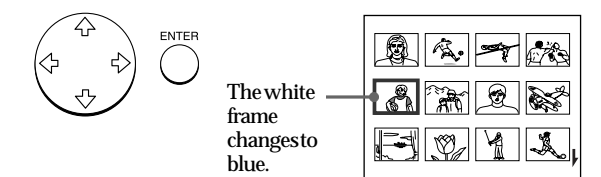

**Displaying the actual print image in full-size** Move the white frame to the desired image, then press CAPTURE in step 3. The MEMORY indicator lights. The selected full-size image appears in the center of the screen. To display the next or previous full-size image, press  $\bullet$  (next image) or  $\bullet$  (previous image). If you want to re-select the image, press PICTURE. The INPUT indicator lights and the thumbnail list appears again. Repeat steps 2 and 3.

## **4** Press PRINT.

The printing indicator and the paper supply indicator flashes. Insert the print paper (page 17). The print paper is automatically loaded and printing starts.

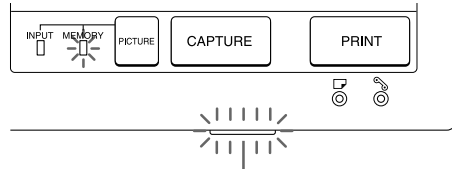

Printing indicator

#### **continued**

### **Printing an image from a "Memory Stick" or PC card** (continued)

#### **Notes**

- Avoid storing the paper with the printed faces touching each other or in contact with rubber or plastic products including vinyl chloride or plasticizer for an extended period of time; the ink may transfer on to them.
- Depending on the type of digital still camera or video camera, the aspect ratio of a recorded image differs, so the image may not be printed in the entire printable area.
- Depending on the type of digital still camera or video camera, preview images may be displayed along with the primary images in the thumbnail list. The printed quality of the preview images will not be as good as the primary images. Note that if you delete the preview images (page 40), the data for the primary images may be damaged.
- Depending on the type of digital still camera or video camera, an image may be stretched vertically if it has been rotated or processed with your digital still camera or video camera. This is not because of trouble with the printer, but because the image was rewritten with your digital still camera or video camera.

#### **Printing direction**

The image displayed on your television is printed in the direction as shown below.

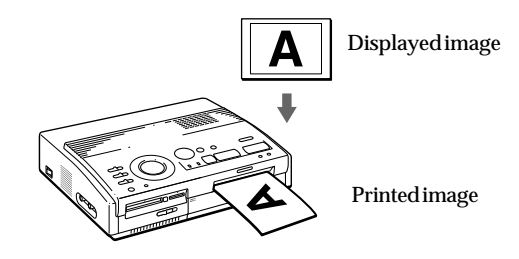

**5** When printing ends, a beep sounds and the print paper automatically emerges from the print outlet. Remove the print from the printer.

After you remove the print paper,  $t$  he printing indicator turns off.

**Printing the same image again** Press PRINT.

With the optional automatic feeder VPF-A3, you can print the same image continuously up to 25 times on separate sheets.

#### **Printing other images**

Press PICTURE so that the thumbnail screen appears, then perform steps 1 through 5.

#### **Printing multiple images continuously**

You can print multiple images continuously for up to 25 sheets using the optional automatic feeder VPF-A3.

#### **Printing all of the images**

You can use the menu to select all of the images on your "Memory Stick" or PC Card. See page 36.

## <span id="page-22-0"></span>**Printing an image from video equipment**

#### **Notes**

- To print a quicklymoving image without blur, select "VIDEO MOTION" for blur compensation\*.
- To print a still or slightly-moving image in good picture quality, select "VIDEO STILL" for no blur compensation. Blur compensation for such an image may deteriorate printing resolution.
- It is not recommended that you select an image while pausing the video equipment because the picture quality will deteriorate. Select the image while playing them back.
- Set INPUT SELECT before pressing CAPTURE.

**\* Blur compensation** When you set INPUT SELECT to "VIDEO MOTION," the selected image appears on the screen and a horizontal red line moves from the top to the bottom on the left half of screen, then moves from the top to the bottom on the right half of screen. During this sequence, if there is motion blur on the image, the printer automatically compensates for the image (blur compensation). When the blur compensation ends, the screen becomes dark once and the print image appears on the screen.

You can capture the input image from the video equipment connected to the VIDEO INPUT connector of the printer and print it in full-size ( **standard print**).

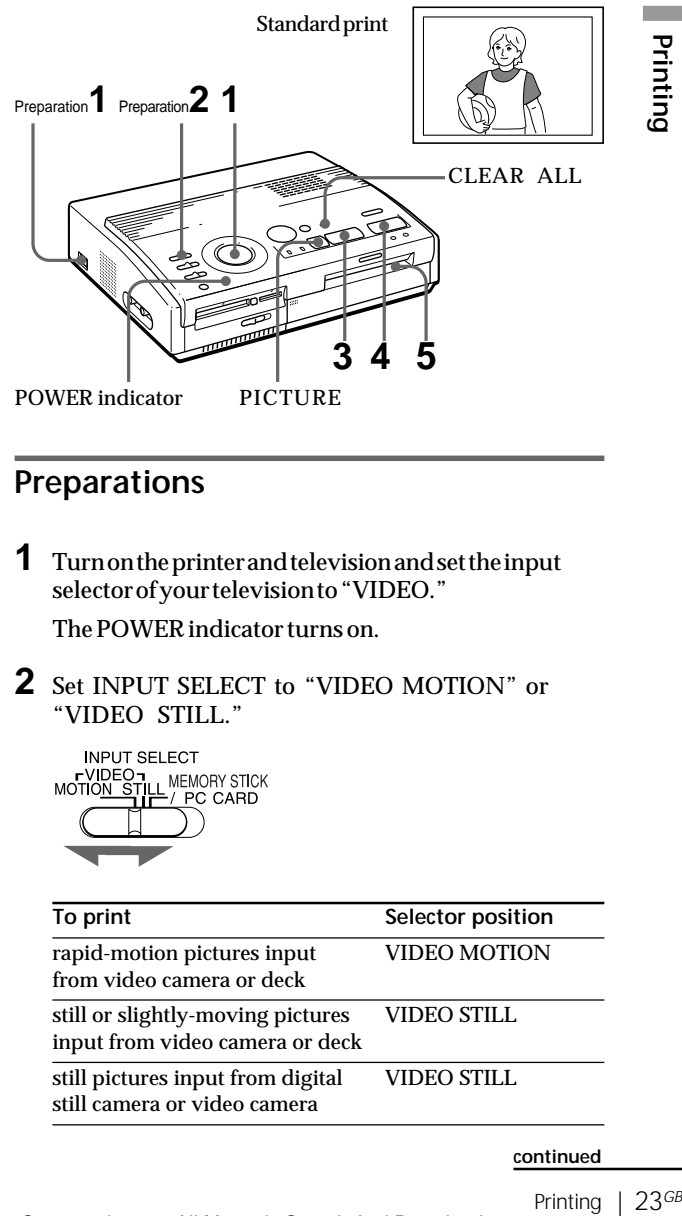

## **Preparations**

**1** Turn on the printer and television and set the input selector of your television to "VIDEO."

The POWER indicator turns on.

**2** Set INPUT SELECT to "VIDEO MOTION" or "VIDEO STILL."

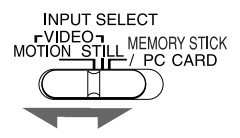

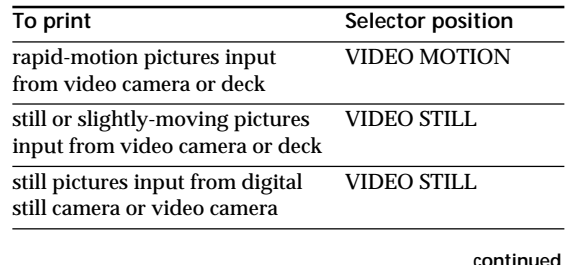

# Printina

### <span id="page-23-0"></span>**Printing an image from video equipment** (continued)

**Note**

When the print mode dial is set to  $"$  **FH** (index)," you cannot store an image on the memory by pressing CAPTURE.

**When you select "VIDEO MOTION"**

When you set INPUT SELECT to "VIDEO MOTION," the selected image is blurcompensated in step 3.

**Re-selecting the image** Press PICTURE. The playback picture appears on the screen. If you press CLEAR ALL, the printer is reset to standby mode. Perform printing procedures from the beginning.

## **Printing**

**1** Set the print mode dial to " $\Box$  (standard)."

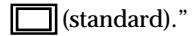

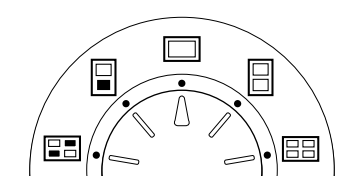

**2** Start playback on the video equipment.

While the INPUT indicator lights up, the playback picture appears on the screen ( **input picture**).

For details on playing back on your video equipment, refer to the instruction manual of your equipment.

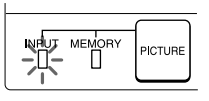

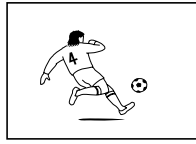

Input image

**3** Press CAPTURE when the picture you want to print appears on the screen.

The selected full-size image appears in the center of the screen, and the MEMORY indicator lights up.

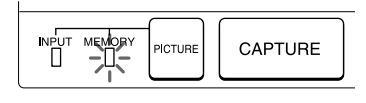

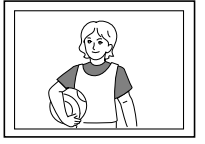

**Print image** 

#### **Notes**

- While printing, never move or turn off the printer; the print cartridge or paper may become stuck. If this happens, turn the printer off and on, and resume printing from the beginning.
- Do not insert another sheet of print paper until you remove the printed sheet.
- While printing, the print paper is partially ejected from the paper outlet several times. Never pull out the paper forcibly.
- Avoid storing the paper with the printed faces touching each other or in contact with rubber or plastic products including vinyl chloride or plasticizer for an extended period of time; the ink may transfer on to them.

## **4** Press PRINT.

The printing indicator and the paper supply indicator flashes. Insert the print paper (page 17). The print paper is automatically loaded and printing starts.

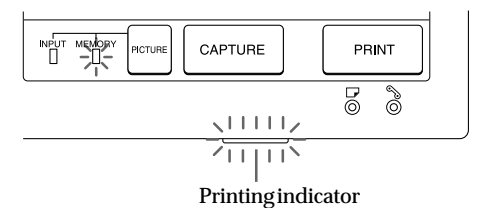

#### **Printing direction**

The image displayed your television is printed in the direction as shown below.

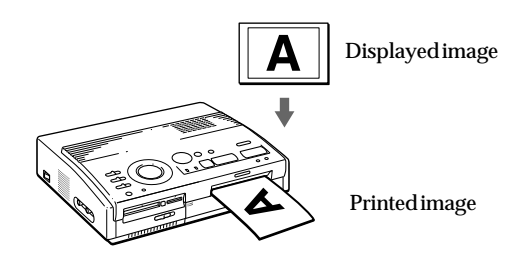

**5** When printing ends, a beep sounds and the print paper automatically emerges from the print outlet. Remove the print from the printer.

After you remove the print paper, the printing indicator turns off.

#### **Printing the same image again**

Make sure that the desired image is displayed on the screen, then press PRINT.

With the optional automatic feeder VPF-A3, you can print the same image continuously up to 25 times on separate sheets.

## <span id="page-25-0"></span>**Printing the date**

#### **Note**

You can print the date only when the image's date data is recorded in the DCF (Design rule for Camera File system) format.

**Note** You cannot print the date

when you print an image directly from your video equipment.

When printing an image in the "Memory Stick" or PC card, you can print the date recorded together with the still image shot with your digital still camera or video camera.

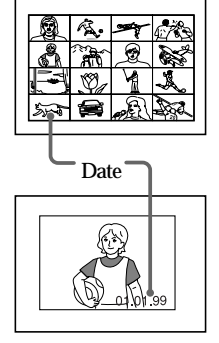

#### **Before you begin**

- **1** Turn on the printer and television and set the input selector of your television to "VIDEO."
- **2** Set INPUT SELECT to "MEMORY STICK/PC CARD."
- **3** Set PRESET PRINT to "OFF."

## **1** Set DATE to "ON."

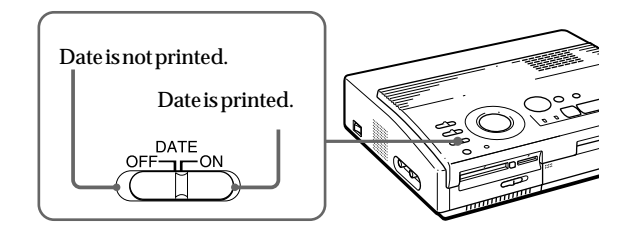

**2** Select the desired print using the print mode dial.

You can select standard printing (page 20), split printing (page 27) or index printing (page 33).

**3** Insert a "Memory Stick" or PC card and select the image(s) for printing.

For details of operating procedures, refer to the pages for the corresponding printing mode.

**4** Press PRINT and insert the print paper. The selected image is printed with the date.

## <span id="page-26-0"></span>**Making split prints**

## **Printing images from a "Memory Stick" or PC card**

You can make prints divided into multiples of 1/2-, 1/4- or 1/16-size pictures. You can select the same image, or different images for the split print.

#### **Before you begin**

- **1** Turn on the printer and television and set the input selector of your television to "VIDEO."
- **2** Set INPUT SELECT to "MEMORY STICK/PC CARD."
- **3** Set PRESET PRINT to "OFF."
- **4** Insert a "Memory Stick" or PC card into the "Memory Stick" or PC card insertion slot.
- **1** Select the type of split using the print mode dial.

You can select 2-split, 4-split, 16-split planes of the same image or different images.

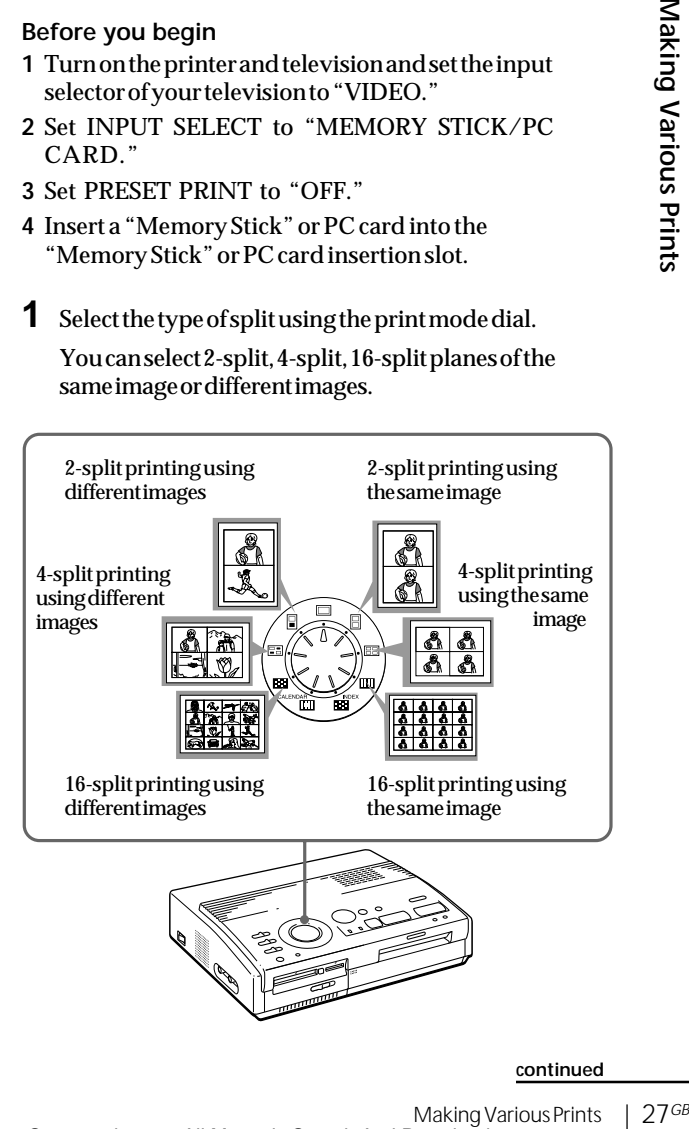

**Printing the date** You can print the date

recorded on the image by setting DATE to "ON."

Download from Www.Somanuals.com. All Manuals Search And Download.

## **Making split prints** (continued)

**Re-selecting the image** Move the white frame to the image you want to cancel and press ENTER. The blue frame disappears and the selection is canceled. If you want to re-select the image after displaying the actual print image, press PICTURE to return to the thumbnail screen, then repeat step 2.

#### **Re-selecting the type of split**

Press PICTURE so that the thumbnail screen appears. Re-select the split type using the print mode dial. You can use the selected images, or change the selection.

**Canceling the operation** Press CLEAR ALL. The selected image is removed and the printer returns to standby mode.

Perform printing procedures from the beginning.

#### **Note**

If you press PRINT when the actual print image is displayed, only the displayed image is printed.

- **2** Select the image.
	- When selecting the same image for all the split planes:
		- 1 Press the arrow buttons to move the white frame to the image you want to print, then press ENTER. (The blue frame appears inside the white frame.)
		- 2 If you want to make other same image prints, repeat step  $(1)$ .
	- When selecting different images for each split plane:
		- 1 Press the arrow buttons to move the white frame to the image you want to print, then press ENTER. (The blue frame appears inside the white frame.)
		- $(2)$  Repeat step  $(1)$  to select images for the split planes in the desired order.

The pictures are placed from the upper left to the lower right on the sheet in order of the selection, not in order of the image list.

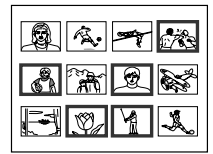

You can also select an image from different pages.

If you select more images than the number of split planes, the images are automatically placed on the next print.

#### **Displaying the actual print image**

Press CAPTURE.

The actual print image with the white frame (for the same image split printing) or the blue frame (for different image split printing) appears in the center of the screen.

To display multiple split prints, press  $\bullet$  or  $\bullet$ . To return to the thumbnail list, press PICTURE.

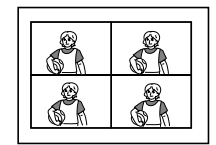

**4-split printing using the same image**

**4-split printing using different images**

28<sup>GB</sup> | Making Various Prints

Download from Www.Somanuals.com. All Manuals Search And Download.

<span id="page-28-0"></span>**3** Press PRINT and insert the print paper. The selected images are printed.

## **Printing images from video equipment**

You can make prints divided into multiples of 1/2-, 1/ 4- or 1/16-size pictures. You can also select the same image, or different images for the split print.

#### **Before you begin**

- **1** Turn on the printer and television and set the input selector of your television to "VIDEO."
- **2** Set INPUT SELECT to "VIDEO MOTION" or "VIDEO STILL."
- **1** Select the type of split using the print mode dial.

You can select 2-split, 4-split, 16-split planes of the same image or different images.

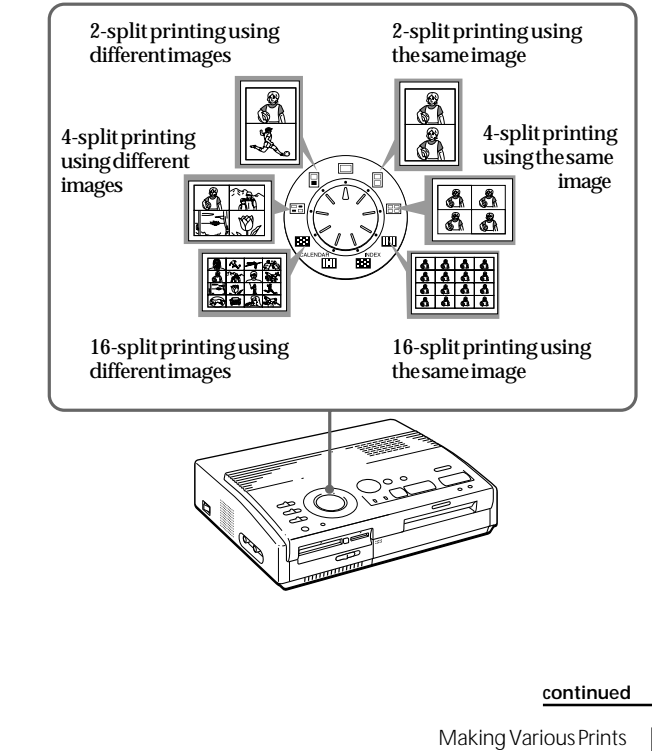

### $29$ GB

## **Making split prints** (continued)

#### **When you select "VIDEO MOTION"**

When you set INPUT SELECT to "VIDEO MOTION," the selected image is blurcompensated in step (2).

## **Re-selecting the image**

Press CLEAR ALL. The selected image is removed and the printer returns to standby mode. Perform printing procedures from the beginning. You can also press CAPTURE again while the MEMORY indicator is flashing to reselect the image. When you select split printing with the same image, you can also press PICTURE to display the input picture, then reselect a new image.

#### **Note**

You cannot select a number of images that exceeds the number of selected split planes.

### **2** Select the image.

- When selecting the same image for all the split planes:
	- 1 Turn on your video equipment and start playback.
	- 2 Press CAPTURE when the picture you want to print appears on the screen.

The memory image is displayed in the split planes selected in the step 1.

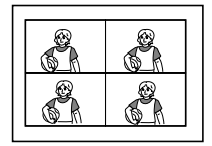

When you select 4 split printing

- When selecting different images for each split plane:
	- 1 Turn on your video equipment and start playback.
	- 2 Press CAPTURE when the picture you want to print appears on the screen.

The memory image is displayed in the first plane of the split planes selected in the step 1.

- 3 Press PICTURE so that the input picture appears in the screen.
- 4 Repeat steps 2 through 3 until you select images for all of the split planes.

The selected pictures are allocated as follows:

upper left  $\rightarrow$ upper right  $\rightarrow$  lower left  $\rightarrow$ lower right.

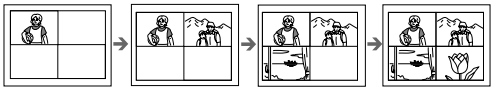

When you select 4-split printing

**3** Press PRINT and insert the print paper. The selected images are printed.

m.

## <span id="page-30-0"></span>**Making a calendar**

You can make a 12-month calendar with an image from a "Memory Stick," PC card or video equipment.

#### **Before you begin**

- **1** Turn on the printer and television and set the input selector of your television to "VIDEO."
- **2** When printing from a card, set INPUT SELECT to "MEMORY STICK/PC CARD."
	- When printing from video equipment, set INPUT SELECT to "VIDEO MOTION" or "VIDEO STILL."
- **3** Set PRESET PRINT to "OFF."
- **1** Select " $\equiv$  (calendar print)" using the print mode dial.

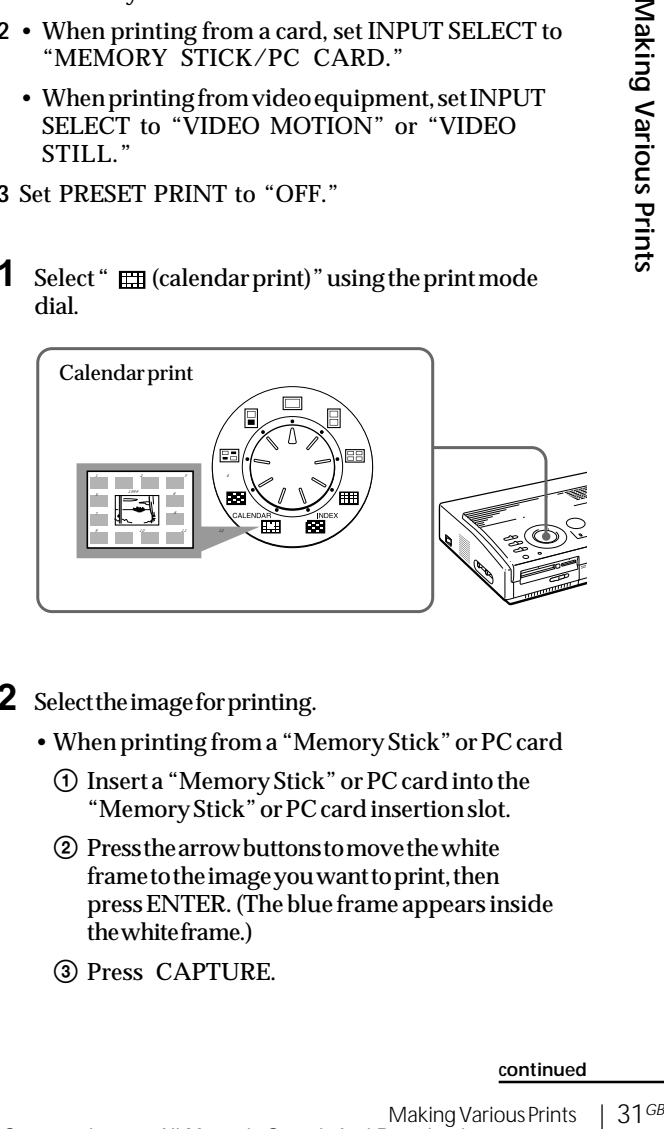

- **2** Select the image for printing.
	- When printing from a "Memory Stick" or PC card
		- 1 Insert a "Memory Stick" or PC card into the "Memory Stick" or PC card insertion slot.
		- 2 Press the arrow buttons to move the white frame to the image you want to print, then press ENTER. (The blue frame appears inside the white frame.)
	- 3 Press CAPTURE.

## **Making a calendar** (continued)

**When you select "VIDEO MOTION"**

When you set INPUT SELECT to "VIDEO MOTION," the selected image is blurcompensated in step (2).

**Selecting a different image**

• **When printing from a "Memory Stick" or PC card:**

Press  $\triangle$  or  $\triangle$  to display the next or previous image in the image thumbnail list. To return to the thumbnail list, press PICTURE.

• **When printing from video equipment:** Press PICTURE to display the input

images and re-select the image for printing again.

You can also press CAPTURE again while the MEMORY indicator is flashing to re-select the image.

#### **Note**

If you do not adjust the clock correctly, the calendar does not start with the current month. See "Adjusting the clock" on page 12 to set the clock.

- When printing from your video equipment:
	- 1 Start playback on your video equipment.
	- 2 Press CAPTURE when the picture you want to print appears on the screen.

The selected image is placed in the center surrounded by the calendars for 12 months. Starting with the current month calendar in the upper left, the calendars for 12 months are placed from left to right, upper row to lower row.

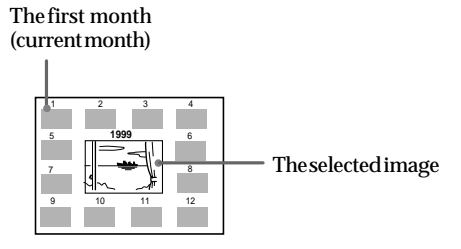

**3** Press the arrow buttons  $($   $\leftrightarrow$   $\rightarrow$  to select the first month of the calendar to be placed in the upper left.

Pressing  $\triangleleft$  displays the previous month. (After January, the December of the previous year is displayed.)

Pressing  $\rightarrow$  displays the next month. (After December, the January of the next year is displayed.)

**4** Press PRINT and insert the print paper.

The calendar of the selected image is printed.

## <span id="page-32-0"></span>**Making an index list of "Memory Stick" or PC card images**

You can make an index list of images saved in a "Memory Stick" or PC card. When you want to search for the recorded image, you can find the desired images immediately with this index list.

### **Before you begin**

- **1** Turn on the printer and television and set the input selector of your television to "VIDEO."
- **2** Set INPUT SELECT to "MEMORY STICK/PC CARD."
- **3** Set PRESET PRINT to "OFF."
- **1** Select " **EE** (Index print)" using the print mode dial.

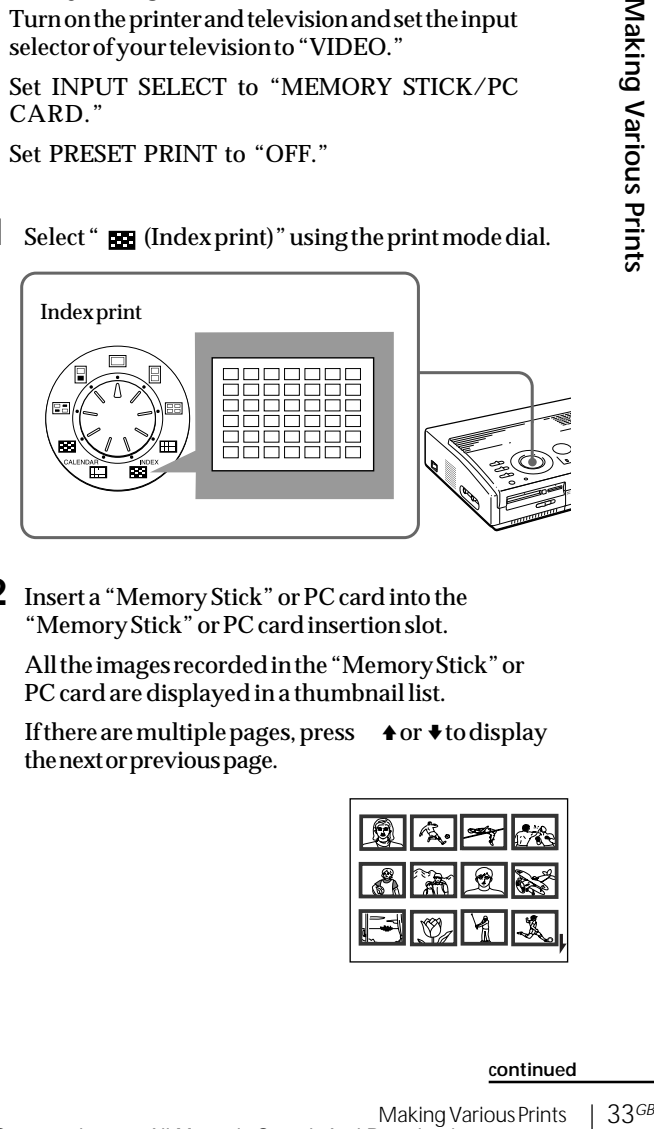

**2** Insert a "Memory Stick" or PC card into the "Memory Stick" or PC card insertion slot.

All the images recorded in the "Memory Stick" or PC card are displayed in a thumbnail list.

If there are multiple pages, press  $\bullet$  or  $\bullet$  to display the next or previous page.

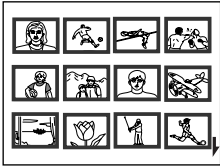

#### **continued**

**About date printing** Regardless of the DATE setting on the printer, the date of the image recorded on the "Memory Stick" or PC card is printed along with the image number above the index image. However, the date does not appear on the displayed image on the television screen.

Download from Www.Somanuals.com. All Manuals Search And Download.

#### **Making an index list of "Memory Stick" or PC card images** (continued)

#### **Note**

- If you press PRINT when the actual print image is displayed (with the MEMORY indicator lit), only the displayed index list is printed.
- If you press PRINT when the thumbnail list is displayed (with the INPUT indicator lit), the index list being displayed and other index lists of the "Memory Stick" or PC card are printed. When the number of images is over 43, image number 43 or higher is printed on another sheet of print paper.
- If the number of images is less than 42, planes without images remain blank.
- The printer can handle up to 256 image files. If there are more than 256 images stored in the "Memory Stick" or PC card, the printer prints 256 images. The remaining images cannot be printed.
- The date is printed only when an image is shot with a digital still camera or video camera supporting the DCF98 format (an image file format for a digital still camera).

**Displaying the actual print image**

Press CAPTURE.

The actual print image of an index list with 42 thumbnails appears on the screen.

If there are multiple pages, press  $\bullet$  or  $\bullet$  to display the next or previous page.

To return to the thumbnail list, press PICTURE.

**3** Press PRINT and insert the print paper.

The index list of the "Memory Stick" or PC card images is printed.

The images are made into the size of 42 thumbnails. Each thumbnail has a corresponding image number and date (year, month and day) shot with the digital still camera or video camera.

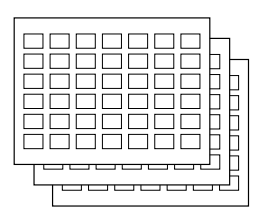

## <span id="page-34-0"></span>**Printing "Memory Stick" or PC card images preset by a camera**

#### **Notes**

- If you set PRESET PRINT to "OFF," the images preset by your digital still camera or video camera do not appear as the selected image. In this case, perform the normal printing procedures.
- In this print mode, you can make only a standard print regardless of the position of the print mode dial.
- When there is no specified image in the "Memory Stick" or PC card, "NO FILE" is displayed.
- For details on the preset print settings, refer to the operating instructions of the digital still camera or video camera you are using.
- Depending on the type of digital still camera and video camera, the preset printing function supported by the printer, or sometimes the function itself, is not available.
- If you press PRINT while displaying the actual print image, only the displayed image is printed.
- If you press PRINT while displaying the thumbnail list, all of the images in the thumbnail list are printed.

You can print images on a "Memory Stick" or PC card preset by your digital still camera or video camera.

#### **Before you begin**

- **1** Turn on the printer and television and set the input selector of your television to "VIDEO."
- **2** Set INPUT SELECT to "MEMORY STICK/PC CARD."
- **1** Set PRESET PRINT to "ON."

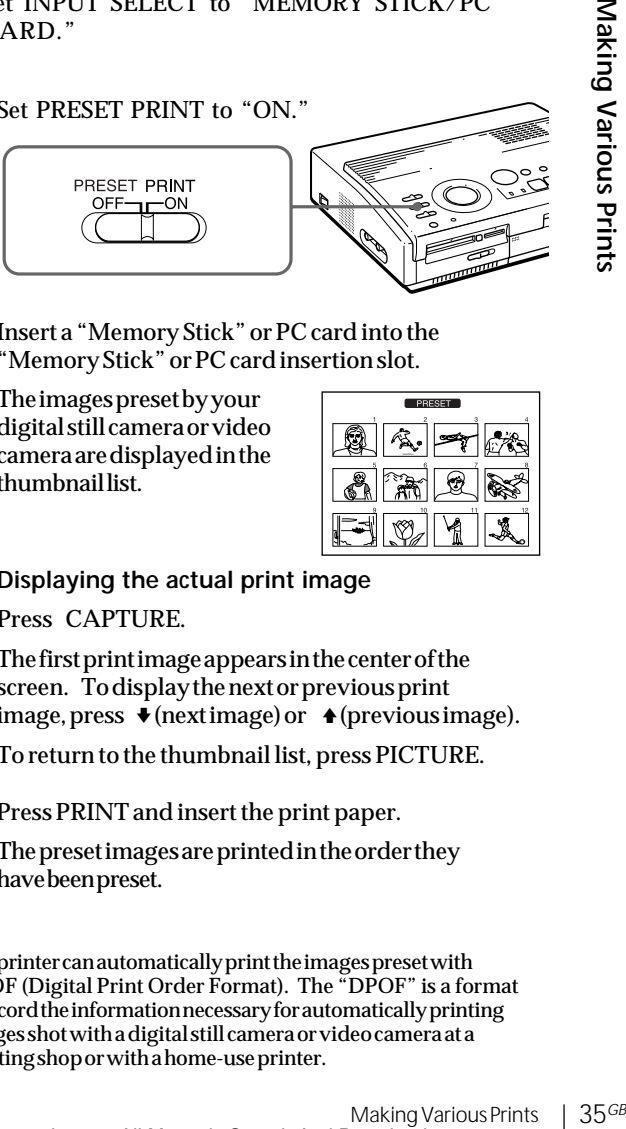

**2** Insert a "Memory Stick" or PC card into the "Memory Stick" or PC card insertion slot.

The images preset by your digital still camera or video camera are displayed in the thumbnail list.

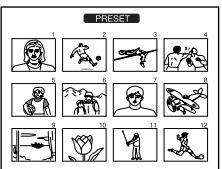

**Displaying the actual print image**

Press CAPTURE.

The first print image appears in the center of the screen. To display the next or previous print image, press  $\blacklozenge$  (next image) or  $\blacklozenge$  (previous image).

To return to the thumbnail list, press PICTURE.

**3** Press PRINT and insert the print paper.

The preset images are printed in the order they have been preset.

#### **Tip**

The printer can automatically print the images preset with DPOF (Digital Print Order Format). The "DPOF" is a format to record the information necessary for automatically printing images shot with a digital still camera or video camera at a printing shop or with a home-use printer.

## <span id="page-35-0"></span>**Printing "Memory Stick" or PC card images at one time**

**Cancelling the selection**  $Press * to select$ "CANCEL" and press ENTER. The menu display remains.

**Cancelling the menu operations** Press MENU. The menu display disappears without saving the settings. The printer returns to standby mode.

You can print the images on a "Memory Stick" or PC card at one time.

#### **Before you begin**

- **1** Turn on the printer and television and set the input selector of your television to "VIDEO."
- **2** Set INPUT SELECT to "MEMORY STICK/PC CARD."
- **3** Set PRESET PRINT to "OFF."
- **1** Select the desired print using the print mode dial.

You can select standard printing (page 20), split printing (page 27), calendar printing (page 31) or index printing (page 33).

- **2** Insert a "Memory Stick" or PC card into the insertion slot.
- **3** Press MENU.

appears.

The menu appears on your television.

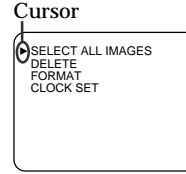

Television screen

**SELECT ALL IMAGES** DELETE FORMAT CLOCK SET **4** Press  $\rightarrow$  **+** to move the cursor ( $\rightarrow$ ) to "SELECT ALL IMAGES" and press ENTER. The confirmation dialog box

SELECT? > OK CANCEL

**5** Make sure that "OK" is selected and press ENTER. All of the images are selected and the menu reappears.
**Canceling the selection** Press CLEAR ALL. The selection of all the images is canceled. Perform printing procedures from the beginning.

#### **Notes**

- If you press PRINT while displaying the actual print image, only the displayed image is printed.
- If you press PRINT while displaying the thumbnail list, all of the images in the thumbnail list are printed.
- The printer can handle up to 256 image files. If there are more than 256 images stored in the "Memory Stick" or PC card, use the supplied Sony Printer Utility for MS300/ MS300E to transfer the images of the "Memory Stick" or PC card to your PC hard disk and then print them.

# **6** Press MENU.

The menu display disappears and all of the images in the thumbnail list are displayed with a blue frame.

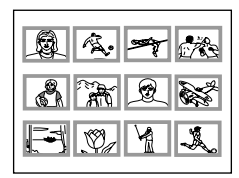

**Displaying the actual print image**

Press CAPTURE.

The first print image appears in the center of the screen. To display the next or previous print image, press  $\blacklozenge$  (next image) or  $\blacklozenge$  (previous image).

To return to the thumbnail list, press PICTURE.

**7** Press PRINT and insert the print paper.

The specified images are printed in the order of the image number.

# <span id="page-37-0"></span>**Recording a video picture as a still image**

#### **Note**

Depending on the type of digital still camera or video camera, you cannot view the still images recorded by the printer.

**Re-selecting the image** Press PICTURE. The playback picture appears on the screen. Follow step 2.

If you press CLEAR ALL, the printer is reset to standby mode.

Perform printing procedures from the beginning.

#### **Notes**

- When using the "Memory Stick," check that the write protect switch is set to the write enable position.
- When using the PC card, check the specifications of the card and that the card is in the write enable status.
- Check that the "Memory Stick" or PC card has sufficient free space for storing image file(s).

You can record the playback picture from your video equipment onto a "Memory Stick" or PC card as a still image.

You can view the image with your digital still camera, process the image with the Sony Printer Utility for MS300/MS300E on your PC, or save the image as a general image file.

#### **Before you begin**

- **1** Turn on the printer and television and set the input selector of your television to "VIDEO."
- **2** Set INPUT SELECT to "VIDEO MOTION" or "VIDEO STILL."
- $\text{Set}$  print mode dial to " $\Box$  (standard)."
- **2** Select the image to be recorded.
	- 1 Turn on and start playback on the video equipment.
	- 2 Press CAPTURE when the picture you want to record appears on the screen.
- **3** Insert a "Memory Stick" or PC card into the "Memory Stick" or PC card insertion slot.

# <span id="page-38-0"></span>**About file name of the recorded image**

The image is recorded with the file name "MSP0####.jpg." The number " $\sharp\sharp\sharp\sharp\sharp$ " is sequentially allocated following the largest file number recorded in the "Memory Stick" or PC card.

#### **About the number of images to be saved**

The selected image is compressed and saved in the JPEG format. The number of image files that can be stored in a "Memory Stick" or PC card varies depending on the type of the image.

Generally, a 4 MB "Memory Stick" or PC card can store about 40 to 60 images.

#### **Notes**

- The printer can save a maximum of 256 image files. This includes the number of images saved on a "Memory Stick" or PC card.
- The image recorded by the printer may not be viewed with other devices.
- You cannot save an image with a file name with "DCIM" or "100MSDCF."

# **4** Press SAVE.

The access indicator for the "Memory Stick" or PC card insertion slot lights up, and the displayed image is recorded onto the "Memory Stick" or PC card.

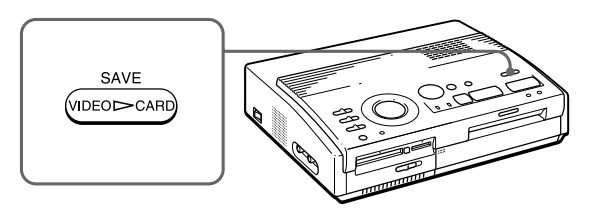

#### **If an error message appears**

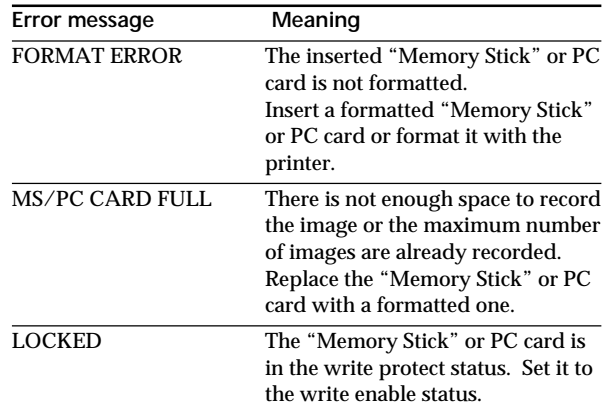

# <span id="page-39-0"></span>**Deleting "Memory Stick" or PC card images**

#### **Notes**

- Animage, once deleted, will be lost forever. Before deleting an image, double-check that it is the right one.
- You can delete up to 256 images.
- If the "Memory Stick" or PC card is in write protect status, you cannot delete the images.
- If the image is protected, the protect  $mark$  ( $\rightarrow$ ) appears left above the image of the thumbnail list on the screen. "FILE PROTECT" is displayed if you try to delete the image. To release protection, refer to the operating instructions of your digital still camera or video camera.
- While "DELETING" is displayed, do not turn off the power, remove the "Memory Stick" or PC card from the insertion slot, or press other operation buttons on the printer. The "Memory Stick" or PC card may be damaged.

**Cancelling the deletion** Make sure that "CANCEL" is selected in step 3 and press ENTER.

**Cancelling the menu operations** Press MENU. The menu display disappears without saving the

You can delete the images on a "Memory Stick" or PC card.

## **Before you begin**

- **1** Turn on the printer and television and set the input selector of your television to "VIDEO."
- **2** Set INPUT SELECT to "MEMORY STICK/PC CARD."
- **3** Set PRESET PRINT to "OFF."
- **4** Insert a "Memory Stick" or PC card into the "Memory Stick" or PC card insertion slot.
- **1** Select the image to be deleted.
	- 1Press the arrow buttons to move the white frame to the image you want to delete, then press ENTER. (The blue frame appears inside the white frame.)
	- 2If you want to delete other images, repeat step  $\odot$ .

# **2** Press MENU.

The menu appears on the television.

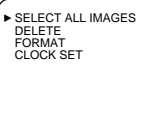

Television screen

**3** Press  $\triangle$  **/\*** to move the cursor ( $\triangleright$ ) to "DELETE" and press ENTER.

The confirmation dialog appears.

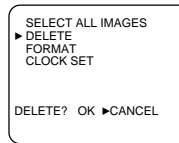

4 Press  $\triangle$  to select "OK" and press ENTER.

The selected images are deleted.

**5** Press MENU.

The menu display disappears and the printer returns to standby mode.

40<sup>GB</sup> | Making Various Prints

settings.

#### <span id="page-40-0"></span>**Notes**

- When you format a "Memory Stick" or PC card, all the images including protected files are deleted. Before formatting, double-check the contents.
- If the "Memory Stick" or PC card is in write protect status, you cannot format the images. Check that the "Memory Stick" or PC card is in the write enable status.
- While

"FORMATTING" is displayed, do not turn off the power, remove the "Memory Stick" or PC card from the insertion slot, or press other operation buttons on the printer. The "Memory Stick" or PC card may be damaged.

• If a disk error occurred during formatting or the formatted card cannot be read or written with your digital still camera, format it again with the digital still camera.

#### **Cancelling the formatting**

**Make sure that** "CANCEL" is selected in step 2 and press ENTER.

# **Formatting the card**

You can format a "Memory Stick" or PC card.

#### **Before you begin**

- **1** Turn on the printer and television and set the input selector of your television to "VIDEO."
- **2** Set INPUT SELECT to "MEMORY STICK/PC CARD."
- **3** Set PRESET PRINT to "OFF."
- **4** Insert a "Memory Stick" or PC card into the "Memory Stick" or PC card insertion slot.
- **1** Press MENU.

The menu appears on the television.

**2** Press  $\triangle$  **+** to move the cursor  $($   $\triangleright)$  to "FORMAT" and press ENTER.

The confirmation dialog appears.

#### SELECT ALL IMAGES DELETE  $\blacktriangleright$  FORMAT CLOCK SET FORMAT? OK CANCEL

**3** Press  $\triangle$  to select "OK" and press ENTER.

The "Memory Stick" or PC card is formatted.

**4** Press MENU.

The menu display disappears and the printer returns to standby mode.

# <span id="page-41-0"></span>**Precautions**

## **On safety**

- Operate the printer on 110 to 120 V AC (for the DPP- $\overline{MS300}$  or 220 to 240 V AC (for the DPP-MS300E). 50/60 Hz only.
- Be careful not to set or drop any heavy objects on the power cord, or to damage the power cord in any way. Never operate this printer with a damaged power cord.
- Should any solid object or liquid fall into the cabinet, unplug the printer and have it checked by qualified personnel before operating it any further.
- Never disassemble the printer.
- To disconnect the power cord, pull it out by the plug. Never pull the power cord itself.
- When the printer is not going to be used for an extended period of time, disconnect the power cord from the wall outlet.
- Do not handle the printer roughly.
- To reduce the risk of electrical shock, always unplug the printer from the electrical outlet before cleaning and servicing the printer.

## **On installation**

- Avoid placing the printer in a location subject to:
	- vibration
	- high humidity
	- excessive dust
	- direct sunlight
	- extremely high or low temperatures
- Do not use electrical equipment near the printer. The printer will not work properly in electromagnetic fields.
- The printer is designed to operate horizontally. Never attempt to operate the printer in a tilted position.
- Do not place heavy objects on the printer.
- Leave enough room around the printer so that the ventilation holes are not blocked. Blocking these holes may cause internal heat build-up.

#### **On moisture condensation**

If the printer is brought directly from a cold location to warm location or placed in an extremely warm or humid room, moisture may condense inside the unit. In such cases the printer will probably not work properly and may even develop a fault if you persist in using it. If moisture condensation occurs, turn off the power and do not use the printer for at least one hour.

#### **On transport**

When you transport the printer, remove the print cartridge from the printer and put the printer in the original box with the protective packaging.

If you no longer have the original box and packing parts, use similar packing material so that the printer will not be damaged while transporting.

#### **On cleaning**

Figure 1 and packing<br>
1979.<br>
and packing<br>
that the printer<br>
mg.<br>
with a soft dry<br>
with a mild<br>
pe of solvent,<br>
y damage the<br>
nter, pay special<br>
securities is<br>
enses, passports,<br>
stamps is also<br>
under copyright<br>
ission of t Clean the cabinet, panel and controls with a soft dry cloth, or a soft cloth lightly moistened with a mild detergent solution. Do not use any type of solvent, such as alcohol or benzine, which may damage the finish.

#### **On restrictions on duplication**

If duplicating documents with the printer, pay special attention to the following:

- Duplication of banknotes, coins, or securities is against the law.
- Duplication of blank certificates, licenses, passports, private securities, or unused postal stamps is also against the law.
- Paintings, photographs, and books under copyright cannot be duplicated without permission of the copyright holder, unless you use the duplications for private purposes.

# <span id="page-43-0"></span>**About "Memory Stick"**

## **About "Memory Stick"**

"Memory Stick" is the removable storage media used with a digital still camera, video camera, or PC. You can easily display, save and delete the images.

#### **Notes on using the "Memory Stick"**

- Avoid touching the connector of the "Memory Stick" or contacting it with a metal object.
- When attaching a label to the "Memory Stick" as specified in the next page, use the label supplied for the "Memory Stick" only. Do not use any other labels.
- Do not drop, bent, or submit the "Memory Stick" to external shock.
- Do not disassemble or modify the "Memory Stick."
- Avoid getting liquids on the "Memory Stick."
- Avoid using or storing the "Memory Stick" in a location subject to:
	- extremely high temperature such as the hot inside of a car or the outdoors exposed to a burning sun, or a place near a heater.
	- direct sunlight
	- high humidity
	- corrosive substances
	- excessive dust
- When storing and carrying the "Memory Stick," keep it in its original case to ensure protection of important data.
- Avoid removing the "Memory Stick" from the insertion slot while the access indicator is lit—the printer is reading or writing the data on the "Memory Stick."
- <span id="page-44-0"></span>• In the following cases, the stored data may be damaged or erased:
	- when turning off the power of the printer or when removing the "Memory Stick" from the insertion slot while the printer is accessing the "Memory Stick."
	- when using the "Memory Stick" near magnets or magnetic fields

#### **To protect images**

To prevent accidental erasure of important image data, use the write protect switch on the "Memory Stick." Slide the switch to the write protect or write enable position:

❒ **Write enable position**

Slide the switch left to the write enable position. You can read, write and delete data on the "Memory Stick." Formatting the "Memory Stick" is also enabled. When storing video pictures on the "Memory Stick," set the switch to the write enable position.

#### ❒ **Write protect position**

Slide the switch right to the write protect position. It is now impossible to write or delete the data on the "Memory Stick." We suggest you set the switch to the write protect position while just viewing the "Memory Stick" images.

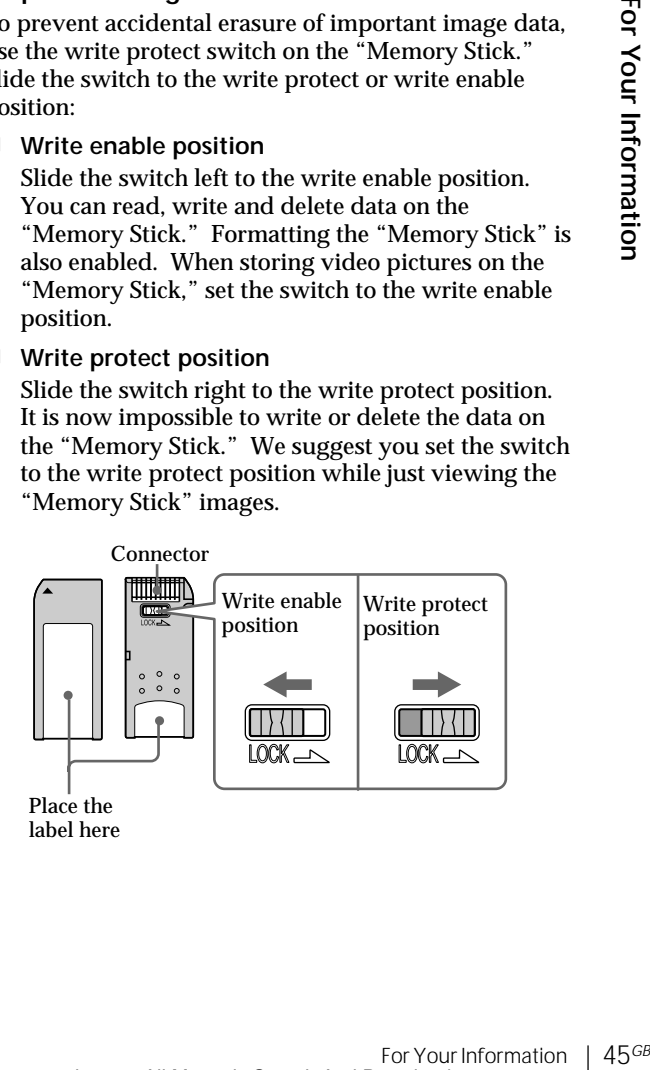

# <span id="page-45-0"></span>**About PC cards**

#### **Notes**

- You cannot use the PC cards with the power specification of 3V only.
- Do not insert other types of PC card into the printer's insertion slot. The printer may be damaged.

The printer's PC card insertion slot can read and write PCMCIA ATA compatible type II flash memory cards with a power specification of 5V or 3.3/5V. By using a commercially available PC card adaptor, you can also use Smart Media and other types of compact flash cards.

#### **Notes on using the PC card**

- Do not drop, bent, or submit the PC card to external shock.
- Do not disassemble or modify the PC card.
- Avoid getting liquids on the PC card.
- Avoid using or storing the PC card in a location subject to:
	- extremely high temperature such as the hot inside of a car or the outdoors exposed to a burning sun, or a place near a heater.
	- direct sunlight
	- high humidity
	- corrosive substances
	- excessive dust
	- electrostatic or electronic noises
	- magnetic fields
- Avoid removing the PC card from the insertion slot while the printer is accessing the PC card. Otherwise, data may be rendered unreadable.
- When using a compact flash card or Smart Media, use a commercially available PC card adaptor that is compatible with the card. Attach the card into the adaptor and then insert it into the printer. For how to install the card and adaptor, refer to the operating instructions of the PC card adaptor.
- Avoid inserting or removing the compact flash card or Smart Media into or out of the PC card adaptor while the PC card adaptor is inserted in the printer. The data may be rendered unreadable or erased.
- For using the compact flash card or Smart Media, refer to the operating instructions of both the card and your digital still camera or video camera.

# <span id="page-46-0"></span>**Troubleshooting**

If you run into any problems using the printer, use the following table to solve the problem.

If the problem persists, consult your Sony dealer.

When you use the printer with the Sony Printer Utility for MS300/MS300E, also refer to the User's Guide.

**Cannot operate the printer after the power switch is turned on.**

 $\rightarrow$  Connect the AC power cord to an AC outlet securely (page 11).

**The television displays no images.**

- $\rightarrow$  Set the input selector of the television to "VIDEO."
- $\rightarrow$  Turn on the printer and connected devices, including the television and the video equipment.
- $\rightarrow$  Connect the printer to the television and video equipment (page 10).
- $\rightarrow$  Start playback on the video equipment.
- $\rightarrow$  Insert a "Memory Stick" or PC card (pages 8, 9). Check that images are recorded on the inserted "Memory Stick" or PC card.
- $\rightarrow$  Set INPUT SELECT to the appropriate position.

#### **Error message appears on the TV screen.**

 $\rightarrow$  Refer to "If an error message appears" on page 48.

#### **Cannot remove the print cartridge.**

 $\rightarrow$  Turn the printer off then on. After the motor sound stops, try to remove the cartridge (page 16).

#### **Printing takes longer than usual.**

 $\rightarrow$  If the printing indicator is flashing, see "If the indicators are on" on page 50.

#### **continued**

## <span id="page-47-0"></span>**Troubleshooting** (continued)

#### **Cannot print.**

- $\rightarrow$  Insert the print paper (page 17).
- $\rightarrow$  Try printing again after removing the print paper if the print paper has emerged from the paper outlet at the rear.
- $\rightarrow$  See "If the indicators are on" on page 50.
- $\rightarrow$  If you are using the optional automatic feeder, check that the feeder has paper (page 18).
- $\rightarrow$  Insert the print cartridge (page 15).
- $\rightarrow$  Use the correct set of print cartridge and print paper (page 14).

#### **The beeps sound.**

- $\rightarrow$  Check that you operate with the correct procedures.
- $\rightarrow$  See "If the indicators are on" on page 50.

# **If an error message appears**

#### **CANNOT READ**

 $\rightarrow$  There is no image file recorded on the "Memory" Stick." Insert a "Memory Stick" on which readable images are recorded.

#### **FILE ERROR**

 $\rightarrow$  The selected image is broken.

#### **FILE PROTECT**

 $\rightarrow$  The selected image is protected.

#### **FORMAT ERROR**

→ The inserted "Memory Stick" or PC card is not formatted. Format the "Memory Stick" or PC card.

#### **LOCKED**

 $\rightarrow$  The "Memory Stick" or PC card is in the write protect status. Set it in the write enable status and then record the image.

#### **MS/PC CARD ERROR**

→ The inserted "Memory Stick" or PC card is defective or the PC card is not of a compatible type. Insert the correct "Memory Stick" or PC card.

#### **MS/PC CARD FULL**

 $\rightarrow$  There is not enough space to record the image, or the maximum number of image files have already been stored. Delete unnecessary images, or use a new "Memory Stick" or PC card.

#### **NO FILE**

- $\rightarrow$  There is no image recorded or readable on the card. Insert a card on which readable images are recorded.
- $\rightarrow$  There is no image specified with the digital still camera (when PRESET PRINT is set to "ON") .

#### **NO MS/PC CARD**

 $\rightarrow$  The "Memory Stick" or PC card is not inserted. Insert either the "Memory Stick" or PC card into the "Memory Stick" or PC card insertion slot.

#### **SELECT IMAGE**

Set to OIN).<br>
S not inserted.<br>
or PC card into<br>
sertion slot.<br>
elect "DELETE" in<br>
deleted and then<br>
For Your Information | 49<sup>GB</sup>  $\rightarrow$  No image is selected when you select "DELETE" in the menu. Select the image to be deleted and then perform the steps in the menu.

# <span id="page-49-0"></span>**Troubleshooting** (continued)

# **If the indicators are on**

If you cannot print, check the indicators on the front panel.

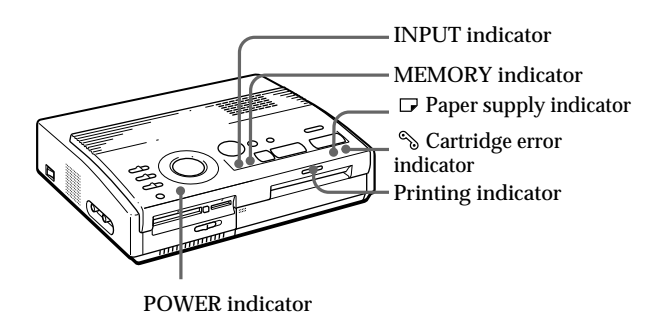

#### **Note**

The POWER indicator always lights up while the printer is turned on.

**The cartridge error indicator lights.**

- $\rightarrow$  The print cartridge is not loaded. Insert the print cartridge (page 15).
- $\rightarrow$  The print cartridge has run out. Change the print cartridge (page 16). The printer will start printing automatically.

**Both the cartridge error and paper supply indicators flash.**

 $\rightarrow$  The combination of the print paper and print cartridge is not proper. Use the correct type of print paper for the print cartridge you are using (page 14).

When you use the optional automatic feeder, remove it the from the printer, then insert the print paper and reinstall the automatic feeder.

**The paper supply indicator and printing indicators light up.**

 $\rightarrow$  No paper is inserted. Insert the print paper (page 17).

When you use the optional automatic feeder, remove it the from the printer, then insert the print paper and reinstall the automatic feeder.

For Your Information 1 51<sup>GB</sup><br>For Your Information<br>**For Your Information** 

#### **The MEMORY indicator flashes.**

 $\rightarrow$  The printer is processing the data for storing to the internal memory. It takes some time before it can operate again.

**The cartridge error, paper supply and printing indicators flash.**

 $\rightarrow$  Print paper is jammed.

See "If the print paper is jammed" on page 52.

**The cartridge error, paper supply, printing, INPUT, and MEMORY indicators flash.**

 $\rightarrow$  An error has occurred. Turn off the printer, then turn on again.

# <span id="page-51-0"></span>**Troubleshooting** (continued)

# **If the print paper is jammed**

If the print paper is jammed, the cartridge error, paper supply and printing indicators flash and printing stops. Turn off the power and remove the jammed paper.

Remove the jammed paper from the paper outlet on the rear panel.

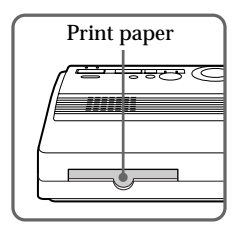

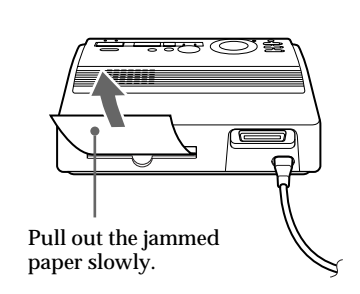

Remove the jammed paper from the automatic feeder.

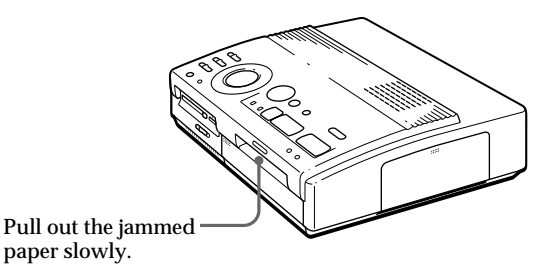

**Notes**

- When you print from video equipment, printing may not resume automatically even after you have removed the jammed paper. In this case, turn the power off and on. Then, try printing from the video equipment after capturing the desired image again.
- If you cannot remove the jammed paper, contact your Sony dealer.

# <span id="page-52-0"></span>**Specifications**

Printing system Sublimation dye transfer printing (Yellow/Magenta/Cyan 3 pass) Effective pixels 1,376 (H) x 1,024 (V) dot Printing size 114 (H) x 85 (V) mm (maximum)  $(4<sup>1</sup>/<sub>2</sub> x 3<sup>3</sup>/<sub>8</sub> inches)$ Gradations 256 levels (8 bits), per color (24 bits) Approx. 16,770,000 colors Printing time Approx. 100 seconds per sheet (excluding the time for data processing and data transferring from the video equipment or "Memory Stick" or PC card) Input/output connectors VIDEO INPUT connector (phono jack x 1) 1 Vp-p, 75 ohms (unbalanced), sync negative S VIDEO INPUT connector (4-pin mini-DIN x 1) Y: 1 Vp-p, 75 ohms (unbalanced), sync negative C: 0.286 Vp-p (color burst), 75 ohms (unbalanced) VIDEO OUTPUT connector (phono jack x 1) 1 Vp-p, 75 ohms (unbalanced), sync negative Parallel Interface (Centronics, Anfenole full 36-pin x 1) "Memory Stick" insertion slot (1)/ PC card insertion slot (1) Writing size into the "Memory Stick" or PC card (When writing video pictures) 640 (H) x 480 (V) (JPEG) Compatible image file formats JPEG • 4:4:4, 4:2:2, 4:2:0 (baseline JPEG) • File size of 1Mbyte or smaller BMP • 24 bit full color • Windows format • File size of 1Mbyte or smaller (Note that some versions of the file formats may not be compatible.)

5, 50/60 Hz (for the<br>
3,<br>
3<br>
7 Mode)<br>
41 'F to 95 'F)<br>
83 × 246 mm<br>
uding protruding<br>
(6 lb 10 oz)<br>
are subject to change<br>
For Your Information | 53<sup>GB</sup> Maximum number of files to be handled 256 files Print cartridge See page 15. Print paper  $100 \times 140$  mm (4 x 5  $\frac{5}{8}$  inches) See page 15. Power requirements 110 - 120 V AC, 50/60 Hz, 0.6 A (for the DPP-MS300) 220 - 240 V AC, 50/60 Hz (for the DPP-MS300E) Power consumption 72W (printing) 13 W (standby mode) Operating temperature 5 ˚C to 35 ˚C (41 ˚F to 95 ˚F) Dimensions Approx.  $301 \times 83 \times 246$  mm (w/h/d, excluding protruding parts)  $(12 \times 3^{3}/\sqrt{8} \times 9^{7}/\sqrt{8} \text{ inches})$ Mass Approx. 3 kg (6 lb 10 oz) Supplied accessories See page 5.

Design and specifications are subject to change without notice.

# <span id="page-53-0"></span>**Chart for various print mode**

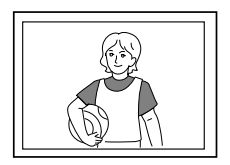

**Standard printing** (page 19, 24)

**Split printing using the same image (page 27)**

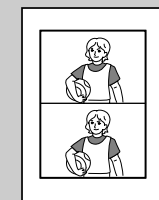

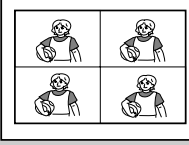

**4-split printing 16-split printing**

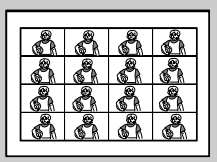

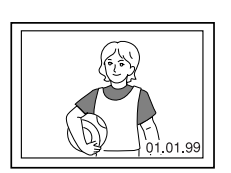

**Date printing** (page 26)

**2-split printing**

# **Split printing using different images (page 27)**

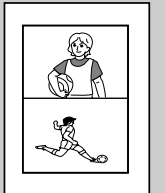

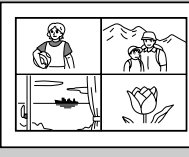

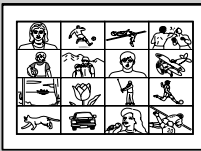

**4-split printing 16-split printing**

**2-split printing**

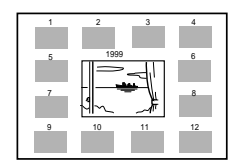

**Calendar printing** (page 31)

**Index printing** (page 33)

# **Index**

# **A, B**

[AC power connector 11](#page-10-0) [Adjusting the clock 12](#page-11-0) [Arrow buttons 20](#page-19-0) [Automatic feeder](#page-17-0) [VPF-A3 18](#page-17-0) [Blur compensation 23](#page-22-0)

## **C**

CAPTURE button 21, [24](#page-23-0) [Cartridge compartment](#page-14-0) [lid 15](#page-14-0) [Cartridge error indicator](#page-49-0) [16, 50](#page-49-0) [Chart for various print](#page-53-0) [mode 54](#page-53-0) [CLEAR ALL button 24](#page-23-0) **Connections** [AC power cord 11](#page-10-0) ["Memory Stick" 8](#page-7-0) [PC card 9](#page-8-0) [Personal computer 11](#page-10-0) Video equipment 10

## **D, E, F**

[DATE switch 26](#page-25-0) [Deleting images 40](#page-39-0) Displaying the print image 21 DPOF 35 [Eject lever 16](#page-15-0) [ENTER button 13](#page-12-0), 21 [Error messages 48](#page-47-0) [Features 4](#page-3-0) [Formatting the "Memory](#page-40-0) [Stick" or PC card 41](#page-40-0)

## **I**

[Identifying the parts 6](#page-5-0) INPUT indicator 21[, 24,](#page-23-0) [50](#page-49-0) [INPUT SELECT switch](#page-18-0) [19,](#page-18-0) [23](#page-22-0)

## **M**

MEMORY indicator 21[, 24,](#page-23-0) [50](#page-49-0) "Memory Stick" Inserting 8 [Notes on using 44](#page-43-0) [Setting the write](#page-44-0) [protect switch 45](#page-44-0) ["Memory Stick"/PC card](#page-7-0) [selection switch 8](#page-7-0)[, 9](#page-8-0) MENU button 12, 36[, 40](#page-39-0)

## **P**

[Paper inlet/outlet 17](#page-16-0)[, 52](#page-51-0) [Paper jamming 52](#page-51-0) [Paper supply indicator](#page-16-0) [17,](#page-16-0) 21, [25](#page-24-0), [50](#page-49-0) [Parallel port 11](#page-10-0) PC card Inserting 9 [Notes on using 46](#page-45-0) PICTURE button 21[, 24](#page-23-0) POWER indicator 12, [50](#page-49-0) [POWER switch 12](#page-11-0) [Precautions 42](#page-41-0) [PRESET PRINT switch](#page-34-0) [35](#page-34-0) PRINT button 21, [25](#page-24-0) Print cartridge [Loading 15](#page-14-0) [Notes on storing 16](#page-15-0) [Replacing 16](#page-15-0) Print mode dial 20[, 24,](#page-23-0) [27](#page-26-0), [31](#page-30-0)[, 33](#page-32-0) [Print packs 14](#page-13-0)

mory stack of TC<br>
19<br>
mage from video<br>
pment 23<br>
ndar 31<br>
ra 35<br>
x lists of<br>
mory Stick" or PC<br>
images 33<br>
prints 27<br>
date 26<br>
g indicator<br>
50<br>
ing the video<br>
s as a still image<br>
ing the video<br>
s as a still image<br>
(CO INPU Print paper [Inserting 17](#page-16-0) [Notes on storing 18](#page-17-0) Printing [All the images of](#page-35-0) ["Memory Stick" or PC](#page-35-0) [card 36](#page-35-0) [An image from](#page-18-0) ["Memory Stick" or PC](#page-18-0) [card 19](#page-18-0) [An image from video](#page-22-0) [equipment 23](#page-22-0) [Calendar 31](#page-30-0) [Images preset by a](#page-34-0) [camera 35](#page-34-0) [Index lists of](#page-32-0) ["Memory Stick" or PC](#page-32-0) [card images 33](#page-32-0) [Split prints 27](#page-26-0) [The date 26](#page-25-0) Printing indicator 21[, 25,](#page-24-0) [50](#page-49-0)

## **R**

[Recording the video](#page-37-0) [pictures as a still image](#page-37-0) [38](#page-37-0)

# **S**

[S VIDEO INPUT](#page-9-0) [connector 10](#page-9-0) [SAVE button 39](#page-38-0) [Scrolling the pages 20](#page-19-0) [Specifications 53](#page-52-0)

**T, U, V** [Troubleshooting 47](#page-46-0) [Unpacking 5](#page-4-0) [VIDEO INPUT](#page-9-0) [connector 10](#page-9-0) [VIDEO OUTPUT](#page-7-0) [connector 8,](#page-7-0) [9](#page-8-0)[, 10](#page-9-0)

Download from Www.Somanuals.com. All Manuals Search And Download.

# **WARNING**

**Pour éviter tout risque d'incendie ou d'électrocution, n'exposez pas cet appareil à la pluie ou à l'humidité.**

**Pour éviter toute électrocution, n'ouvrez pas le boîtier. Confiez l'entretien de cet appareil uniquement à un technicien compétent.**

#### **ATTENTION**

Pour éviter tout risque d'électrocution, faites correspondre la lame large de la fiche avec la fente large de la prise et enfichez-la complètement.

#### **ATTENTION**

La plaquette signalétique et le symbole graphique sont situés sur le dessous du châssis.

#### **ATTENTION:**

Une distorsion des images et/ou du son peut se produire si ce produit est positionné à proximité d'un appareil émettant des rayonnements électromagnétiques.

#### **Attention**

Sony décline toute responsabilité pour tous dommages accidentels ou subséquents ou la perte d'enregistrements pouvant résulter de l'utilisation ou d'un dysfonctionnement de l'imprimante, d'un "Memory Stick" ou d'une carte PC.

**Ce produit est conforme aux directives européennes suivantes: 72/73EEC, 93/68/EEC (directive basse tension) 83/336/EEC, 92/31/EEC (directive ECM)**

Cet appareil est conforme aux normes EN55022 Classe B et EN 50082-1 permettant une utilisation dans les lieux suivants: résidentiel, commercial et industriel léger.

Cet appareil a été testé et déclaré être en conformité avec les limites imposées par la directive EMC à l'aide d'un câble de connexion plus court que 3 mètres.

#### **Pour les clients Etats-Unis et Canada DEPOT DES BATTERIES AU LITHIUM IONISE**

#### **DEPOSEZ LES BATTERIES AU LITHIUM IONISE AUX ENDROITS RECOMMANDES.**

Vous pouvez rapporter les batteries au lithium ionisé dans un centre de Service Sony ou dans un point de ramassage.

**Ramarque:** Dans certain pays, il est interdit de jeter les batteries au lithium ionisé avec les ordures méngères ou dans les poubelles de bureau.

Pour connaître le centre de Service Sony le plus proche de chez vous, composez le 1- 800-222-SONY (Etats-Unis uniquement).

Pour connaître le point de ramassage le plus proche de chez vous, composez le 416-499- SONY (Canada uniquement).

**Avertissement:**Ne pas utiliser des batteries au lithium ionisé qui sont endommagées ou qui fuient.

#### **Déclaration de conformité**

Nom commercial: Sony

N° de modèle:

DPP-MS300

Partie responsable: Sony Electronics Inc.

Adresse: 1 Sony Drive, MD#2A2, Park Ridge, New Jersey, 07656, U.S.A.

N° de téléphone: 201-930-6970

Cet appareil est conforme à la Section 15 du règlement FCC. Son utilisation est sujette aux deux conditions suivantes: (1) Cet appareil ne peut pas provoquer d'interférences nuisibles et (2), cet appareil doit résister aux interférences reçues, y compris les interférences susceptibles de provoquer un fonctionnement indésiré.

- Microsoft, MS, MS-DOS et Windows® sont des marques de commerce de Microsoft Corporation déposées aux Etats-Unis et dans d'autres pays.
- IBM PC/AT est une marque de commerce déposée de IBM Corporation of the U.S.A.

# **Table des matières**

# **[Préparation](#page-3-0)**

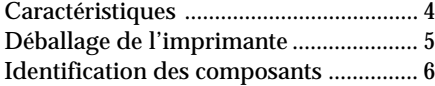

# **[Installation](#page-7-0)**

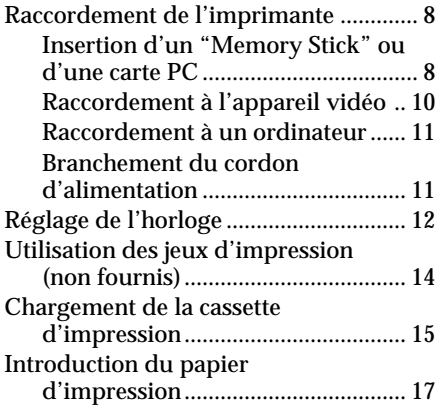

# **Impression**

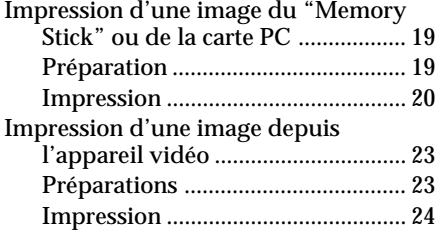

# **Réalisation de différents tirages**

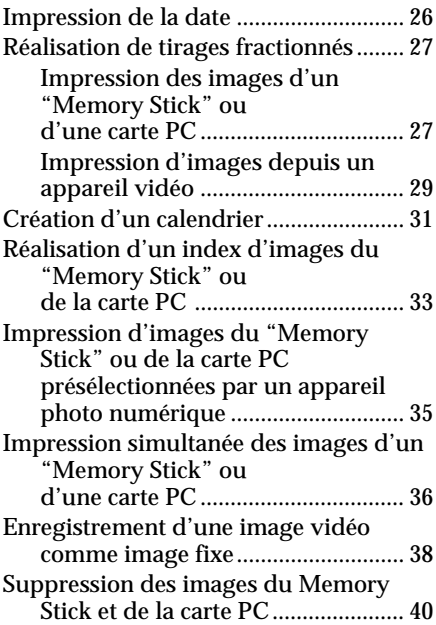

# **Pour votre information**

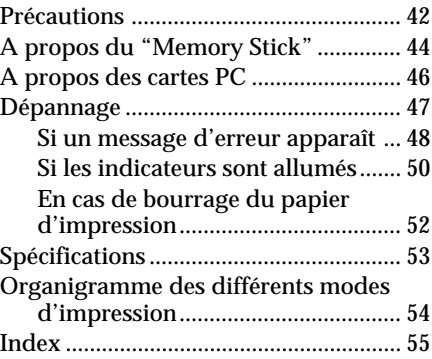

# **Caractéristiques**

L'imprimante photo numérique DPP-MS300/MS300E vous permet d'imprimer des images à partir d'un appareil photo numérique ou d'un appareil vidéo.

#### **Résolution d'impression fine**

Grâce à la résolution d'impression de 306 ppp x 306 ppp, vous pouvez imprimer des images et des caractères de la taille d'une carte postale avec une qualité proche d'une photographie.

#### **Impression directe des images cartes**

Vous pouvez directement imprimer des images prises par l'appareil photo numérique ou l'appareil vidéo et mémorisées dans un "Memory Stick" ou sur une carte PC. Il vous est également possible d'imprimer des images qui sont présélectionnées par un appareil photo numérique ou une caméra vidéo.

**Impression et sauvegarde des images d'un appareil vidéo** Vous pouvez imprimer directement les images entrées d'un appareil vidéo. L'image entrée peut également être stockée comme image fixe dans le "Memory Stick" ou sur la carte PC.

#### **Grande variété d'impressions**

L'imprimante vous permet de réaliser de nombreuses impressions comme un tirage standard, des plans fractionnés, des calendriers et un index des images spécifiées.

**Multipliez les types d'impressions à l'aide du logiciel fourni** Le pilote d'imprimante Sony DPP-MS300/MS300E (Sony DPP-MS300/MS300E Printer Driver) pour Microsoft Windows ® 95/98 fourni vous permet d'imprimer des images depuis le disque dur de votre ordinateur. Avec l'utilitaire d'imprimante photo numérique Sony pour MS300/MS300E (Sony Printer Utility for MS300/MS300E), vous pouvez transférer les images d'un "Memory Stick" ou d'une carte PC sur le disque dur de votre ordinateur. Vous pouvez également réaliser davantage de types d'impression telles que des impressions avec un cadre original, des cartes postales et des étiquettes. Pour plus de détails, reportez-vous au guide de l'utilitaire d'imprimante.

#### **Papier d'impression à Super Coat durable compatible**

Outre le papier d'impression standard ou pour étiquette, un papier Super Coat est également disponible. Ce papier maintient l'image imprimée dans un excellent état pendant une longue période.

#### **Impression continue de 25 feuilles**

Le chargeur automatique en option VPF-A3 vous permet d'imprimer jusqu'à 25 feuilles en continu.

# Préparation 5*FR***Préparation**

 $5<sup>FR</sup>$ 

# **Déballage de l'imprimante**

Vérifiez si les accessoires suivants vous ont été fournis avec votre imprimante.

• Cordon d'alimentation secteur (1)

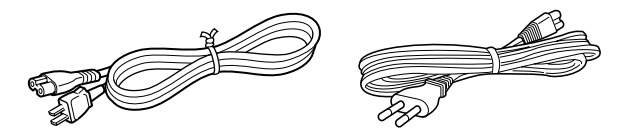

(Pour le DPP-MS300) (Pour le DPP-MS300E)

• Câble de connexion vidéo (1)

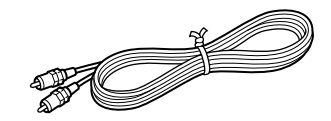

• CD-ROM (pour Microsoft Windows® 95/98) (1)

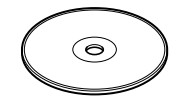

- Mode d'emploi (1)
- Guide de l'utilisateur pour l'utilitaire d'imprimante (Sony Digital Photo Printer Utility for MS300/ MS300E) (1)
- Garantie (1)

# **Identification des composants**

Pour plus de détails sur l'utilisation des composants, reportez-vous aux pages indiquées entre parenthèses.

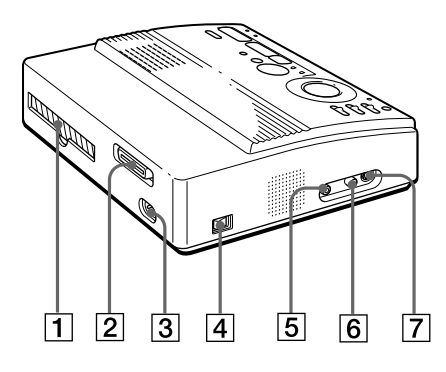

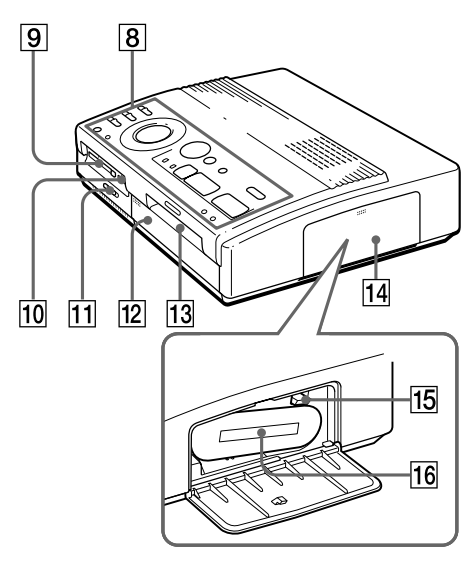

(non fournie) **Compartiment à cassette**

- 1 Sortie du papier (page 52)
- 2 Port parallèle (page 11)
- 3 Connecteur d'alimentation (page 11)
- 4 Commutateur d'alimentation (POWER) (page 12)
- 5 Connecteur VIDEO OUTPUT (pages 8, 9, 10)
- 6 Connecteur VIDEO INPUT (page 10)
- 7 Connecteur S VIDEO INPUT (page 10)
- 8 Panneau de commande (page 7)
- 9 Fente d'insertion de la carte PC (page 9)
- 0 Fente d'insertion du "Memory Stick" (page 8)
- **11 Sélecteur "Memory Stick"/Carte PC** (pages 8, 9)
- $\sqrt{12}$  Couvercle du chargeur automatique en option (page 18)
- 13 Entrée/sortie de papier pour alimentation manuelle (pages 17, 52)
- 14 Volet du compartiment à cassette (page 15)
- $|15|$  Levier d'éjection (page 16)
- 16 Cassette d'impression (pages 14, 15)

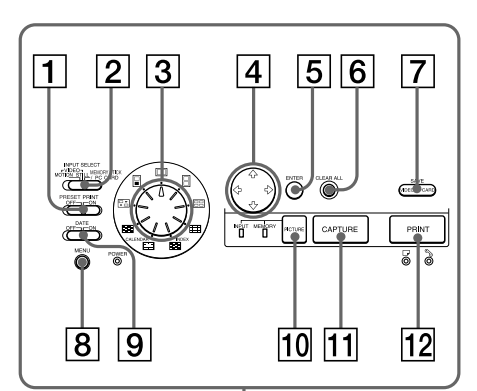

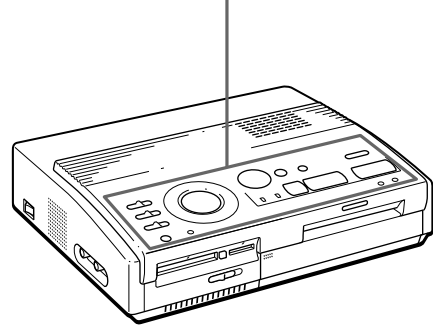

## **Panneau de commande**

- 1 Commutateur PRESET PRINT (page 35)
- 2 Commutateur INPUT SELECT (pages 19, 23)
- 3 Molette de mode d'impression (pages 20, 24, 27, 31, 33)
- 4 Touches fléchées  $(\div/\div/\div/\div)$ (page 20)
- 5 Touche ENTER (pages 13, 21)
- 6 Touche CLEAR ALL (page 24)
- 7 Touche SAVE (page 39)
- 8 Touche MENU (pages 12, 36, 40)
- 9 Commutateur DATE (page 26)
- 0 Touche PICTURE (pages 21, 24)
- [11] Touche CAPTURE (pages 21, 24)
- $\sqrt{12}$  Touche PRINT (pages 21, 25)

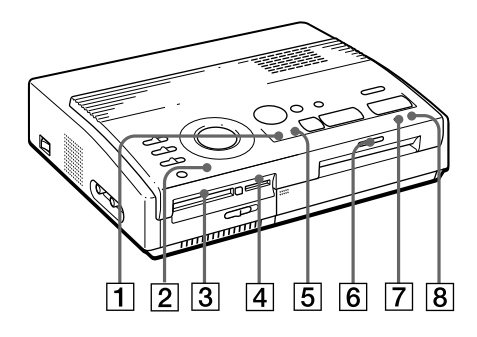

# **Indicateurs**

- 1 Indicateur INPUT (pages 21, 24, 50)
- 2 Indicateur POWER (pages 12, 50)
- 3 Indicateur d'accès à la carte PC (page 20)
- 4 Indicateur d'accès au "Memory Stick" (page 20)
- 5 Indicateur MEMORY (pages 21, 24, 50)
- 6 Indicateur d'impression (pages 21, 25, 50)
- $|7|$   $\Box$  Indicateur d'alimentation de papier (pages 17, 21, 25, 50)
- **8** Sindicateur d'erreur de cassette (pages 16, 50)

# **Raccordement de l'imprimante**

#### **Remarques**

- Vous ne pouvez pas insérer le "Memory Stick" et la carte PC en même temps.
- Avant de réaliser les connexions, mettez le téléviseur et l'imprimante hors tension.

#### **Remarques**

- Si le "Memory Stick" n'entre pas correctement dans la fente, revérifiez la position du sélecteur "Memory Stick"/Carte PC et le sens de l'ergot et de la flèche sur le "Memory Stick". Ensuite, réinsérez-le dans la fente.
- Ne tentez pas de forcer le "Memory Stick" pour l'entrer ou le sortir. Sinon, vous risquez d'endommager le "Memory Stick" ou l'imprimante.

# **Insertion d'un "Memory Stick" ou d'une carte PC**

Pour l'impression d'images enregistrées dans un "Memory Stick" ou sur une carte PC, insérez le "Memory Stick" ou la carte PC dans les fentes prévues à cet effet dans l'imprimante. Raccordez également l'imprimante au téléviseur pour pouvoir afficher les images à imprimer. Pour savoir comment utiliser un "Memory Stick" ou une carte PC, reportez-vous respectivement à la page 44 et à la page 46.

# **Insertion d'un "Memory Stick"**

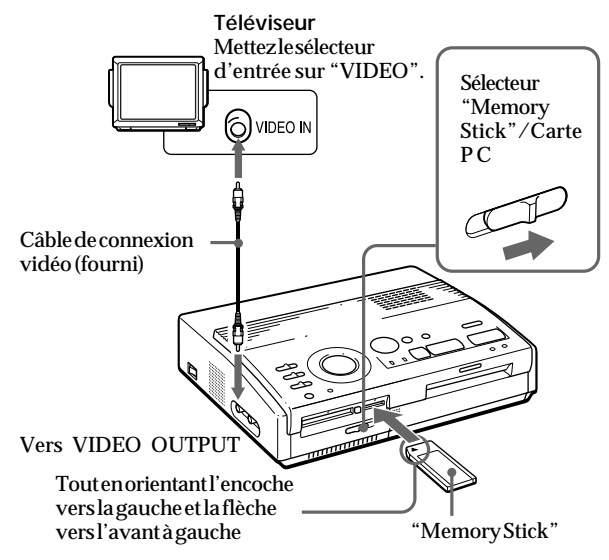

- **1** Faites coulisser le sélecteur "Memory Stick"/Carte PC vers la droite de sorte que la fente d'insertion du "Memory Stick" s'ouvre.
- **2** Tout en orientant l'encoche vers la gauche et la flèche vers l'avant à gauche, introduisez le "Memory Stick" dans la fente d'insertion pour "Memory Stick" jusqu'à ce qu'il s'encliquette en position.

#### **Ejection du "Memory Stick"**

Enfoncez le "Memory Stick" plus loin dans la fente d'insertion et laissez-le ressortir. Dès qu'il ressort, retirez-le délicatement.

L'utilisation d'un adaptateur de carte PC disponible dans le commerce vous permet également d'employer Smart Media ou d'autres types de cartes à mémoire flash compactes (page 46).

#### **Remarques**

- Si la carte PC ne s'adapte pas correctement dans la fente, vérifiez la position du sélecteur "Memory Stick"/Carte PC et le sens de la flèche de la carte PC. Réintroduisez-la ensuite dans la fente.
- Ne tentez pas de forcer la carte PC pour l'entrer ou la sortir de la fente. Sinon, vous risquez d'endommager la carte PC ou l'imprimante.

## **Conseil Insertion d'une carte PC**

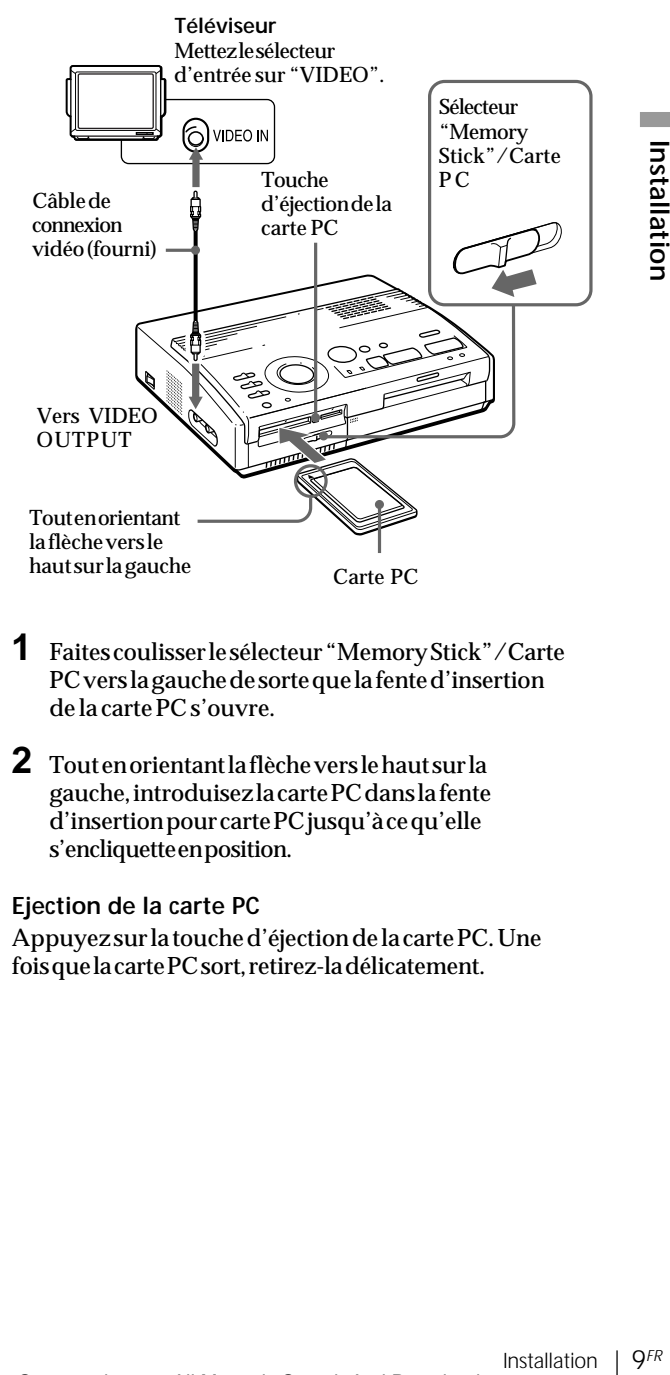

- **1** Faites coulisser le sélecteur "Memory Stick"/Carte PC vers la gauche de sorte que la fente d'insertion de la carte PC s'ouvre.
- **2** Tout en orientant la flèche vers le haut sur la gauche, introduisez la carte PC dans la fente d'insertion pour carte PC jusqu'à ce qu'elle s'encliquette en position.

#### **Ejection de la carte PC**

Appuyez sur la touche d'éjection de la carte PC. Une fois que la carte PC sort, retirez-la délicatement.

## **Raccordement de l'imprimante** (suite)

**Si votre appareil vidéo dispose d'un connecteur de sortie S VIDEO OUTPUT**

Raccordez-le au connecteur S VIDEO INPUT (entrée) de l'imprimante à l'aide du câble de connexion Svidéo en option de manière à obtenir une meilleure qualité d'image. Dans ce cas, vous ne pouvez pas raccorder le connecteur vidéo.

#### **Lorsque les connecteurs S VIDEO INPUT et VIDEO INPUT de l'imprimante sont tous deux raccordés**

Les signaux d'entrée du connecteur S VIDEO INPUT sont automatiquement sélectionnés.

#### **Remarques**

- Avant d'établir quelque connexion que ce soit, mettez l'imprimante, l'appareil vidéo et le téléviseur hors tension.
- Voir également le mode d'emploi de l'appareil vidéo.

# **Raccordement à l'appareil vidéo**

Pour imprimer des images provenant d'un appareil vidéo tel qu'un appareil photo numérique ou une caméra vidéo, utilisez le câble de connexion vidéo fourni pour raccorder l'appareil vidéo à l'imprimante. De même, branchez l'imprimante au téléviseur pour pouvoir afficher les images à imprimer.

Pour les opérations d'impression, reportez-vous à la page 24.

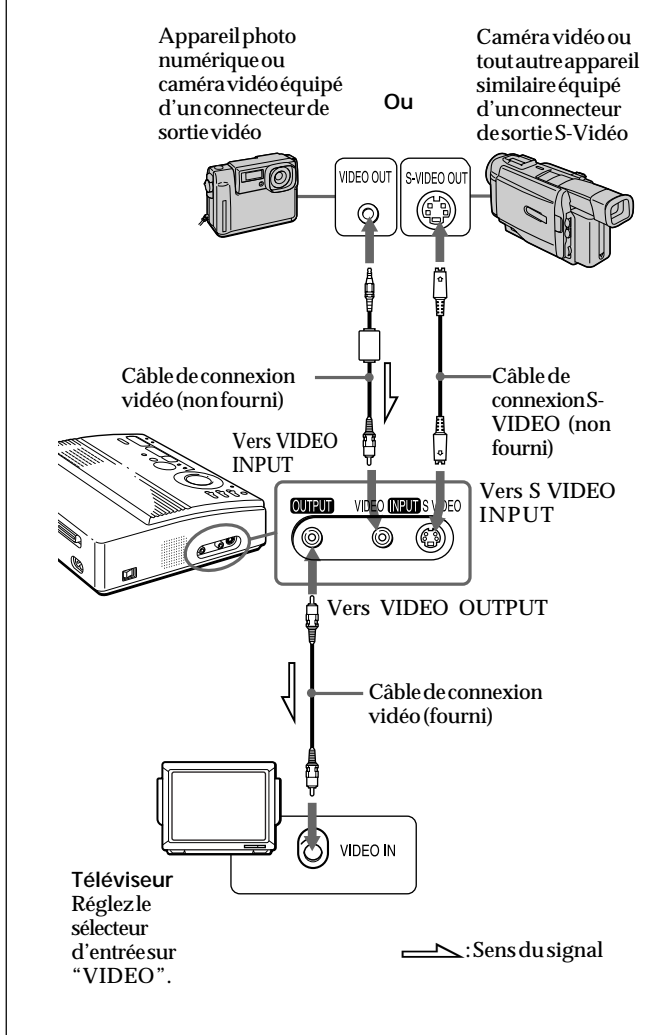

#### **Remarques**

- Avant de procéder au raccordement ou de brancher le câble, mettez l'imprimante, votre PC et le moniteur hors tension.
- Reportez-vous également au mode d'emploi de votre PC.
- Utilisez un câble d'imprimante blindé inférieur à 2 mètres de longueur.
- Il se peut que vous ne puissiez pas utiliser l'imprimante et le pilote d'imprimante en réseau ainsi qu'une mémoire tampon d'imprimante disponible dans le commerce.

**Si votre ordinateur n'accepte pas la fiche à 25 broches D-Sub** Utilisez un câble disponible dans le commerce doté d'une prise Amphénol à 36 broches pour l'imprimante et une fiche compatible avec votre ordinateur.

# **Raccordement à un ordinateur**

Pour imprimer des images au départ d'un ordinateur IBM PC/AT compatible, raccordez le port parallèle de l'imprimante de votre ordinateur personnel (PC) et installez l'utilitaire d'imprimante photo numérique Sony pour MS300/MS300E (Sony Printer Utility for MS300/ MS300E) fourni. Vous pouvez transférer des images depuis un "Memory Stick" ou une carte PC sur le disque dur de votre PC et réaliser différents types d'impressions.

Pour savoir comment installer et exploiter le logiciel, y compris l'exécution d'impressions au départ de votre PC, reportez-vous au guide de l'utilisateur fourni.

Utilisez un câble de connexion disponible dans le commerce doté d'une fiche à 25 broches D-sub (mâle) pour votre ordinateur et d'une prise Amphénol à 36 broches pour l'imprimante:

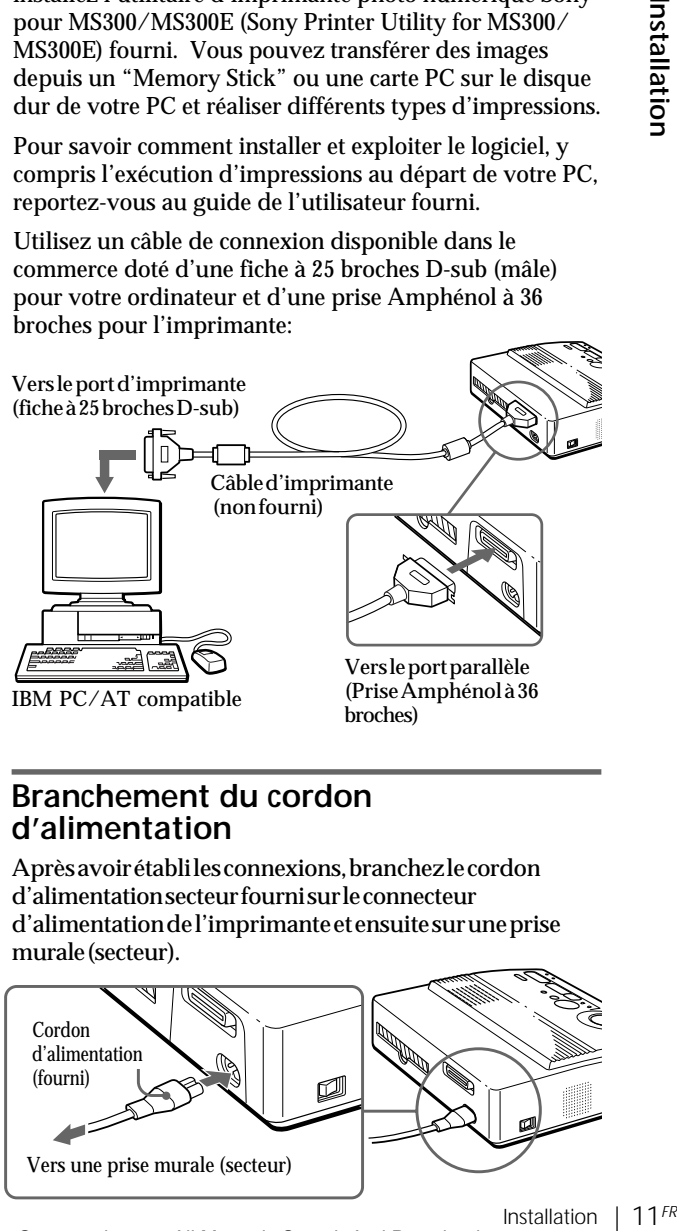

IBM PC/AT compatible

broches)

# **Branchement du cordon d'alimentation**

Après avoir établi les connexions, branchez le cordon d'alimentation secteur fourni sur le connecteur d'alimentation de l'imprimante et ensuite sur une prise murale (secteur).

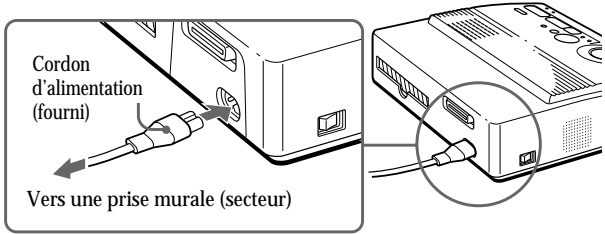

Installation

# **Réglage de l'horloge**

Vous pouvez enregistrer l'heure lorsque les images sont capturées par l'appareil vidéo en réglant l'horloge de l'imprimante. Vous pouvez également démarrer automatiquement le calendrier au mois en cours lors de l'impression d'un calendrier.

Dès que vous avez réglé l'heure, l'horloge continue à fonctionner sur les piles même si vous mettez l'appareil hors tension.

**1** Mettezl'imprimante sous tension.

L'indicateur POWER s'allume.

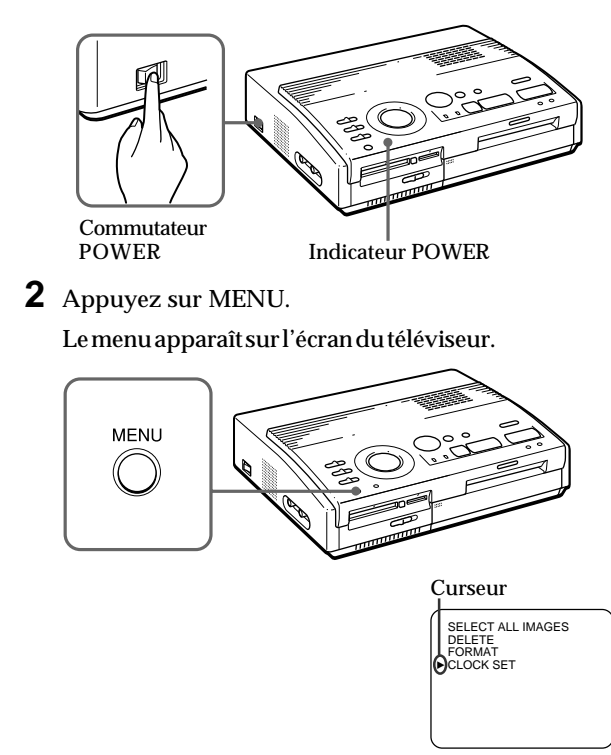

Ecran de télévision

#### **Remarque**

L'exemple CLOCK SET suivant représente l'écran pour le DPP-MS300.

**Annulation de la sélection du menu** Appuyez sur MENU. L'écran de menu disparaît sans sauvegarde des réglages. L'imprimante revient en mode de veille.

#### **Confirmation du réglage de l'heure**

Suivez les étapes 1 à 3. Le réglage de l'heure en cours apparaît à l'écran. Pour revenir à l'écran précédent, appuyez sur MENU.

**3** Si le curseur ( $\blacktriangleright$ ) n'apparaît pas sur "CLOCK SET", appuyez sur  $\triangle$  pour déplacer le curseur sur "CLOCK SET" et appuyez ensuite sur ENTER.

Le menu "CLOCK SET" devient jaune et l'écran de réglage de l'horloge apparaît.

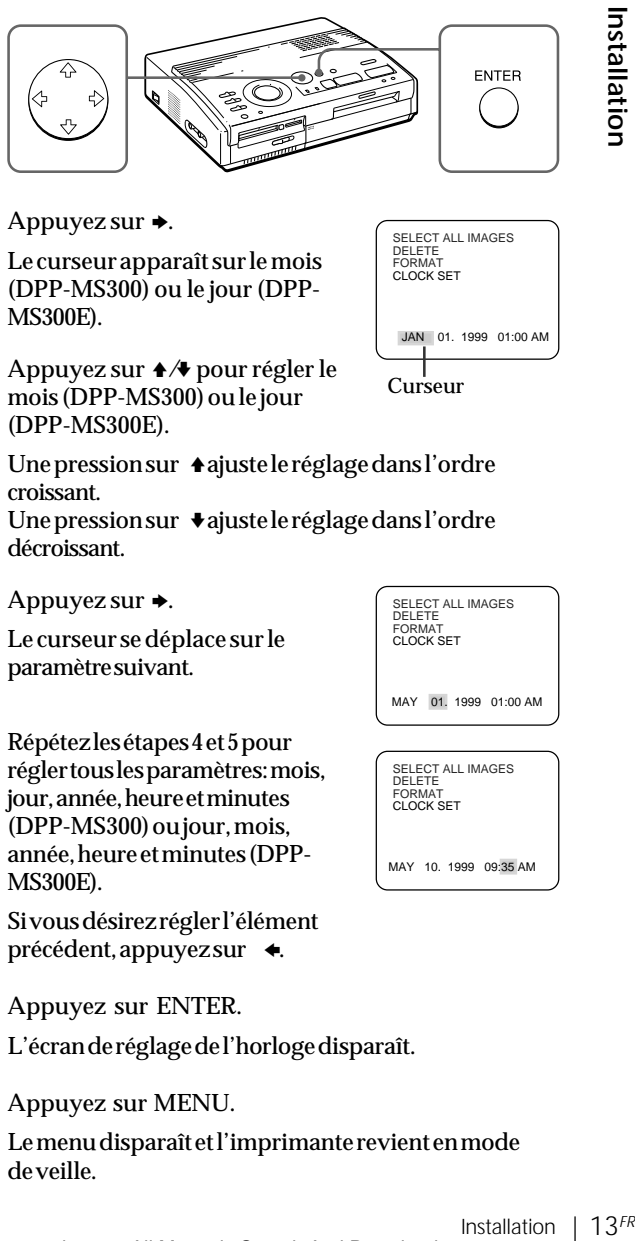

# **4** Appuyez sur  $\rightarrow$ .

Le curseur apparaît sur le mois (DPP-MS300) ou le jour (DPP-MS300E).

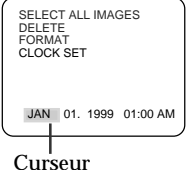

**5** Appuyez sur  $\rightarrow$   $\rightarrow$  pour régler le mois (DPP-MS300) ou le jour (DPP-MS300E).

> Une pression sur  $\triangle$  ajuste le réglage dans l'ordre croissant.

> Une pression sur  $\bullet$  ajuste le réglage dans l'ordre décroissant.

# **6** Appuyez sur  $\rightarrow$ .

Le curseur se déplace sur le paramètre suivant.

**7** Répétez les étapes 4 et 5 pour régler tous les paramètres: mois, jour, année, heure et minutes (DPP-MS300) ou jour, mois, année, heure et minutes (DPP-MS300E).

> Si vous désirez régler l'élément précédent, appuyez sur  $\triangleleft$ .

**8** Appuyez sur ENTER. L'écran de réglage de l'horloge disparaît.

# **9** Appuyez sur MENU.

Le menu disparaît et l'imprimante revient en mode de veille.

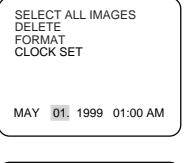

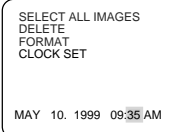

# **Utilisation des jeux d'impression (non fournis)**

#### **Remarques**

- Utilisez le papier et la cassette à ruban encreur fournis ensemble dans le même carton. Si vous utilisez une autre combinaison de papier et de ruban encreur, il est possible que vous n'obteniez pas des résultats d'impression adéquats ou alors un bourrage de papier ou un autre problème risque de se produire.
- S'il y a des traces de doigt ou de la poussière sur la surface d'impression du papier Super Coat résistant, la qualité d'impression risque de se détériorer. Pour une excellente qualité d'impression, nous vous recommandons d'utiliser le chargeur automatique VPF-A3.

#### **A propos du nombre de tirages**

Chaque cassette à ruban encreur vous permet d'effectuer uniquement le même nombre de tirages que le nombre de feuilles fournies dans le jeu d'impression. Si vous désirez imprimer sur du papier qui a déjà servi une fois ou sur du papier restant, il se peut que la cassettes'use prématurément.

Vous avez besoin d'un jeu d'impression en option conçu pour l'imprimante. Le jeu d'impression se compose d'un papier d'impression et d'une cassette d'impression.

En fonction de l'impression que vous voulez réaliser, sélectionnez l'un des jeux d'impression suivants:

#### **VPM-P50STA**

- Conçu pour 50 tirages standard.
- Contient une cassette pour 50 feuilles et deux jeux de 25 feuilles de papier d'impression standard.

#### **VPM-P50WSA**

- Conçu pour 50 tirages d'étiquettes de grande taille.
- Contient une cassette d'impression pour 50 feuilles et deux jeux de 25 feuilles d'étiquettes adhésives.

#### **VPM-P50S02B**

- Conçu pour 50 tirages de 2 étiquettes.
- Contient une cassette d'impression pour 50 feuilles et deux jeux de 25 feuilles de 2 étiquettes adhésives.

#### **VPM-P50S16A**

- Conçu pour 50 tirages de 16 étiquettes.
- Contient une cassette d'impression pour 50 feuilles et deux jeux de 25 feuilles de 16 étiquettes adhésives.

#### **VPM-P50LAB**

- Conçu pour 50 tirages Super Coat.
- Contient une cassette d'impression pour 50 feuilles et deux jeux de 25 feuilles de papier d'impression Super Coat résistant.

# **Chargement de la cassette d'impression**

#### **Attention**

N'introduisez jamais les doigts dans le compartiment à cassette. La tête thermique atteint de très hautes températures, en particulier après des impressions répétées.

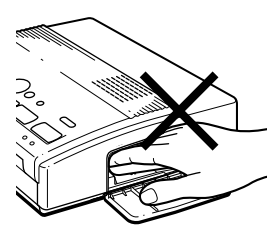

#### **Remarques**

- Si la cassette d'impression n'est pas chargée lorsque vous mettez l'imprimante sous tension, un bip d'avertissement retentit et l'indicateur d'erreur de ruban s'allume.
- Pour installer la cassette à ruban encreur, présentez-la comme illustré de façon à ce qu'il n'y ait pas de poussière qui se dépose sur le ruban encreur.

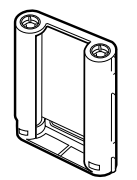

• Ne touchez pas le ruban encreur et ne placez pas la cassette à ruban encreur dans un endroit poussiéreux. La présence de traces de doigts ou de poussière sur le ruban encreur peut entraîner des résultats d'impression imparfaits.

Introduisez la cassette à ruban encreur dans l'imprimante.

Utilisez uniquement la cassette à ruban encreur fournie avec le papier d'impression et emballée dans le même carton.

**1** Appuyez sur PUSH pour ouvrir le couvercle du compartiment de la cassette.

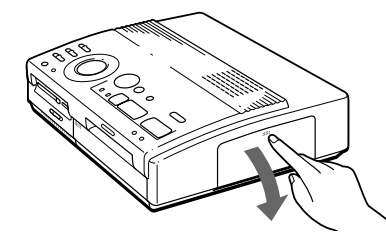

**2** Introduisez fermement la cassette à ruban encreur jusqu'à ce qu'elle s'encliquette en position et refermez le couvercle du compartiment à cassette.

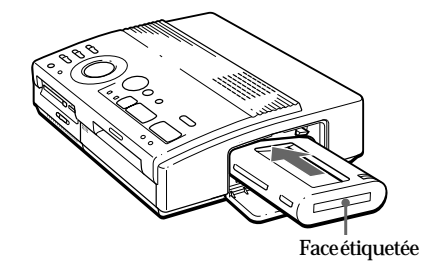

**Si la cassette à ruban encreur ne s'engage pas en faisant un déclic**

Retirez-la, puis remettez-la en place.

Si le ruban encreur présente trop de mou pour être chargé, rembobinez le ruban encreur pour éliminer le mou.

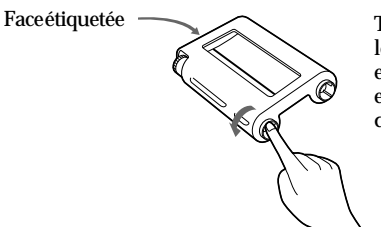

ême<br>
e du<br>
e du<br>
e du<br>
e du<br>
e erle<br>
e erle<br>
e erle<br>
yantsur<br>
bobine,<br>
le sens<br>
<u>suite<br>
Installation</u><br>
15<sup>*FR*</sup> Tout en appuyant sur le centre de la bobine, enroulez le ruban encreur dans le sens de la flèche.

**suite**

## **Chargement de la cassette d'impression** (suite)

#### **Si le ruban encreur se déchire**

Réparez le ruban à l'aide de bande adhésive transparente. Vous ne devriez pas avoir de problème pour employer le reste de ruban de la cassette. Avant de charger la cassette à ruban encreur dans l'imprimante, tournez la bobine jusqu'à ce que la bande transparente ait disparu.

> Réparez à l'aide de bande adhésive transparente.

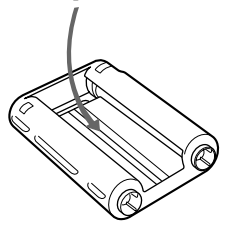

#### **Remarques sur le rangement des cassettes d'impression**

- Ne placez pas les cassettes dans des endroits soumis à:
	- de hautes températures;
	- une forte humidité;
	- un empoussièrement excessif;
	- au rayonnement direct du soleil.
- Avant de ranger une cassette partiellement employée pour une longue période, glissezla dans son emballage d'origine.

## **Pour éjecter la cassette à ruban encreur**

Ouvrez le volet du compartiment à cassette et poussez le levier d'éjection vers le haut. Ensuite, retirez la cassette.

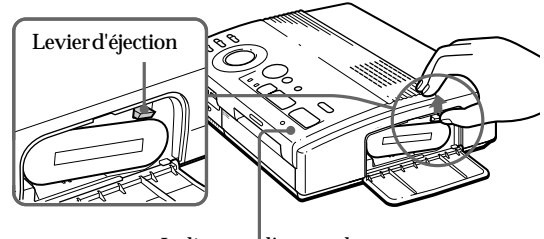

Indicateur d'erreur de cassette

 $\ddot{\phantom{0}}$ 

Poussez le levier d'éjection vers le haut, puis retirez la cassette à ruban encreur usagée.

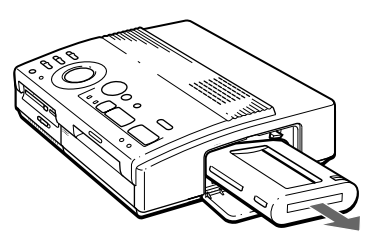

## **Pour remplacer la cassette d'impression**

Si vous tentez d'imprimer alors que le ruban encreur de la cassette est usé, le papier d'impression est automatiquement chargé, puis éjecté et l'indicateur d'erreur se met à clignoter.

Enlevez le papier d'impression. Puis ouvrez le volet du compartiment à cassette et remplacez la cassette à ruban encreur usagée par une neuve.

Le papier d'impression éjecté peut être réutilisé.

# **Introduction du papier d'impression**

## **Remarques**

- Introduisez le papier d'impression de façon rectiligne le long du guide situé à la gauche du port papier. Si le papier est positionné sur la droite ou en oblique, la zone d'impression risque d'être décalée.
- Il se peut que le papier ne se charge pas automatiquement si vous n'introduisez pas le papier convenablement.
- Ne dactylographiez rien sur la surface d'impression avant l'impression. Si vous voulez écrire un message ou dessiner sur la surface d'impression après l'impression, utilisez un feutre gras.
- N'apposez pas d'étiquette ou autre chose sur la surface d'impression avant d'imprimer.
- Lors de la manipulation du papier d'impression, ne touchez pas la surface d'impression (la face brillante où rien n'est imprimé). De même, ne placez pas le papier d'impression dans un endroit poussiéreux. Les traces de doigt ou la poussière sur la surface d'impression peut entraîner une impression imparfaite.
- N'imprimez pas sur du papier d'étiquette qui a déjà été décollé.
- Utilisez uniquement le papier d'impression préconisé pour cette imprimante.
- Ne pliez pas les feuilles de papier d'impression.

Introduisez le papier d'impression feuille par feuille. **Utilisez uniquement le papier d'impression recommandé pour cette imprimante.**

**1** Mettez l'imprimante sous tension.

L'indicateur d'alimentation (POWER) s'allume.

**2** Appliquez la procédure d'impression.

Après avoir appuyé sur PRINT, l'indicateur d'alimentation du papier se met à clignoter. Pour plus de détails, reportez-vous aux pages 19 à 35.

me.<br>
The External Section<br>
Unital<br>
Unital<br>
Unital<br>
Unital<br>
Unital<br>
Unital<br>
Unital<br>
Unital<br>
Unital<br>
Unital<br>
Unital<br>
Unital<br>
Unital<br>
Unital<br>
Unital<br>
Unital<br>
Unital<br>
Unital<br>
Unital<br>
Unital<br>
Unital<br>
Unital<br>
Unital<br>
Unital<br>
Uni **3** Introduisez le papier d'impression de façon rectiligne avec la surface d'impression vierge vers le haut, **le long du guide situé à la gauche du port papier.**

Introduisez le papier jusqu'à ce qu'il reste un peu moins de 2 cm. Le papier est automatiquement chargé lorsque l'impression débute.

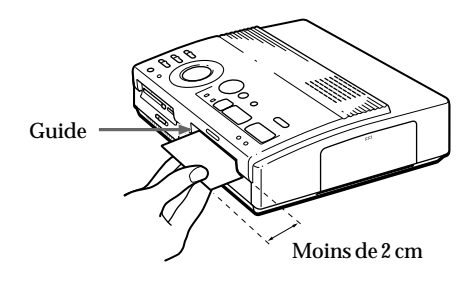

# **Introduction du papier d'impression** (suite)

#### **Remarques sur le rangement du papier d'impression**

- Ne placez pas le papier d'impression dans des endroits soumis à:
	- de hautes températures;
	- une forte humidité;
	- un empoussièrement excessif;
	- au rayonnement direct du soleil.
- Avant de ranger du papier d'impression partiellement employé pour une longue période, glissez-le dans son emballage d'origine.

## **Si vous utilisez le chargeur automatique VPF-A3 en option**

Vous pouvez imprimer automatiquement la même image en 25 exemplaires.

Pour installer le chargeur automatique, appuyez sur le repère PUSH du couvercle du port d'insertion du chargeur automatique sur le panneau frontal de l'imprimante.

Pour refermer le couvercle, appuyez sur PUSH jusqu'à ce qu'ils'encliquette.

Pour plus de détails, reportez-vous au mode d'emploi du chargeur automatique VPF-A3.
# **Impression d'une image du "Memory Stick" ou de la carte PC**

#### **Remarques**

- Evitez de répandre des liquides sur le "Memory Stick" ou la carte PC ou de les utiliser dans des endroits fort humides, car cela peut les rendre illisibles.
- L'imprimante peut gérer et afficher jusqu'à 256 fichiers d'image. S'il y a plus de 256 images sauvegardées dans le "Memory Stick" ou sur la carte PC, utilisez l'utilitaire d'imprimante (Sony Printer Utility for MS300/MS300E) pour afficher et manipuler les images restantes.

#### **Remarque**

Assurez-vous que PRESET PRINT est mis sur "OFF".

Vous pouvez sélectionner une image enregistrée dans le "Memory Stick" ou sur la carte PC et l'imprimer en taille maximale ( **impression standard** ).

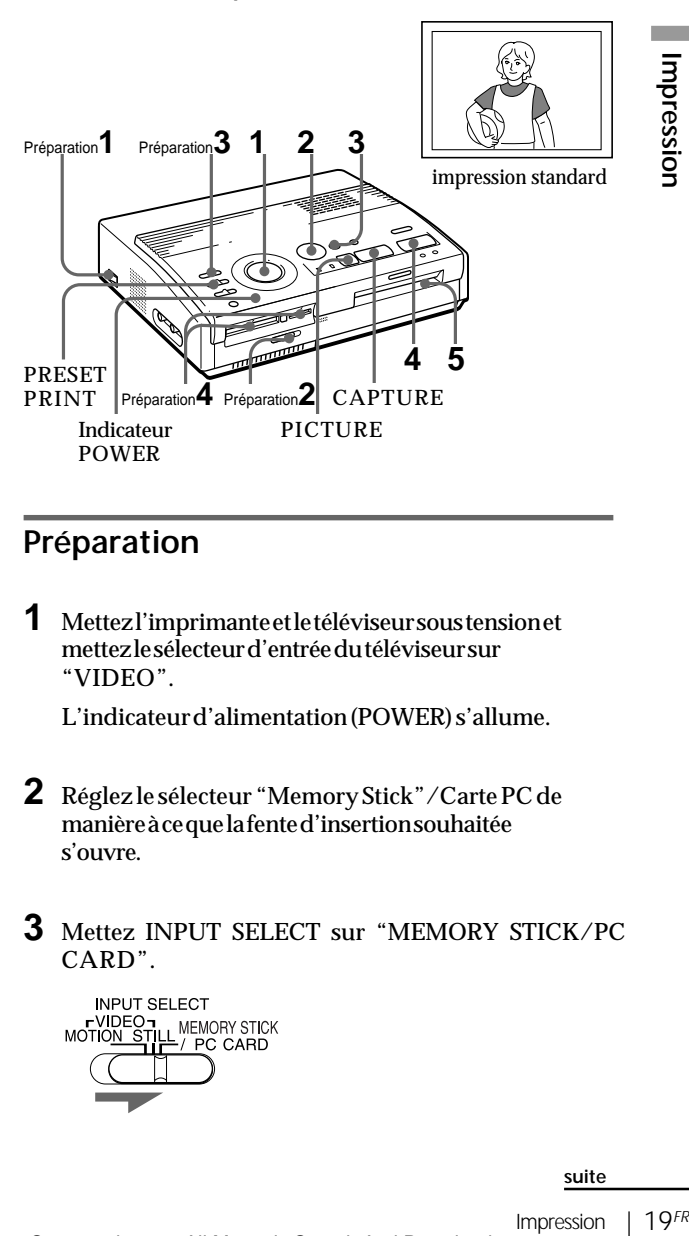

# **Préparation**

**1** Mettez l'imprimante et le téléviseur sous tension et mettez le sélecteur d'entrée du téléviseur sur "VIDEO".

L'indicateur d'alimentation (POWER) s'allume.

- **2** Réglez le sélecteur "Memory Stick"/Carte PC de manière à ce que la fente d'insertion souhaitée s'ouvre.
- **3** Mettez INPUT SELECT sur "MEMORY STICK/PC CARD".

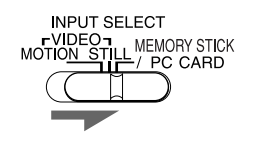

## **Impression d'une image du "Memory Stick" ou de la carte PC** (suite)

#### **Remarques**

- Lorsque l'indicateur d'accès est allumé, n'éjectez pas le "Memory Stick" ou la carte PC. Sinon, ils risquent de se planter.
- Une image endommagée ou présentant une anomalie n'apparaît pas dans la liste d'images. L'indication "FILE ERROR" apparaît dans la fenêtre d'affichage.
- S'il n'y a pas d'images sauvegardées dans le "Memory Stick" ou sur la carte PC, "NO FILE" apparaît sur l'écran d'affichage.
- Suivant le type de caméra numérique pour images fixes ou de caméra vidéo, il peut falloir beaucoup de temps pour afficher les miniatures.

#### **Défilement des pages**

Lorsqu'il y a plusieurs pages, vous pouvez faire défiler les pages. Pour afficher la page suivante (lorsque  $\frac{1}{2}$  apparaît en bas à droite), déplacez le cadre blanc sur la ligne du bas de la liste d'images et appuyez sur  $\bullet$ . Pour afficher la page précédente (lorsque apparaît en haut à droite), déplacez le cadre blanc sur la ligne du dessus et appuyez sur  $\triangle$ . L'indicateur d'accès clignote et la page change.

**4** Insérez le "Memory Stick" ou la carte PC sur lesquels vous avez enregistré les images dans les fentes d'insertion du "Memory Stick" ou de la carte PC. (page 8)

Lorsque l'imprimante accède au "Memory Stick" ou à la carte PC, l'indicateur d'accès se met à clignoter. Lorsque l'imprimante a fini de lire les images, les images enregistrées sont affichées en format pendentif.

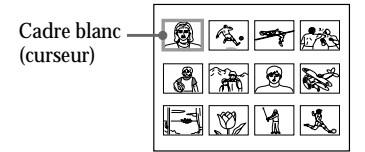

# **Impression**

**1** Réglez la molette du mode d'impression sur " (standard)".

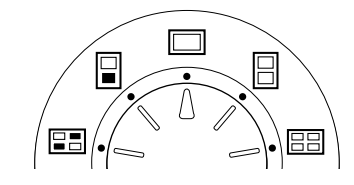

**2** Appuyez sur les touches fléchées (  $\leftrightarrow$  →  $\leftrightarrow$  +  $\leftrightarrow$  pour déplacer le cadre blanc (curseur) sur l'image que vous voulez imprimer.

Déplacez le cadre blanc vers le haut  $( \bullet)$ , le bas  $( \bullet)$ , la droite  $(\rightarrow)$  ou la gauche  $(\rightarrow)$ .

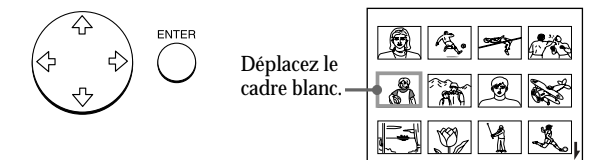

#### **Annulation de la sélection**

Déplacez le cadre blanc sur l'image que vous souhaitez annuler et appuyez sur ENTER. Le cadre bleu disparaît et la sélection est annulée.

#### **Sélection d'images multiples**

Répétez les étapes 2 et 3 jusqu'à ce que vous ayez sélectionné toutes les images que vous désirez imprimer.

#### **Remarques**

- Il se peut que l'image de taille maximale affichée ne corresponde pas aux détails de l'impression réelle.
- Suivant le format de l'image, il peut falloir de 5 à 60 secondes pour afficher une image plein écran sur le moniteur.
- Si vous appuyez sur PRINT pendant que l'image d'impression réelle est affichée, seule l'image affichée est imprimée.
- Si vous appuyez sur PRINT pendant que vous affichez la liste des images en pendentif, toutes les images avec le cadre bleu sont imprimées.
- Pendant l'impression, ne déplacez pas l'imprimante et ne l'éteignez pas; la cassette d'impression ou le papier peut rester bloqué. Dans ce cas, éteignez et rallumez l'imprimante, et reprenez l'impression depuis le début.
- N'insérez pas une autre feuille de papier d'impression tant que vous n'avez pas retiré la feuille imprimée.
- Pendant l'impression, le papier est partiellement éjecté plusieurs fois par la fente de sortie du papier. Ne tirez pas le papier de force.

# **3** Appuyez sur ENTER.

Le cadre bleu apparaît à l'intérieur du cadre blanc et l'image sélectionnée est désignée pour l'impression.

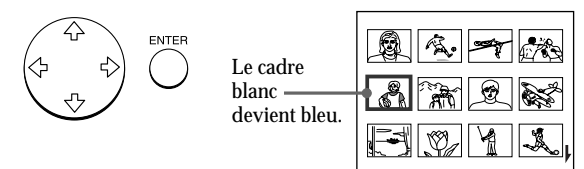

**Affichage de l'image d'impression réelle en taille maximale**

Déplacez le cadre blanc sur l'image désirée, puis appuyez sur CAPTURE à l'étape 3.

**Property**<br> **21**<br> **21**<br> **21**<br> **21**<br> **21**<br> **21**<br> **21**<br> **21**<br> **21**<br> **21**<br> **21**<br> **21**<br> **21**<br> **Example of the system of the system of the system of the system of the system of the system of the system of the system of the syst** L'indicateur MEMORY s'allume. L'image de taille maximale sélectionnée apparaît au centre de l'écran. Pour afficher l'image de taille maximale suivante ou précédente, appuyez sur  $\bullet$  (image suivante) ou  $\triangleq$  (image précédente).

Si vous désirez resélectionner l'image, appuyez sur PICTURE. L'indicateur INPUT s'allume et la liste des images en pendentif réapparaît. Répétez les étapes 2 et 3.

# **4** Appuyez sur PRINT.

L'indicateur d'impression et l'indicateur d'alimentation du papier se mettent à clignoter. Introduisez le papier d'impression (page 17). Le papier d'impression est automatiquement chargé et l'impression débute.

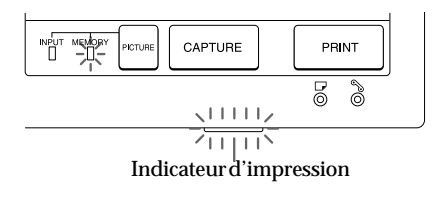

Impression

## **Impression d'une image du "Memory Stick" ou de la carte PC** (suite)

#### **Remarques**

- Evitez de stocker le papier avec les faces imprimées se touchant ou en contact avec des produits en caoutchouc ou en plastique pendant une période prolongée, y compris le chlorure de vinyle et les plastifiants; il y a un risque de transfert de l'encre sur ces surfaces.
- En fonction du type d'appareil photo numérique ou de caméscope, le rapport d'écran d'une image enregistrée diffère, si bien que l'image n'occupera peut-être pas toute la zone d'impression.
- Suivant le type d'appareil photo numérique ou de caméra vidéo, une image de contrôle peut être affichée avec les images primaires dans la liste de miniatures. La qualité d'impression des images de contrôle n'est pas aussi bonne que celle des images primaires. Attention que si vous effacez les images de contrôle (page 40), il se peut que les données des images primaires soient endommagées.
- Suivant le type d'appareil photo numérique ou de caméra vidéo, une image peut être étirée verticalement si vous l'avez fait pivoter ou si vous l'avez traitée avec votre appareil photo numérique ou une caméra vidéo. Ce n'est pas en raison d'une défaillance de l'imprimante, mais parce que l'image a été réenregistrée avec votre appareil photo numérique ou votre caméra vidéo.

#### **Sens d'impression**

L'image affichée sur votre téléviseur est imprimée dans le sens indiqué ci-dessous.

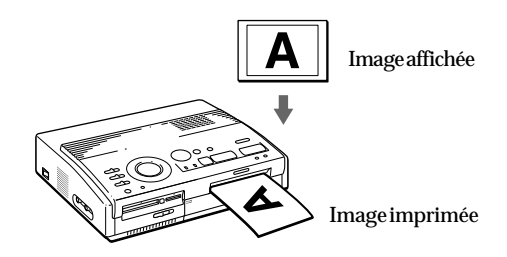

**5** Lorsque l'impression est terminée, un bip sonore retentit et le papier d'impression est automatiquement éjecté par la fente de sortie. Retirez l'impression de l'imprimante.

L'indicateur d'impression s'éteint après que vous avez retiré le papier d'impression.

**Réimpression de la même image** Appuyez sur PRINT.

Le chargeur automatique en option VPF-A3 vous permet d'imprimer 25 exemplaires de la même image sur des feuilles séparées.

#### **Impression d'autres images**

Appuyez sur PICTURE de sorte que l'écran des images en pendentif apparaisse, puis effectuez les étapes 1 à 5.

#### **Impression d'images multiples en continu**

Vous pouvez imprimer des images multiples en continu jusqu'à 25 feuilles à l'aide du chargeur automatique en option VPF-A3.

#### **Impression de toutes les images**

Vous pouvez utiliser le menu pour sélectionner toutes les images de votre "Memory Stick" ou carte PC. Reportez-vous à la page 36.

# **Impression d'une image depuis l'appareil vidéo**

#### **Remarques**

- Pour imprimer une image animée sans flou, sélectionnez "VIDEO MOTION" pour la compensation du flou\*.
- Pour imprimer une image fixe ou une image au ralenti avec une bonne qualité d'image, sélectionnez "VIDEO STILL" pour aucune compensation du flou. La compensation du flou pour ce type d'image risque de détériorer la résolution d'impression.
- Il est déconseillé de sélectionner une image alors que l'appareil vidéo se trouve en mode de pause parce que cela provoque une perte de qualité de l'image. Sélectionnez l'image pendant la lecture des images.
- Réglez INPUT SELECT avant d'appuyer sur CAPTURE.

**\* Compensation du flou** Lorsque vous réglez INPUT SELECT sur "VIDEO MOTION", l'image sélectionnée apparaît à l'écran et une ligne rouge horizontale se déplace du dessus vers le bas dans la moitié gauche de l'écran, puis se déplace du dessus vers le bas dans la moitié droite de l'écran. Pendant cette séquence, s'il y a un flou dans l'image dû au mouvement, l'imprimante compense automatiquement l'image (compensation du flou). Lorsque la compensation du flou est terminée, l'écran s'assombrit une seule fois et l'image d'impression apparaît à l'écran.

Vous pouvez capturer l'image entrée de l'appareil vidéo raccordé au connecteur VIDEO INPUT de l'imprimante et l'imprimer en format pleine page (**impression standard**).

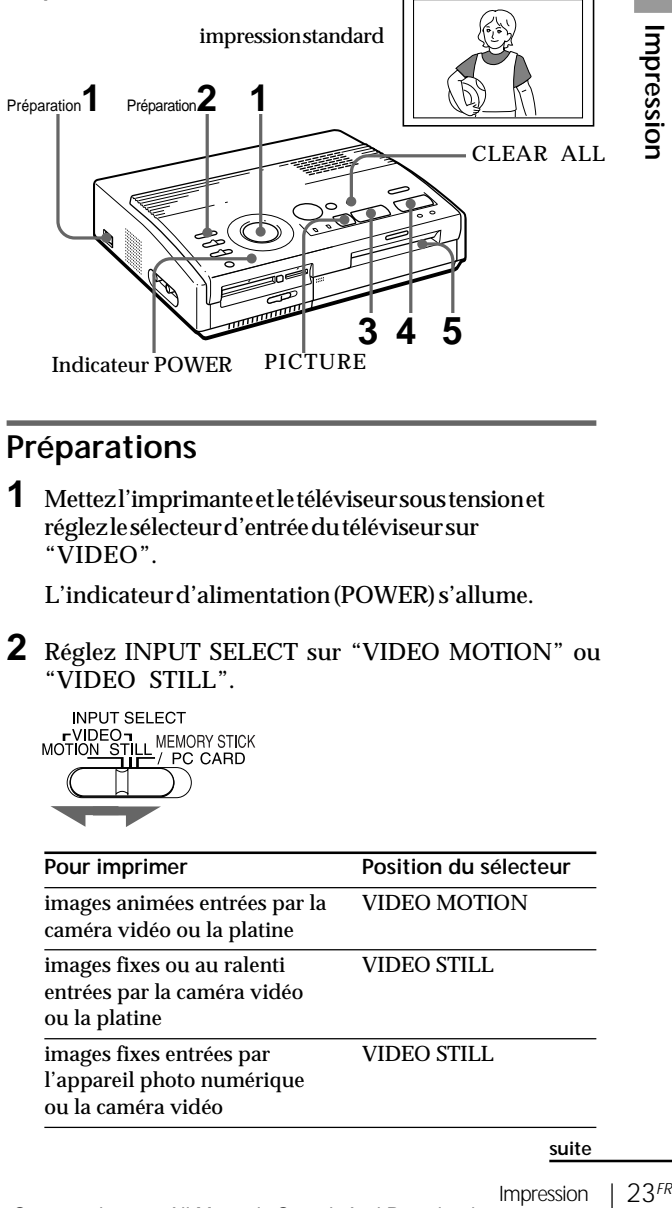

# **Préparations**

**1** Mettez l'imprimante et le téléviseur sous tension et réglez le sélecteur d'entrée du téléviseur sur "VIDEO".

L'indicateur d'alimentation (POWER) s'allume.

**2** Réglez INPUT SELECT sur "VIDEO MOTION" ou "VIDEO STILL".

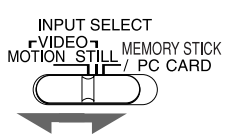

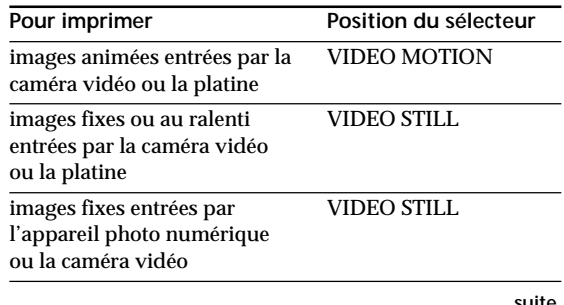

## **Impression d'une image depuis l'appareil vidéo** (suite)

#### **Remarque**

Lorsque la molette de mode d'impression est réglée sur "**EE** (index)", vous ne pouvez pas enregistrer d'image dans la mémoire en appuyant sur la touche CAPTURE.

#### **Lorsque vous sélectionnez "VIDEO MOTION"**

Lorsque vous réglez INPUT SELECT sur "VIDEO MOTION", le flou de l'image sélectionnée est compensé à l'étape 3.

#### **Resélection de l'image** Appuyez sur PICTURE. L'image de lecture apparaît à l'écran.

Lorsque vous appuyez sur CLEAR ALL, l'imprimante revient en mode de veille. Recommencez la procédure d'impression depuis le début.

# **Impression**

**1** Réglez la molette de mode d'impression sur " (standard)".

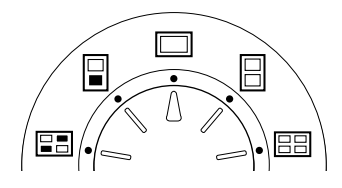

## **2** Démarrez la lecture sur l'appareil vidéo.

Pendant que l'indicateur INPUT s'allume, l'image de lecture apparaît sur l'écran ( **image d'entrée**).

Pour plus de détails sur la lecture sur l'appareil vidéo, reportez-vous au mode d'emploi qui l'accompagne.

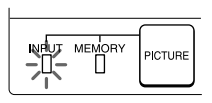

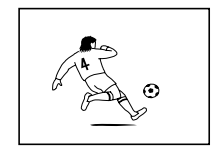

Image entrée

**3** Appuyez sur CAPTURE lorsque l'image que vous voulez imprimer apparaît à l'écran.

L'image pleine page sélectionnée apparaît au centre de l'écran et l'indicateur MEMORY s'allume.

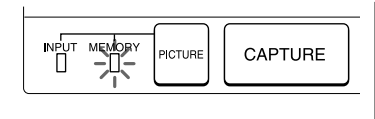

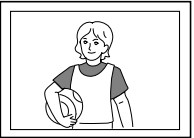

Image d'impression

#### **Remarques**

- En cours d'impression, ne déplacez pas l'imprimante et ne la mettez pas hors tension; il se peut sinon que la cassette d'impression ou le papier se bloque. Si cela se produit, mettez l'imprimante hors et puis à nouveau sous tension, et recommencez ensuite l'impression depuis le début.
- N'introduisez pas une autre feuille de papier d'impression avant d'avoir retiré la feuille imprimée.
- Pendant l'impression, le papier d'impression est partiellement éjecté à plusieurs reprises de la fente de sortie du papier. Ne tirez pas sur le papier à ce moment.
- Ne laissez pas des feuilles de papier avec la face imprimée l'une contre l'autre ou en contact avec des produits en caoutchouc ou en plastique (y compris le chlorure de vinyle et les plastifiants) pendant une longue période; l'encre risque sinon de se transférer dessus.

# **4** Appuyez sur PRINT.

L'indicateur d'impression et l'indicateur d'alimentation du papier se mettent à clignoter. Introduisez le papier d'impression (page 17). Le papier d'impression est automatiquement chargé et l'impression débute.

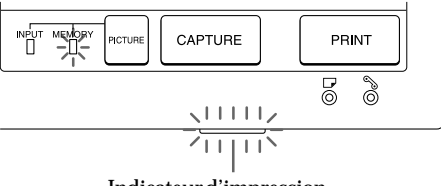

Indicateur d'impression

#### **Sens d'impression**

L'image affichée sur votre téléviseur est imprimée dans le sens illustrée ci-dessous.

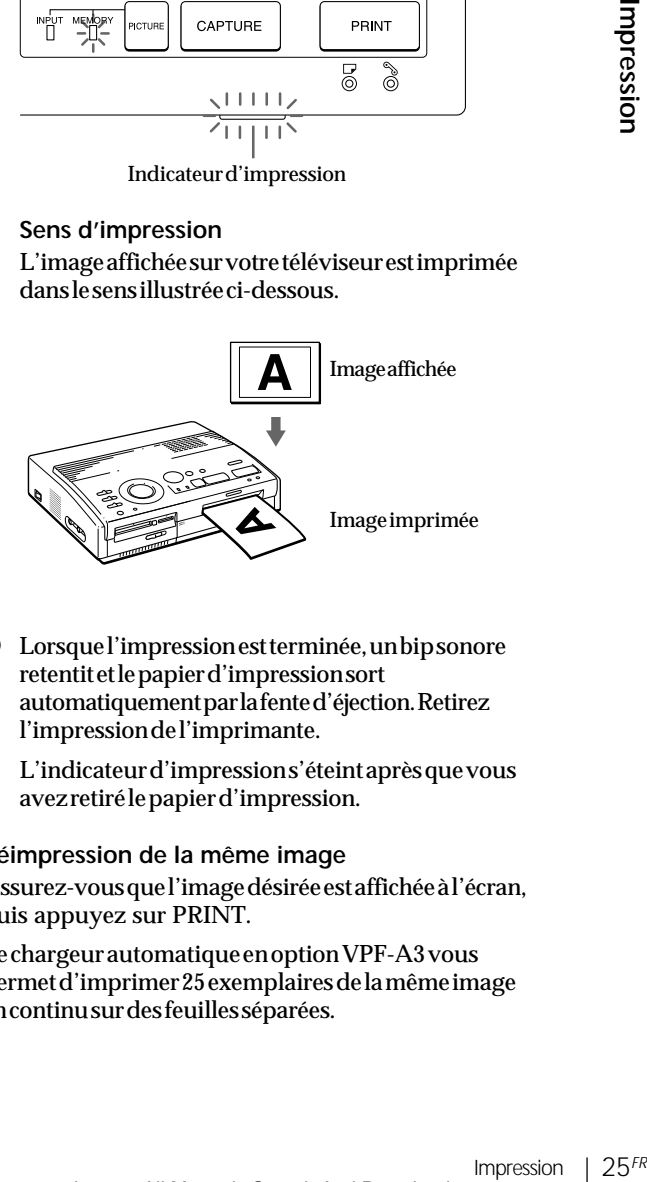

**5** Lorsque l'impression est terminée, un bip sonore retentit et le papier d'impression sort automatiquement par la fente d'éjection. Retirez l'impression de l'imprimante.

L'indicateur d'impression s'éteint après que vous avez retiré le papier d'impression.

#### **Réimpression de la même image**

Assurez-vous que l'image désirée est affichée à l'écran, puis appuyez sur PRINT.

Le chargeur automatique en option VPF-A3 vous permet d'imprimer 25 exemplaires de la même image en continu sur des feuilles séparées.

# **Impression de la date**

#### **Remarque**

Vous ne pouvez imprimer la date que si les données de date de l'image sont enregistrées en format DCF (Design rule for Camera File system).

**Remarque**

Vous ne pouvez pas imprimer la date lorsque vous imprimez une image directement au départ de votre appareil vidéo.

Lors de l'impression d'une image dans le "Memory Stick" ou sur la carte PC, vous pouvez imprimer la date enregistrée avec l'image fixe prise au moyen de votre appareil photo numérique ou de votre caméra.

#### **Avant de commencer...**

**1** Mettez l'imprimante et le téléviseur sous tension et réglez le sélecteur d'entrée du téléviseur sur "VIDEO".

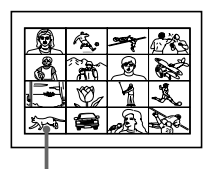

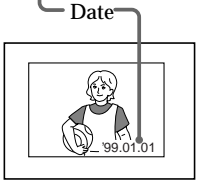

- **2** Mettez INPUT SELECT sur "MEMORY STICK/PC CARD".
- **3** Mettez PRESET PRINT sur "OFF".
- **1** Réglez DATE sur "ON."

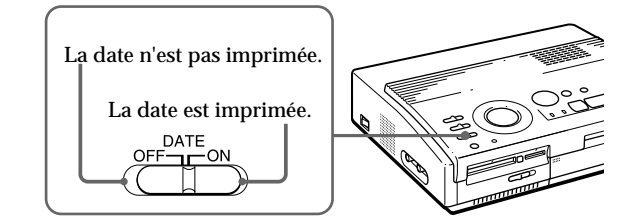

**2** Sélectionnez l'impression désirée à l'aide de la molette de mode d'impression.

Vous pouvez sélectionner une impression standard (page 20), un tirage fractionné (page 27), ou une impression d'index (page 33).

**3** Insérez un "Memory Stick" ou une carte PC et sélectionnez la ou les images à imprimer.

Pour plus de détails sur les procédures d'utilisation, reportez-vous aux pages relatives au mode d'impression correspondant.

**4** Appuyez sur PRINT et insérez le papier d'impression.

L'image sélectionnée est imprimée avec la date.

# **Réalisation de tirages fractionnés**

**Impression de la date** Vous pouvez imprimer la date si l'image a été sauvegardée en réglant DATE sur "ON."

# **Impression des images d'un "Memory Stick" ou d'une carte PC**

Vous pouvez réaliser des tirages fractionnés en 2, 4 ou 16 images. Vous pouvez également désigner l'impression fractionnée de la même image ou d'images différentes.

#### **Avant de commencer...**

- **1** Mettez l'imprimante et le téléviseur sous tension et réglez le sélecteur d'entrée du téléviseur sur "VIDEO".
- **2** Mettez INPUT SELECT sur "MEMORY STICK/PC CARD".
- **3** Mettez PRESET PRINT sur "OFF."
- **4** Insérez un "Memory Stick" ou une carte PC dans la fente d'insertion du "Memory Stick" ou de la carte PC.
- **1** Sélectionnez le type de fractionnement à l'aide de la molette de mode d'impression.

Vous pouvez sélectionner une impression fractionnée en 2, 4 ou 16 fois la même image ou des images différentes.

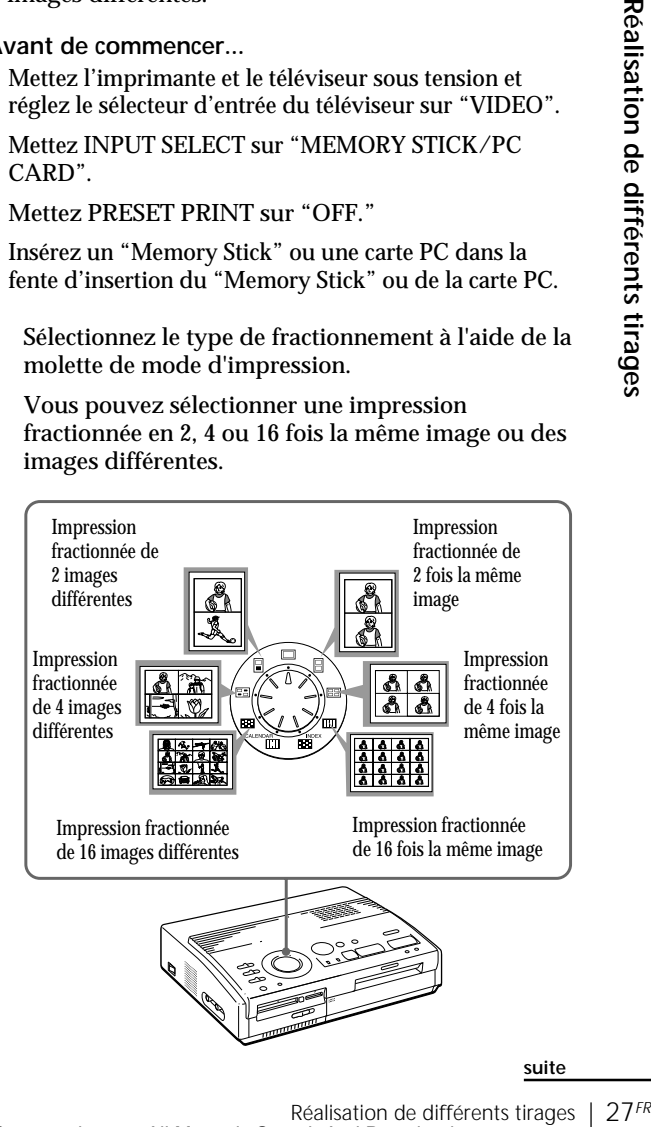

**suite**

## **Réalisation de tirages fractionnés** (suite)

#### **Resélection d'une image**

Déplacez le cadre blanc sur l'image dont vous désirez annuler la sélection et appuyez sur ENTER. Le cadre bleu disparaît et la sélection est annulée.

Si vous désirez resélectionner l'image après avoir affiché l'image d'impression réelle, appuyez sur PICTURE pour revenir à l'écran en pendentif, puis répétez l'étape 2.

#### **Resélection du type de fractionnement**

Appuyez sur PICTURE de sorte que l'écran en pendentif apparaisse. Resélectionnez le type de fractionnement à l'aide de la molette du mode d'impression. Vous pouvez utiliser les images sélectionnées ou modifier la sélection.

#### **Annulation de l'opération**

Appuyez sur CLEAR ALL. L'image sélectionnée est retirée et l'imprimante revient en mode de veille. Suivez les procédures d'impression jusqu'au début.

#### **Remarque**

Si vous appuyez sur PRINT lorsque l'image d'impression est affichée, seule l'image affichée est imprimée.

**2** Sélectionnez l'image.

- Pour sélectionner la même image pour tous les plans fractionnés:
	- 1 Appuyez sur les touches fléchées pour déplacer le cadre blanc sur l'image que vous voulez imprimer et appuyez ensuite sur ENTER. (Le cadre bleu apparaît à l'intérieur du cadre blanc.)
	- 2 Si vous voulez réaliser d'autres tirages fractionnés d'une même image, répétez l'étape 1.
- Pour sélectionner des images différentes pour chaque plan fractionné:
	- 1 Appuyez sur les touches fléchées pour déplacer le cadre blanc sur l'image que vous voulez imprimer et appuyez ensuite sur ENTER. (Le cadre bleu apparaît à l'intérieur du cadre blanc.)
	- 2 Répétez l'étape 1 pour sélectionner des images pour les plans fractionnés dans l'ordre de votre choix.

Les images sont placées à partir du coin supérieur gauche de la feuille jusqu'au coin inférieur droit dans l'ordre de la sélection, et non pas dans l'ordre de la liste d'images.

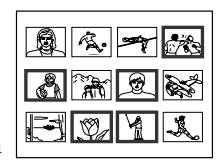

Vous pouvez également sélectionner une image de différentes pages.

Si vous sélectionnez plus d'images que le nombre de plans fractionnés, les images sont automatiquement désignées pour le tirage suivant.

#### **Affichage de l'image d'impression réelle** Appuyez sur CAPTURE.

L'image d'impression avec le cadre blanc (pour l'impression d'une même image en plan fractionné) ou le cadre bleu (pour l'impression fractionnée de différentes images) apparaît au centre de l'écran. Pour afficher plusieurs tirages fractionnés, appuyez sur  $\triangle$  ou  $\triangle$ . Pour revenir à la liste des images en pendentif, appuyez sur PICTURE.

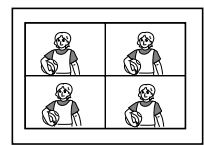

**Si vous sélectionnez l'impression fractionnée de 4 fois la même image**

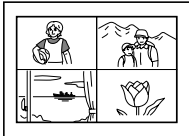

**Si vous sélectionnez l'impression fractionnée de 4 images différentes**

28<sup>FR</sup> | Réalisation de différents tirages

**3** Appuyez sur PRINT et insérez le papier d'impression.

Les images sélectionnées sont imprimées.

# **Impression d'images depuis un appareil vidéo**

Vous pouvez réaliser des tirages fractionnés en 2, 4 ou 16 images. Vous pouvez également désigner l'impression fractionnée de la même image ou d'images différentes.

#### **Avant de commencer...**

- **1** Mettez l'imprimante et le téléviseur sous tension et réglez le sélecteur d'entrée du téléviseur sur "VIDEO".
- **2** Réglez INPUT SELECT sur "VIDEO MOTION" ou "VIDEO STILL".
- **1** Sélectionnez le type de fractionnement à l'aide de la molette de mode d'impression.

Vous pouvez sélectionner l'impression de 2, 4 ou 16 fois la même image ou de 2, 4 ou 16 images différentes.

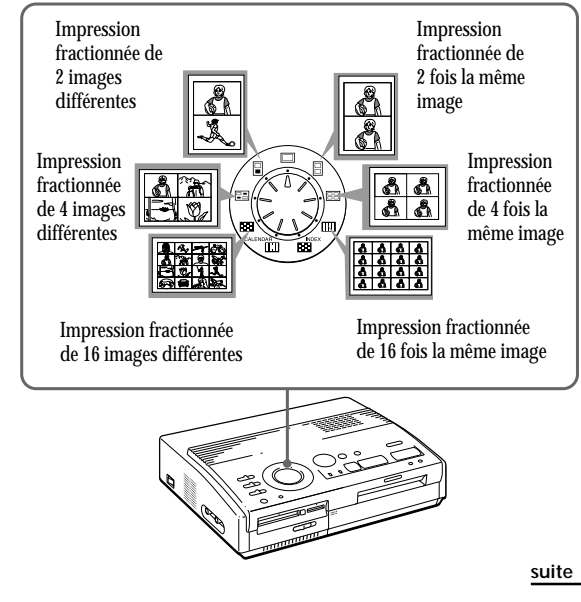

# **Réalisation de tirages fractionnés** (suite)

#### **Si vous sélectionnez "VIDEO MOTION"**

Lorsque vous mettez INPUT SELECT sur "VIDEO MOTION", le flou de l'image sélectionnée est corrigé à l'étape (2).

**Resélection de l'image**

Appuyez sur CLEAR ALL. L'image sélectionnée est retirée et l'imprimante revient en mode de veille. Suivez les procédures d'impression jusqu'au début. Vous pouvez aussi appuyer une nouvelle fois sur CAPTURE pendant que l'indicateur MEMORY clignote pour resélectionner l'image.

Lorsque vous choisissez l'impression fractionnée avec les mêmes images, vous pouvez également appuyer sur PICTURE pour afficher l'image d'entrée afin de resélectionner une nouvelle image.

#### **Remarque**

Vous ne pouvez pas sélectionner un nombre d'images qui dépasse le nombre de plans fractionnés sélectionné.

- **2** Sélectionnez l'image.
	- Pour sélectionner la même image pour tous les plans fractionnés:
		- 1 Mettez l'appareil vidéo sous tension et démarrez la lecture.
		- 2 Appuyez sur CAPTURE lorsque l'image que vous voulez imprimer apparaît sur l'écran.

L'image en mémoire est affichée dans les plans fractionnés sélectionnés à l'étape 1.

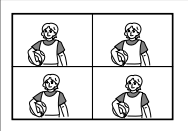

Si vous sélectionnez une impression fractionnée en 4

- Si vous sélectionnez des images différentes pour chaque plan fractionné:
	- 1 Mettez l'appareil vidéo sous tension et démarrez la lecture.
	- 2 Appuyez sur CAPTURE lorsque l'image que vous voulez imprimer apparaît sur l'écran.

L'image en mémoire est affichée dans le premier des plans fractionnés sélectionnés à l'étape 1.

- 3 Appuyez sur PICTURE de façon à ce que l'image d'entrée apparaisse sur l'écran.
- 4 Répétez les étapes 2 à 3 jusqu'à ce que vous ayez sélectionné les images pour tous les plans fractionnés.

Les images sélectionnées sont sélectionnées comme suit:

supérieur gauche  $\rightarrow$  supérieur droit  $\rightarrow$ inférieur gauche  $\rightarrow$  inférieur droit.

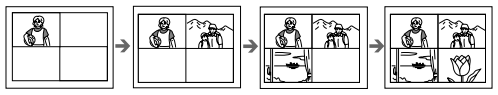

Si vous sélectionnez une impression fractionnée en 4

**3** Appuyez sur PRINT et insérez le papier d'impression.

Les images sélectionnées sont imprimées.

# **Création d'un calendrier**

Vous pouvez réaliser un calendrier de 12 mois avec une image d'un "Memory Stick", d'une carte PC ou d'un appareil vidéo.

#### **Avant de commencer**

- **1** Mettez l'imprimante et le téléviseur sous tension et réglez le sélecteur d'entrée de votre téléviseur sur "VIDEO".
- **2** Lors de l'impression à partir d'une carte, mettez INPUT SELECT sur "MEMORY STICK/PC CARD".
	- Lors de l'impression à partir d'un appareil vidéo, mettez INPUT SELECT sur "VIDEO MOTION" ou "VIDEO STILL".
- **3** Mettez PRESET PRINT sur "OFF".
- **1** Sélectionnez " **in** (impression d'un calendrier)" à l'aide de la molette de mode d'impression.

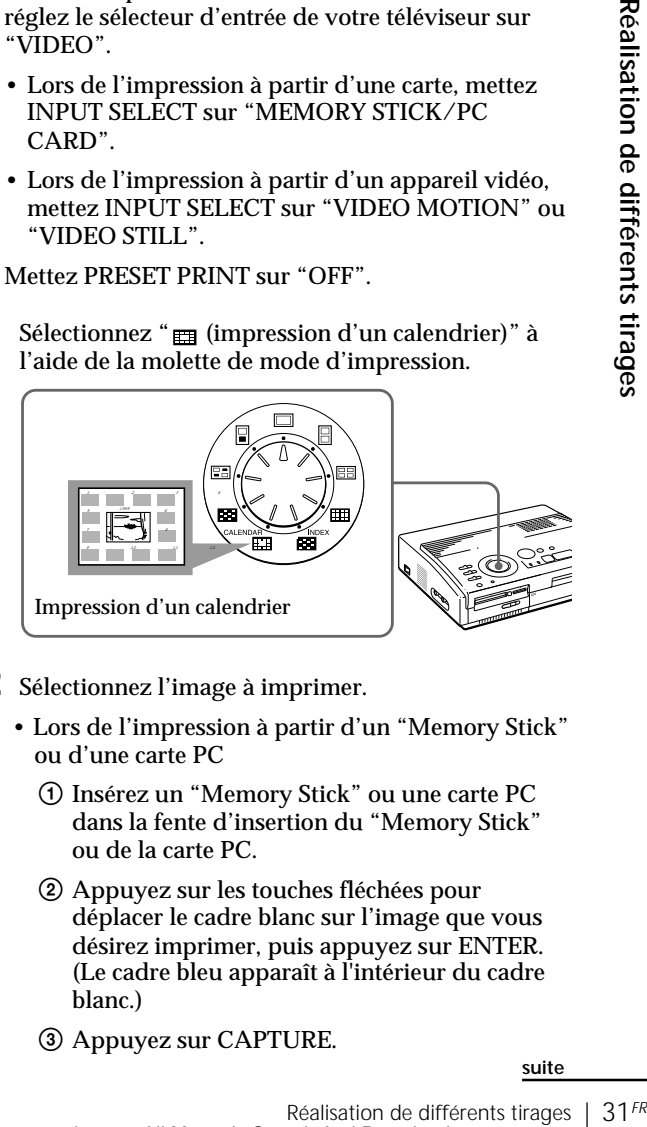

- **2** Sélectionnez l'image à imprimer.
	- Lors de l'impression à partir d'un "Memory Stick" ou d'une carte PC
		- 1 Insérez un "Memory Stick" ou une carte PC dans la fente d'insertion du "Memory Stick" ou de la carte PC.
		- 2 Appuyez sur les touches fléchées pour déplacer le cadre blanc sur l'image que vous désirez imprimer, puis appuyez sur ENTER. (Le cadre bleu apparaît à l'intérieur du cadre blanc.)
		- 3 Appuyez sur CAPTURE.

**suite**

## **Création d'un calendrier** (suite)

#### **Si vous sélectionnez "VIDEO MOTION"**

Lorsque vous mettez INPUT SELECT sur "VIDEO MOTION", le flou de l'image sélectionnée est compensé à l'étape (2).

**Sélection d'une image différente**

• **Pour imprimer d'un Memory Stick ou d'une carte PC:**

Appuyez sur  $\triangle$  ou  $\blacktriangleright$ pour afficher l'image suivante ou précédente dans la liste des images en pendentifs. Pour revenir à la liste des images en pendentifs, appuyez sur PICTURE.

**• Pour imprimer d'un appareil vidéo:** Appuyez sur PICTURE

pour afficher les images entrées et resélectionnez l'image à imprimer.

Vous pouvez également appuyer de nouveau sur CAPTURE pendant que l'indicateur MEMORY clignote pour resélectionner l'image.

#### **Remarque**

Si vous n'ajustez pas l'horloge correctement, le calendrier ne commence pas par le mois en cours. Reportez-vous à "Réglage de l'horloge" à la page 12 pour régler l'horloge.

- Lors de l'impression à partir de l'appareil vidéo:
	- 1 Lancez la lecture à partir de votre appareil vidéo.
	- 2 Appuyez sur CAPTURE lorsque l'image que vous désirez imprimer apparaît sur l'écran.

L'image sélectionnée se place au centre et est entourée des calendriers pour 12 mois. Le calendrier du mois en cours s'affiche dans le coin supérieur gauche, les calendriers pour les 12 mois viennent se placer de gauche à droite, de la rangée du dessus vers la rangée du bas.

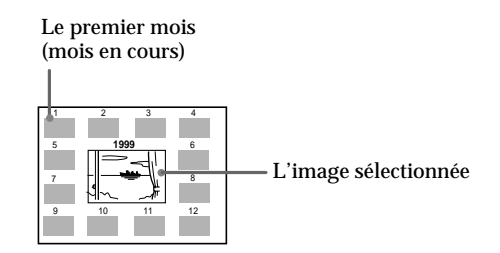

**3** Appuyez sur les touches fléchées  $(\div/\rightarrow)$  pour sélectionner le premier mois du calendrier à placer dans le coin supérieur gauche.

Une pression sur  $\triangleleft$  affiche le mois précédent. (Après janvier, le mois de décembre de l'année précédente s'affiche.)

Une pression sur  $\rightarrow$  affiche le mois suivant. (Après décembre, le mois de janvier de l'année suivante s'affiche.)

**4** Appuyez sur PRINT et insérez le papier d'impression.

Le calendrier de l'image sélectionnée s'imprime.

# **Réalisation d'un index d'images du "Memory Stick" ou de la carte PC**

Vous pouvez réaliser un index des images sauvegardées dans un "Memory Stick" ou sur une carte PC. Lorsque vous recherchez une image enregistrée, vous pouvez la retrouver immédiatement grâce à cet index.

## **Avant de commencer**

- **1** Mettez l'imprimante et le téléviseur sous tension et mettez le sélecteur d'entrée de votre téléviseur sur "VIDEO".
- **2** Mettez INPUT SELECT sur "MEMORY STICK/PC CARD".
- **3** Mettez PRESET PRINT sur "OFF".
- Sélectionnez " **131** (Impression d'index)" à l'aide de la molette de mode d'impression.

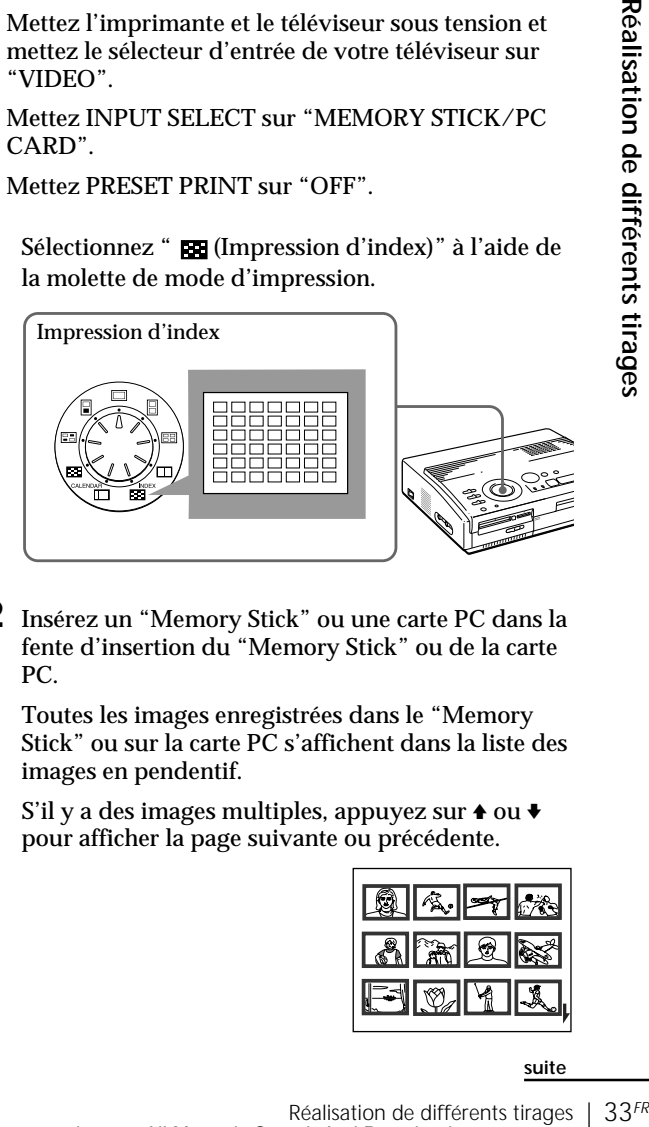

**2** Insérez un "Memory Stick" ou une carte PC dans la fente d'insertion du "Memory Stick" ou de la carte PC.

Toutes les images enregistrées dans le "Memory Stick" ou sur la carte PC s'affichent dans la liste des images en pendentif.

S'il y a des images multiples, appuyez sur  $\triangle$  ou  $\blacktriangleright$ pour afficher la page suivante ou précédente.

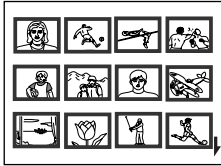

**suite**

#### **A propos de l'impression de la date**

Quel que soit le réglage de DATE sur l'imprimante, la date de l'image enregistrée sur le "Memory Stick" ou la carte PC est imprimée avec le numéro d'image au-dessus de l'image index. La date n'apparaît cependant pas sur l'image affichée sur l'écran du téléviseur.

## **Réalisation d'un index d'images du Memory Stick ou de la carte PC** (suite)

#### **Remarque**

- Si vous appuyez sur PRINT lorsque l'image d'impression réelle est affichée (l'indicateur MEMORY est allumé), seul l'index affiché s'imprime.
- Si vous appuyez sur PRINT lorsque la liste des miniatures est affichée (l'indicateur INPUT est allumé), la liste d'index affichée et d'autres listes d'index du "Memory Stick" ou de la carte sont imprimés. Si le nombre d'images dépasse 43, l'image portant le numéro 43 ou un numéro supérieur est imprimée sur une autre feuille de papier d'impression.
- Si le nombre d'images est inférieur à 42, les plans sans images restent vierges.
- L'imprimante peut traiter jusqu'à 256 fichiers d'image. S'il y a plus de 256 images enregistrées sur le "Memory Stick" ou la carte PC, l'imprimante imprime 256 images. Les autres images ne peuvent être imprimées.
- La date n'est imprimée qu'avec les images réalisées avec un appareil photo numérique ou une caméra vidéo supportant le format DCF98 (format de fichier d'image pour appareil photo numérique).

**Affichage de l'image d'impression réelle**

Appuyez sur CAPTURE.

L'image d'impression réelle d'un index comprenant 42 images en pendentif apparaît à l'écran.

S'il y a des images multiples, appuyez sur  $\triangle$  ou  $\blacktriangleright$ pour afficher la page suivante ou précédente.

Pour revenir à la liste des images en pendentif, appuyez sur PICTURE.

**3** Appuyez sur PRINT et insérez le papier d'impression.

L'index des images du "Memory Stick" ou de la carte PC s'imprime.

Les images sont réduites au format de 42 miniatures. Chaque miniature est identifiée par un numéro d'image et la date (année, mois et jour) de prise de vues avec l'appareil photo numérique ou la caméra vidéo.

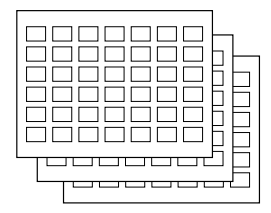

# **Impression d'images du "Memory Stick" ou de la carte PC présélectionnées par un appareil photo numérique**

#### **Remarques**

- Si vous mettez PRESET PRINT sur "OFF", les images présélectionnées par votre appareil photo numérique ou votre caméra vidéo n'apparaissent pas comme image sélectionnée. Dans ce cas, appliquez les procédures d'impression normale.
- Dans ce mode d'impression, vous ne pouvez réaliser qu'un tirage standard quelle que soit la position de la molette de mode d'impression.
- Lorsqu'il n'y a aucune image spécifiée dans le "Memory Stick" ou sur la carte PC, "NO FILE" s'affiche.
- Pour plus de détails sur les réglages d'impression présélectionnés, reportezvous au mode d'emploi de l'appareil photo numérique ou de la caméra vidéo que vous utilisez.
- En fonction du type d'appareil photo numérique et de caméra vidéo, la fonction d'impression sélectionnée supportée par l'imprimante, ou parfois la fonction même, n'est pas disponible.
- Si vous appuyez sur PRINT pendant l'affichage de l'image d'impression réelle, seule l'image affichée s'imprime.
- Si vous appuyez sur PRINT alors que la liste de miniatures est affichée, toutes les images de la liste de miniatures sont imprimées.

Vous pouvez imprimer les images d'un "Memory Stick" ou d'une carte PC présélectionnées par votre appareil photo numérique ou votre caméra vidéo.

#### **Avant de commencer**

- **1** Mettez l'imprimante et le téléviseur sous tension et mettez le sélecteur d'entrée de votre téléviseur sur "VIDEO".
- **2** Mettez INPUT SELECT sur "MEMORY STICK/PC CARD".
- **1** Mettez PRESET PRINT sur "ON".

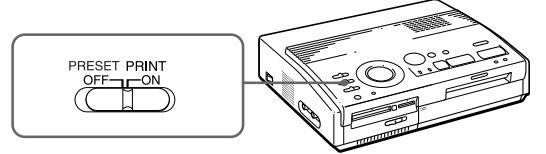

**2** Insérez un "Memory Stick" ou une carte PC dans la fente d'insertion du "Memory Stick" ou de la carte PC.

Les images présélectionnées par votre appareil photo numérique ou votre caméra vidéo sont affichées dans la liste des images en pendentif.

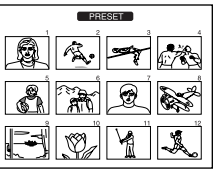

**Affichage de l'image d'impression réelle**

## Appuyez sur CAPTURE.

La première image d'impression apparaît au centre de l'écran. Pour afficher l'image d'impression suivante ou précédente, appuyez sur  $\bullet$  (image suivante) ou  $\triangleq$  (image précédente). Pour revenir à la liste des images en pendentif,

appuyez sur PICTURE.

**3** Appuyez sur PRINT et insérez le papier d'impression.

Les images présélectionnées sont imprimées dans l'ordre de leur présélection.

#### **Conseil**

**EXAMORY STICK/PC CARD**<br> **35** The street PC dans la<br> **35** The street PC dans la<br> **35** The street PC dans la<br> **35** The street PC dans la<br> **35** The street PC dans la<br> **35** The street PC dans la<br> **14** The street PC dans la<br> L'imprimante peut imprimer automatiquement les images prédéfinies en format DPOF (Digital Print Order Format). Le format "DPOF" sert à enregistrer les informations nécessaires à l'impression automatique d'images avec un appareil photo numérique ou une caméra vidéo dans un atelier d'impression ou avec une imprimante personnelle.

# **Impression simultanée des images d'un "Memory Stick" ou d'une carte PC**

#### **Annulation de la sélection**

Appuyez sur  $\rightarrow$  pour sélectionner "CANCEL" et appuyez sur ENTER. L'affichage du menu reste.

**Annulation des opérations de menu** Appuyez sur MENU. L'affichage du menu disparaît sans sauvegarde des réglages. L'imprimante revient en mode de veille.

Vous pouvez imprimer les images d'un "Memory Stick" ou d'une carte PC en même temps.

#### **Avant de commencer**

- **1** Mettez l'imprimante et le téléviseur sous tension et mettez le sélecteur d'entrée de votre téléviseur sur "VIDEO".
- **2** Mettez INPUT SELECT sur "MEMORY STICK/PC CARD".
- **3** Mettez PRESET PRINT sur "OFF".
- **1** Sélectionnez l'impression désirée à l'aide de la molette de mode d'impression.

Vous pouvez sélectionner une impression standard (page 20), un tirage fractionné (page 27), une impression de calendrier (page 31) ou une impression d'index (page 33).

- **2** Insérez un Memory Stick ou une carte PC dans la fente d'insertion.
- **3** Appuyez sur MENU.

Le menu apparaît sur votre téléviseur.

Curseur

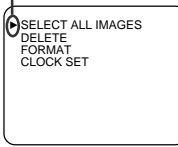

Ecran de télévision

**4** Appuyez sur  $\blacklozenge/\blacklozenge$  pour déplacer le curseur  $(\blacktriangleright)$  sur "SELECT ALL IMAGES" et appuyez sur ENTER.

La boîte de dialogue de confirmation apparaît.

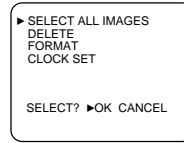

**5** Assurez-vous que "OK" est sélectionné et appuyez sur ENTER.

Toutes les images sont sélectionnées et le menu réapparaît.

Download from Www.Somanuals.com. All Manuals Search And Download.

#### **Annulation de la sélection**

Appuyez sur CLEAR ALL. La sélection de toutes les images est annulée. Commencez les procédures d'impression depuis le début.

#### **Remarques**

- Si vous appuyez sur PRINT pendant l'affichage de l'image d'impression réelle, seule l'image affichée est imprimée.
- Si vous appuyez sur PRINT alors que la liste de miniatures est affichée, toutes les images de la liste de miniatures sont imprimées.
- L'imprimante peut traiter jusqu'à 256 fichiers d'image. S'il y a plus de 256 images enregistrées sur le "Memory Stick" ou la carte PC, utilisez l'utilitaire d'imprimante fourni (Sony Printer Utility for MS300/MS300E) pour transférer les images du "Memory Stick" ou de la carte PC sur le disque dur de votre PC et imprimez-les ensuite.

# **6** Appuyez sur MENU.

L'écran de menu disparaît et toutes les images de la liste de miniatures s'affichent avec un cadre bleu.

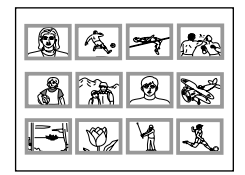

**Affichage de l'image d'impression réelle**

Appuyez sur CAPTURE.

La première image d'impression apparaît au centre de l'écran. Pour afficher l'image d'impression suivante ou précédente, appuyez sur  $\blacklozenge$  (image suivante) ou  $\triangleq$  (image précédente).

Pour revenir à la liste des images en pendentif, appuyez sur PICTURE.

**7** Appuyez sur PRINT et insérez le papier d'impression.

Les images spécifiées sont imprimées dans l'ordre du numéro d'image.

# **Enregistrement d'une image vidéo comme image fixe**

#### **Remarque**

En fonction du type d'appareil photo numérique ou de caméscope, vous ne pouvez pas visualiser les images fixes enregistrées par l'imprimante.

#### **Resélection de l'image**

Appuyez sur PICTURE. L'image de lecture apparaît sur l'écran. Suivez l'étape 2.

Si vous appuyez sur CLEAR ALL, l'imprimante revient en mode de veille.

Commencez les procédures d'impression depuis le début.

#### **Remarques**

- Lors de l'utilisation du "Memory Stick", vérifiez que la position du commutateur de protection contre l'écriture autorise l'écriture.
- Lors de l'utilisation de la carte PC, vérifiez les spécifications de la carte et que la carte autorise l'écriture.
- Vérifiez que le "Memory Stick" ou la carte PC dispose de suffisamment d'espace pour sauvegarder le ou les fichiers d'image.

Vous pouvez enregistrer l'image de lecture de votre appareil vidéo comme image fixe sur un "Memory Stick" ou une carte PC.

Vous pouvez visualiser l'image au moyen de votre appareil photo numérique, traiter l'image à l'aide de l'utilitaire d'imprimante (Sony Printer Utility for MS300/MS300E) sur votre ordinateur ou sauvegarder l'image comme un fichier d'image général.

#### **Avant de commencer**

- **1** Mettez l'imprimante et le téléviseur sous tension et mettez le sélecteur d'entrée de votre téléviseur sur "VIDEO".
- **2** Mettez INPUT SELECT sur "VIDEO MOTION" ou "VIDEO STILL".
- **1** Réglez la molette de mode d'impression sur " (standard)."
- **2** Sélectionnez l'image à enregistrer.
	- 1Mettez l'appareil vidéo sous tension et démarrez la lecture.
	- 2Appuyez sur CAPTURE lorsque l'image que vous voulez enregistrer apparaît sur l'écran.
- **3** Insérez un "Memory Stick" ou une carte PC dans la fente d'insertion du "Memory Stick" ou de la carte PC.

#### **A propos du nom de fichier de l'image enregistrée**

L'image est enregistrée avec le nom de fichier "MSP0####.jpg". Le numéro "####" est attribué séquentiellement suivant le plus grand numéro de fichier enregistré dans le Memory Stick ou sur la carte PC.

#### **A propos du nombre d'images à sauvegarder**

L'image sélectionnée est comprimée et sauvegardée dans le format JPEG. Le nombre de fichiers d'image pouvant être sauvegardé dans le Memory Stick ou sur la carte PC varie en fonction du type d'image. En général, un "Memory Stick" ou une carte PC de 4 MB peut mémoriser approximativement 40 à 60 images.

#### **Remarques**

- L'imprimante peut sauvegarder un maximum de 256 fichiers d'image, en comptant les images déjà mémorisées sur le "Memory Stick" ou la carte PC.
- Une image enregistrée par l'imprimante peut ne pas être visualisée au moyen d'un autre appareil.
- Vous ne pouvez pas sauvegarder une image avec un nom de fichier de type "DCIM" ou "100MSDCF".

# **4** Appuyez sur SAVE.

L'indicateur d'accès de la fente d'insertion du "Memory Stick" ou de la carte PC s'allume, et l'image affichée est enregistrée dans le "Memory Stick" ou sur la carte PC.

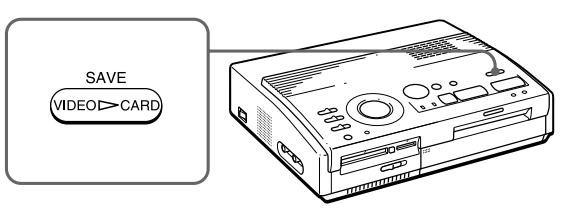

#### **Si un message d'erreur apparaît**

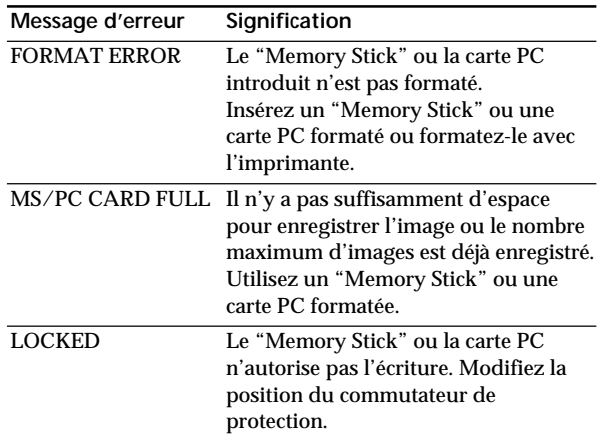

# **Suppression des images du Memory Stick et de la carte PC**

#### **Remarques**

- Une image, dès qu'elle est effacée, est perdue à tout jamais. Avant de supprimer une image. vérifiez bien qu'il s'agit de la bonne image.
- Vous pouvez supprimer jusqu'à 256 images.
- Si le Memory Stick et la carte PC sont protégés contre l'écriture, vous ne pouvez pas supprimer les images.
- Lorsqu'une image est protégée, le repère de protection  $(0 - )$  est affiché à gauche audessus de l'image dans la liste de miniatures. Si vous essayez d'effacer une image protégée, l'indication "FILE PROTECT" s'affiche et vous ne pouvez pas l'effacer. Pour désactiver la protection, reportezvous aux instructions d'utilisation de votre caméra numérique pour images fixes ou de votre caméra vidéo.
- Lorsque "DELETING" est affiché, ne mettez pas l'appareil hors tension, ne retirez pas le Memory Stick ou la carte PC de la fente d'insertion et n'appuyez pas sur d'autres touches d'exploitation de l'imprimante. Vous risquez d'endommager le Memory Stick ou la carte PC.

#### **Annulation de la suppression**

Assurez-vous que "CANCEL" est sélectionné à l'étape 3 et appuyez sur ENTER.

#### **Annulation des opérations de menu**

Appuyez sur MENU. L'affichage du menu disparaît sans sauvegarde des réglages.

Vous pouvez supprimer les images d'un Memory Stick ou d'une carte PC.

#### **Avant de commencer**

- **1** Mettez l'imprimante et le téléviseur sous tension et mettez le sélecteur d'entrée de votre téléviseur sur "VIDEO".
- **2** Mettez INPUT SELECT sur "MEMORY STICK/PC CARD".
- **3** Mettez PRESET PRINT sur "OFF".
- **4** Insérez un Memory Stick ou une carte PC dans la fente d'insertion du Memory Stick ou de la carte PC.
- **1** Sélectionnez l'image à supprimer.
	- 1Appuyez sur les touches fléchées pour déplacer le cadre blanc sur l'image que vous désirez supprimer, puis appuyez sur ENTER. (Le cadre bleu apparaît à l'intérieur du cadre blanc.)
	- 2Si vous désirez supprimer d'autres images, répétez l'étape (1).
- **2** Appuyez sur MENU.

Le menu apparaît sur l'écran du téléviseur.

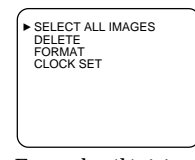

Ecran de télévision

**3** Appuyez sur  $\blacklozenge/\blacklozenge$  pour déplacer le curseur  $(\blacktriangleright)$  sur "DELETE" et appuyez sur ENTER.

La boîte de dialogue de confirmation apparaît.

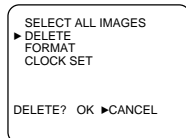

**4** Appuyez sur  $\triangle$  pour sélectionner "OK" et appuyez sur ENTER.

Les images sélectionnées sont supprimées.

**5** Appuyez sur MENU.

L'affichage du menu disparaît et l'imprimante revient en mode de veille.

40*FR* Réalisation de différents tirages

Download from Www.Somanuals.com. All Manuals Search And Download.

#### **Remarques**

- Lorsque vous formatez un Memory Stick ou la carte PC, toutes les images sont supprimées, y compris les fichiers protégés. Avant de formater, vérifiez-en bien le contenu.
- Si le Memory Stick ou la carte PC sont protégés contre l'écriture, vous ne pouvez pas formater les images. Vérifiez que le Memory Stick ou la carte PC autorise l'écriture.
- Lorsque "FORMATTING" est affiché, ne mettez pas l'appareil hors tension. ne retirez pas le Memory Stick ou la carte PC de la fente d'insertion et n'appuyez pas sur d'autres touches d'exploitation de l'imprimante. Vous risquez d'endommager le Memory Stick ou la carte PC.
- Si une erreur de disque se produit en cours de formatage ou si une carte formatée ne peut être lue ou enregistrée au moyen de votre caméra numérique pour images fixes, reformatez-la sur votre caméra numérique pour images fixes.

#### **Annulation du formatage**

Assurez-vous que "CANCEL" est sélectionné à l'étape 2 et appuyez sur ENTER.

# **Formatage de la carte**

Vous pouvez formater un Memory Stick ou une carte PC.

#### **Avant de commencer**

- **1** Mettez l'imprimante et le téléviseur sous tension et mettez le sélecteur d'entrée de votre téléviseur sur "VIDEO"
- **2** Mettez INPUT SELECT sur "MEMORY STICK/PC CARD".
- **3** Mettez PRESET PRINT sur "OFF".
- **4** Insérez un Memory Stick ou une carte PC dans la fente d'insertion du Memory Stick ou de la carte PC.
- **1** Appuyez sur MENU.

Le menu apparaît sur le téléviseur.

**2** Appuvez sur  $\rightarrow$  **v** pour déplacer le curseur  $(\rightarrow)$  sur "FORMAT" et appuyez sur ENTER.

La boîte de dialogue de confirmation apparaît.

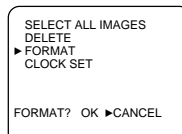

**3** Appuyez sur  $\triangle$  pour sélectionner "OK" et appuyez sur ENTER.

Le Memory Stick ou la carte PC est formaté.

# **4** Appuyez sur MENU.

L'affichage du menu disparaît et l'imprimante revient en mode de veille.

# **Précautions**

### **Sécurité**

- Faites uniquement fonctionner l'imprimante sur une tension de 110 à 120 V CA (pour le modèle DPP-MS300) ou 220 à 240 V CA (pour le modèle DPP-MS300E), 50/60 Hz.
- Evitez de déposer ou de laisser tomber des objets lourds sur le cordon d'alimentation ou d'endommager le cordon par tout autre moyen. Ne faites en aucun cas fonctionner cet appareil avec un cordon endommagé.
- Si des liquides ou des solides venaient à pénétrer à l'intérieur du châssis, débranchez l'imprimante et faites-la vérifier par le personnel qualifié avant de la remettre en service.
- Ne démontez en aucun cas l'imprimante.
- Pour débrancher le cordon, saisissez-le par la fiche. Ne tirez jamais sur le cordon proprement dit.
- Si vous prévoyez de ne pas utiliser l'imprimante pendant une période prolongée, débranchez le cordon d'alimentation de la prise murale (secteur).
- Ne manipulez pas l'imprimante avec brusquerie.
- Pour réduire les risques d'électrocution, débranchez toujours l'imprimante de la prise murale avant les opérations de nettoyage et d'entretien.

#### **Installation**

- N'installez pas l'appareil dans des endroits :
	- soumis à des vibrations;
	- très humides;
	- excessivement poussiéreux;
	- exposés au rayonnement direct du soleil;
	- extrêmement chauds ou froids.
- N'utilisez pas d'appareil électrique à proximité de l'imprimante. L'imprimante ne fonctionne pas correctement lorsqu'elle se trouve dans un champ électromagnétique.
- L'imprimante est conçue pour fonctionner horizontalement. Ne tentez pas d'utiliser l'imprimante en position inclinée.
- Ne posez pas d'objets lourds sur l'imprimante.

• Laissez suffisamment d'espace libre autour de l'imprimante de façon à ne pas obstruer les ouïes de ventilation. L'obstruction de ces orifices risque de provoquer une surchauffe interne.

#### **Condensation d'humidité**

Si l'imprimante est transportée directement d'un endroit froid dans un endroit extrêmement chaud ou humide, de l'humidité risque de se condenser à l'intérieur de l'appareil. En pareil cas, l'imprimante ne fonctionnera probablement pas correctement et risquera de présenter une défaillance si vous persistez à vouloir l'utiliser. Si de l'humidité se condense, mettez l'imprimante hors tension et attendez au moins une heure avant de l'utiliser.

#### **Transport**

Avant de transporter l'imprimante, retirez la cassette d'impression et remballez l'imprimante dans le carton et les matériaux de conditionnement d'origine.

Si vous ne disposez plus du carton et des matériaux de conditionnement d'origine, protégez l'imprimante de façon à ne pas l'endommager durant le transport.

#### **Nettoyage**

e si vous persistez<br>
e condense, mettez<br>
z au moins une<br>
tretirez la cassette<br>
nte dans le carton<br>
d'origine.<br>
t des matériaux de<br>
l'Imprimante de<br>
le transport.<br>
s commandes avec<br>
l'oux légèrement<br>
neutre. N'utilisez<br>
lco Nettoyez le châssis, le panneau et les commandes avec un chiffon doux et sec, ou un chiffon doux légèrement imprégné d'une solution détergente neutre. N'utilisez aucun type de solvant comme de l'alcool ou de la benzine, qui risqueraient de ternir le fini du châssis.

#### **Restrictions de duplication**

Si vous dupliquez des documents avec l'imprimante, faites particulièrement attention aux points suivants:

- La duplication de billets de banque, de pièces ou de bons de caisse est contraire à la loi.
- La duplication de certificats vierges, de licences, de passeports, bons privés ou de timbres inutilisés est également contraire à la loi.
- Les peintures, photographies et les livres protégés par des droits d'auteur ne peuvent pas être dupliqués sans le consentement du détenteur de ces droits d'auteur, à moins que vous n'utilisiez ces duplications à des fins strictement privées.

# **A propos du "Memory Stick"**

## **A propos du "Memory Stick"**

Le "Memory Stick" est un support d'enregistrement amovible utilisé avec un appareil photo numérique, un caméscope ou un PC. Vous pouvez facilement afficher, sauvegarder et supprimer les images.

## **Remarques sur l'utilisation du "Memory Stick"**

- Evitez de toucher le connecteur du "Memory Stick" ou de le mettre en contact avec des objets métalliques.
- Si vous collez une étiquette sur le "Memory Stick" comme spécifié à la page suivante, utilisez l'étiquette fournie pour le "Memory Stick" uniquement. N'utilisez pas d'autres étiquettes.
- Ne laissez pas tomber le "Memory Stick" et évitez de le plier, ou de le soumettre à des chocs.
- Ne démontez pas et ne modifiez pas le "Memory Stick".
- Evitez de renverser des liquides sur le "Memory Stick".
- N'utilisez pas et ne stockez pas le "Memory Stick" dans des endroits:
	- extrêmement chauds, comme à l'intérieur d'une voiture ou à l'extérieur sous les rayons directs du soleil ou encore à proximité d'un chauffage;
	- en plein soleil
	- très humides
	- contenant des substances corrosives
	- excessivement poussiéreux
- Lorsque vous stockez et transportez le "Memory Stick", laissez-le dans son boîtier d'origine afin de protéger les données importantes.
- Evitez de retirer le "Memory Stick" de la fente d'insertion pendant que l'indicateur d'accès est allumé–imprimante lit ou écrit des données dans le "Memory Stick".
- Dans les cas suivants, les données sauvegardées peuvent être endommagées ou effacées:
	- lorsque vous mettez l'imprimante hors tension ou si vous retirez le "Memory Stick" de la fente d'insertion pendant que l'imprimante accède au "Memory Stick";
	- lorsque vous utilisez le "Memory Stick" près d'aimants ou de champs magnétiques.

## **Pour protéger les images**

Pour éviter une suppression accidentelle de données d'image importantes, utilisez la protection contre l'écriture du "Memory Stick". Faites coulisser le commutateur dans la position de protection contre l'écriture ou dans la position autorisant l'écriture:

❒ **Position autorisant l'écriture**

Faites coulisser le commutateur vers la gauche en position autorisant l'écriture. Vous pouvez lire, écrire et supprimer les données du "Memory Stick". Le formatage du "Memory Stick" est également possible. Si vous sauvegardez des images vidéo dans le "Memory Stick", mettez le commutateur dans la position autorisant l'écriture.

Fraction contrestant interaction contrestant l'écriture:<br>
standard l'écriture:<br>
vers la gauche en us pouvez lire,<br>
du "Memory y Stick" est<br>
regardez des<br>
stick", mettez le<br>
torisant l'écriture.<br>
l'écriture vers la droite e ❒ **Position de protection contre l'écriture** Faites coulisser le commutateur vers la droite en position de protection contre l'écriture. Il ne vous est plus possible d'écrire ou de supprimer les données contenues dans le "Memory Stick". Nous vous suggérons de mettre le commutateur en position de protection contre l'écriture si vous vous contentez de visualiser les images du "Memory Stick".

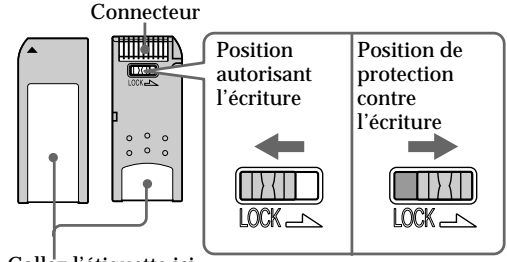

Collez l'étiquette ici

# **A propos des cartes PC**

#### **Remarques**

- Vous ne pouvez pas utiliser de cartes PC dont les spécifications électriques sont de 3V seulement.
- N'insérez pas d'autres types de carte PC dans la fente d'insertion de l'imprimante. Vous risquez d'endommager l'imprimante.

La fente d'insertion de la carte PC de l'imprimante permet de lire et d'écrire sur les cartes à mémoire flash II compatibles PCMCIA ATA, dont les spécifications de puissance sont de 5V ou 3,3/5V. L'utilisation d'un adaptateur pour carte PC disponible dans le commerce vous permet également d'employer Smart Media et d'autres types de cartes à mémoire flash.

#### **Remarques sur l'utilisation de la carte PC**

- Ne laissez pas tomber la carte PC et évitez de la plier, ou de la soumettre à des chocs.
- Ne démontez pas et ne modifiez pas la carte PC.
- Evitez de renverser des liquides sur la carte PC.
- N'utilisez pas et ne stockez pas la carte PC dans des endroits:
	- extrêmement chauds, comme à l'intérieur d'une voiture ou à l'extérieur sous les rayons directs du soleil ou encore à proximité d'un chauffage;
	- en plein soleil
	- très humides
	- contenant des substances corrosives
	- excessivement poussiéreux
	- à proximité de parasites électrostatiques ou électroniques
	- près de champs magnétiques
- Evitez de retirer la carte PC de la fente d'insertion pendant que l'imprimante accède à la carte PC. Sinon, vous risquez de rendre les données illisibles.
- Si vous utilisez une carte à mémoire flash compacte ou la Smart Media, utilisez un adaptateur pour carte PC disponible dans le commerce et qui est compatible avec la carte. Placez la carte dans l'adaptateur, puis insérez-le dans l'imprimante. Pour savoir comment installer la carte et l'adapteur, reportez-vous au mode d'emploi de l'adaptateur de la carte PC.
- Evitez d'insérer ou de retirer la carte à mémoire flash compacte ou la Smart Media de l'adaptateur pour carte PC pendant que l'adaptateur de carte PC est inséré dans l'imprimante. Cela peut rendre les données illisibles ou les effacer.
- Pour savoir comment utiliser la carte à mémoire flash compacte ou la Smart Media, reportez-vous au mode d'emploi de la carte et de votre appareil photo numérique ou votre caméra vidéo.

Download from Www.Somanuals.com. All Manuals Search And Download.

# **Dépannage**

Si vous rencontrez des problèmes dans le cadre de l'utilisation de l'imprimante, consultez le tableau suivant pour tenter d'y remédier.

Si le problème persiste, consultez votre revendeur Sony.

Si vous employez l'imprimante avec l'utilitaire d'imprimante, consultez également le mode d'emploi de l'utilitaire d'imprimante (Sony Printer Utility for MS300/MS300E).

**Impossible de faire fonctionner l'imprimante après avoir actionné le commutateur d'alimentation.**

 $\rightarrow$  Branchez fermement le cordon d'alimentation sur une prise murale (secteur) (page 11).

**Le téléviseur n'affiche aucune image.**

- → Réglez le sélecteur d'entrée du téléviseur sur "VIDEO".
- $\rightarrow$  Mettez l'imprimante et les appareils raccordés, dont le téléviseur et un appareil vidéo, sous tension.
- → Raccordez l'imprimante au téléviseur et à l'appareil vidéo (page 10).
- → Démarrez la lecture sur l'appareil vidéo.
- → Insérez un "Memory Stick" ou une carte PC (pages 8, 9). Vérifiez que les images sont enregistrées dans le "Memory Stick" ou sur la carte PC inséré.
- $\rightarrow$  Réglez INPUT SELECT sur la position appropriée.

**Un message d'erreur apparaît sur l'écran du téléviseur.**

→ Reportez-vous à la section "Si un message d'erreur apparaît" à la page 48.

**Impossible de retirer la cassette d'impression.**

 $\rightarrow$  Mettez l'imprimante hors et puis à nouveau sous tension. Dès que le bruit du moteur a cessé, essayez de retirer la cassette (page 16).

#### **L'impression dure plus longtemps que d'habitude.**

 $\rightarrow$  Si l'indicateur d'impression clignote, voir "Si les indicateurs sont allumés" à la page 50.

suite

 $47$ FR

## **Dépannage** (suite)

#### **Impossible d'imprimer.**

- $\rightarrow$  Introduisez du papier d'impression (page 17).
- $\rightarrow$  Réessayez d'imprimer après avoir retiré le papier d'impression s'il dépassait de la fente d'éjection du papier à l'arrière.
- $\rightarrow$  Voir "Si les indicateurs sont allumés" à la page 50.
- $\rightarrow$  Introduisez du papier d'impression si vous utilisez le chargeur automatique en option (page 18).
- $\rightarrow$  Introduisez la cassette d'impression (page 15).
- $\rightarrow$  Utilisez la combinaison de cassette à ruban encreur et de papier d'impression appropriée (page 14).

#### **Un bip sonore retentit.**

- $\rightarrow$  Assurez-vous que vous appliquez les procédures correctes.
- $\rightarrow$  Voir "Si les indicateurs sont allumés" à la page 50.

# **Si un message d'erreur apparaît**

#### **CANNOT READ**

 $\rightarrow$  Il n'y a pas de fichier d'image enregistré sur le "Memory Stick". Insérez un "Memory Stick" sur lequel des images lisibles sont enregistrées.

#### **FILE ERROR**

 $\rightarrow$  L'image sélectionnée est endommagée.

#### **FILE PROTECT**

 $\rightarrow$ L'image sélectionnée est protégée.

#### **FORMAT ERROR**

→ Le "Memory Stick" ou la carte PC n'est pas formaté. Formatez le "Memory Stick" ou la carte PC.

#### **LOCKED**

→ Le "Memory Stick" ou la carte PC sont protégés en écriture. Mettez-les dans la position autorisant l'écriture, puis enregistrez l'image.

#### **MS/PC CARD ERROR**

→ Le "Memory Stick" ou la carte PC insérés sont défectueux ou la carte PC n'est pas de type compatible. Insérez le "Memory Stick" ou la carte PC correct.

#### **MS/PC CARD FULL**

 $\rightarrow$  Il n'y a pas assez d'espace pour enregistrer l'image ou le nombre maximum de fichiers image a déjà été sauvegardé. Supprimez les images inutiles, ou utilisez un nouveau "Memory Stick" ou une carte PC.

#### **NO FILE**

- $\rightarrow$  Il n'y pas d'image enregistrée ou lisible sur la carte. Insérez une carte sur laquelle sont enregistrées des images lisibles.
- → Il n'y a aucune image spécifiée avec l'appareil photo numérique (lorsque PRESET PRINT est réglé sur "ON").

#### **NO MS/PC CARD**

Pour votre information | 49<sup>FR</sup><br>
Pour votre information | 49<sup>FR</sup><br>
eé lorsque vous<br>
si le menu.<br>
Pour votre information | 49<sup>FR</sup><br>
Pour votre information | 49<sup>FR</sup> → Le Memory Stick ou la carte PC n'est pas inséré. Insérez le "Memory Stick" ou la carte PC dans la fente d'insertion du "Memory Stick" ou de la carte PC.

#### **SELECT IMAGE**

→ Aucune image n'était sélectionnée lorsque vous avez sélectionné "DELETE" dans le menu. Sélectionnez l'image à supprimer, puis suivez les étapes du menu.

## **Dépannage** (suite)

# **Si les indicateurs sont allumés**

Si vous ne parvenez pas à imprimer, vérifiez les indicateurs sur le panneau frontal.

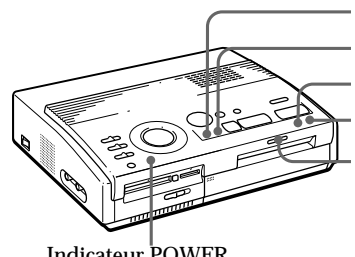

Indicateur INPUT  $\Box$  Indicateur d'appoint de papier Indicateur MEMORY

 Indicateur d'erreur de cassette Indicateur d'impression

Indicateur POWER

**L'indicateur d'erreur de cassette est allumé.**

- $\rightarrow$  La cassette d'impression n'est pas chargée. Introduisez la cassette d'impression (page 15).
- → La cassette d'impression est épuisée. Changez de cassette d'impression (page 16). L'imprimante redémarrera automatiquement l'impression.

#### **Les indicateurs d'erreur de cassette et d'appoint de papier clignotent tous les deux.**

m La combinaison du papier d'impression et de la cassette d'impression est inadéquate. Utilisez le papier d'impression prévu pour la cassette d'impression que vous employez (page 14).

Si vous utilisez le chargeur automatique en option, retirez-le de l'imprimante, introduisez-y du papier d'impression et réinstallez le chargeur sur l'imprimante.

**Les indicateurs d'appoint de papier et d'impression clignotent tous les deux.**

 $\rightarrow$  Il n'y a pas de papier. Introduisez du papier d'impression (page 17).

Si vous utilisez le chargeur automatique en option, retirez-le de l'imprimante, introduisez-y du papier d'impression et réinstallez le chargeur sur l'imprimante.

#### **Remarque**

L'indicateur POWER est toujours allumé lorsque l'imprimante est sous tension.

**L'indicateur MEMORY clignote.**

→ L'imprimante est en train de traiter les données en vue de l'enregistrement dans la mémoire interne. Il peut falloir un certain temps avant de pouvoir à nouveau utiliser l'imprimante.

**Les indicateurs d'erreur de cassette, d'appoint de papier et d'impression sont allumés.**

 $\rightarrow$  Bourrage du papier d'impression. Reportez-vous à la section "En cas de bourrage du papier d'impression" à la page 52.

**Les indicateurs d'erreur de cassette, d'appoint de papier, d'impression, INPUT, et MEMORY clignotent.**

e, d'appoint de **FRANCIST (FRANCIST)**<br>EXPORT clignotent.<br>
Ex l'imprimante<br>
cous tension.<br>
Pour votre information | 51<sup>FR</sup><br> **Pour votre information** | 51<sup>FR</sup>  $\rightarrow$  Une erreur s'est produite. Mettez l'imprimante hors tension et puis à nouveau sous tension.

## **Dépannage** (suite)

#### **Remarques**

• Si vous imprimez depuis l'appareil vidéo, il se peut que l'impression ne reprenne pas automatiquement même après que vous avez retiré le papier coincé.

Dans ce cas, mettez l'imprimante hors et puis à nouveau sous tension.

Redémarrez ensuite l'impression depuis l'appareil vidéo après avoir à nouveau saisi l'image voulue.

• Si vous ne pouvez pas retirer le papier coincé, consultez votre revendeur Sony.

# **En cas de bourrage du papier d'impression**

Lorsque le papier d'impression s'est coincé, les indicateurs d'erreur de cassette, d'appoint de papier et d'impression clignotent et l'impression est interrompue. Mettez l'imprimante hors tension et retirez le papier coincé.

Retirez le papier coincé de la fente d'éjection du papier à l'arrière

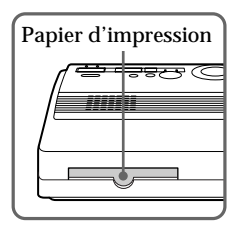

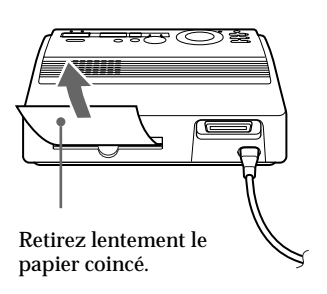

Retirez le papier coincé du chargeur automatique.

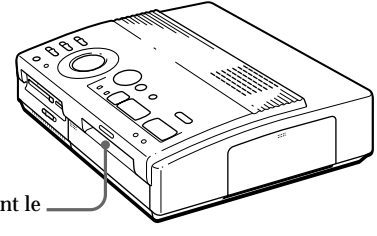

Retirez lentement le papier coincé.

# Pour votre information 53*FR* **Pour votre information**

# **Spécifications**

Système d'impression Impression par sublimation du transfert d'encre (3 passages jaune/magenta/cyan) Pixels réels 1.376 (H) x 1.024 (V) points Format d'impression 114 (H) x 85 (V) mm (maximum)  $(4<sup>1</sup>/<sub>2</sub> x 3<sup>3</sup>/<sub>8</sub> pouces)$ Gradations 256 niveaux (8 bits) par couleur (24 bits) Approx. 16.770.000 couleurs Durée d'impression Approx. 100 secondes par feuille (sauf la durée de traitement des données et de transfert des données depuis l'appareil vidéo ou le "Memory Stick" ou sur la carte PC) Connecteurs d'entrée/sortie Connecteur VIDEO INPUT (entrée) (prise phono x 1) 1 Vcc, 75 ohms (asymétrique), sync négative Connecteur S VIDEO INPUT (entrée) (miniconnecteur DIN à 4 broches x 1) Y: 1 Vcc, 75 ohms (asymétrique), sync négative C: 0,286 Vcc (séparation des couleurs), 75-ohms (asymétrique) Connecteur VIDEO OUTPUT (sortie) (prise phono x 1) 1 Vcc, 75 ohms (asymétrique), sync négative Interface parallèle (Centronics, Amphénol 36 broche x 1) Fente d'insertion du "Memory Stick"(1)/Fente d'insertion de la carte PC (1) Taille d'écriture dans le "Memory Stick" ou sur la carte PC (lors de l'écriture d'images vidéo) 640 (H) x 480 (V) (JPEG)

Formats de fichier d'image compatibles JPEG • 4:4:4, 4:2:2, 4:2:0 (base JPEG) • Format de fichier de 1Mbyte ou moins BMP • 24 bit couleur • Format Windows • Format de fichier de 1Mbyte ou moins (Attention que certaines versions de formats de fichiers peuvent ne pas être compatibles.) Nombre maximum de fichiers à manipuler 256 fichiers Cassette d'impression Voir page 15. Papier d'impression 100 x 140 mm (4 x 5  $\frac{5}{8}$  pouces) Voir page 15. Puissance de raccordement 110 - 120 V CA, 50/60 Hz, 0,6 A (pour le modèle DPP-MS300) 220 - 240 V CA, 50/60 Hz (pour le modèle DPP-MS300E) Consommation électrique 72 W (impression) 13 W (mode de veille) Température de service 5 à 35 ˚C (41 à 95 ˚F) **Dimensions** Approx. 301 x 83 x 246 mm (l/h/p, parties saillantes non comprises)  $(12 \times 3^3 /_{8} \times 9^7 /_{8} \text{pouces})$ Masse Approx. 3 kg (6 lb 10 oz) Accessoires fournis Voir page 5. La conception et les spécifications sont sujettes à modifications sans préavis.

# **Organigramme des différents modes d'impression**

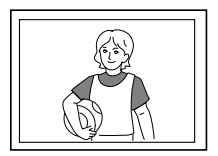

**Impression standard** (page 19, 24)

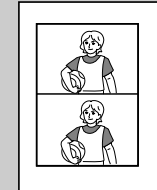

**Impression fractionnée en 2**

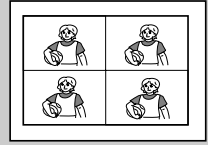

**Impression fractionnée de la même image (page 27)**

**Impression fractionnée en 4**

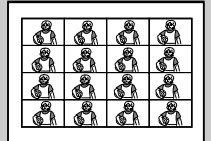

**Impression fractionnée en 16**

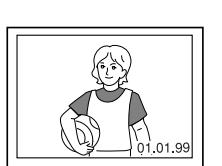

**Impression de la date** (page 26)

**Impression fractionnée de différentes images (page 27)**

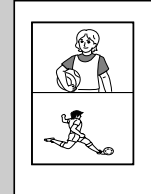

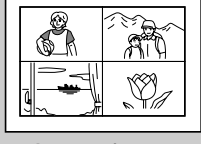

**Impression fractionnée en 4**

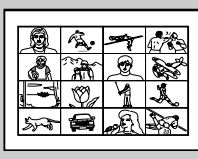

**Impression fractionnée en 16**

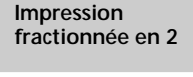

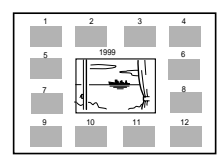

**Impression d'un calendrier** (page 31)

**Impression d'index** (page 33)
# **Index**

#### **A, B**

Affichage de l'image d'impression 21 Bourrage papier 52

## **C**

Caractéristiques 4 Carte PC Insertion 9 Remarques sur l'utilisation 46 Cassette d'impression Chargement 15 Remarques sur la sauvegarde 16 Remplacement 16 Chargeur automatique VPF-A3 18 Commutateur DATE 26 Commutateur INPUT SELECT 19, 23 Commutateur POWER 12 Commutateur PRESET PRINT 35 Compensation du flou 23 Connecteur d'alimentation CA 11 Connecteur S VIDEO INPUT 10 Connecteur VIDEO INPUT 10 Connecteur VIDEO OUTPUT 8, 9, 10

## **D, E, F** Déballage 5 Défilement des pages 20 Dépannage 47 DPOF 35 Enregistrement des images vidéo comme image fixe 38 Entrée/sortie du papier 17, 52 Formatage du "Memory Stick" ou de la carte PC 41

## **I, J, K, L**

Identification des composants 6

#### Impression

Calendrier 31 Images présélectionnées par un appareil photo ou une caméra 35

Index des images du "Memory Stick" ou de la carte PC 33

La date 26

Tirages fractionnés 27

Toutes les images d'un "Memory Stick" ou d'une carte PC 36

Une image d'un "Memory Stick" ou d'une carte PC 19

Une image d'un appareil vidéo 23

Indicateur d'alimentation de papier 17, 21, 25, 50

Indicateur d'erreur de cassette 16, 50

Indicateur d'impression 21, 25, 50 Indicateur INPUT 21, 24, 50 Indicateur MEMORY 21, 24, 50 Indicateur POWER 12, 50

Jeux d'impression 14 Levier d'éjection 16

## **M**

"Memory Stick" Insertion 8 Remarques sur l'utilisation 44 Réglage du commutateur de protection contre l'écriture 45 Messages d'erreur 48

Molette de mode d'impression 20, 24, 27, 31, 33

## **P**

Papier d'impression Insertion 17 Remarques sur la sauvegarde 18 Port parallèle 11 Précautions 42

## **R**

Raccordements Appareil vidéo 10 Carte PC 9 Cordon d'alimentation 11 "Memory Stick" 8 Ordinateur personnel (PC) 11 Réglage de l'horloge 12

# **S**

Sélecteur "Memory Stick"/ carte PC 8, 9 Spécifications 53 Suppression d'images 40

# **T, U, V**

Tableau reprenant les modes d'impression 54 Touche CAPTURE 21, 24 Touche CLEAR ALL 24 Touche ENTER 13, 21 Touches fléchées 20 Touche MENU 12, 36, 40 Touche PICTURE 21, 24 Touche PRINT 21, 25 Touche SAVE 39 Volet du compartiment à cassette 15

Pour votre information

Sony Corporation Printed in Japan

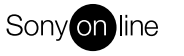

http://www.world.sony.com/

Printed on recycled paper

Free Manuals Download Website [http://myh66.com](http://myh66.com/) [http://usermanuals.us](http://usermanuals.us/) [http://www.somanuals.com](http://www.somanuals.com/) [http://www.4manuals.cc](http://www.4manuals.cc/) [http://www.manual-lib.com](http://www.manual-lib.com/) [http://www.404manual.com](http://www.404manual.com/) [http://www.luxmanual.com](http://www.luxmanual.com/) [http://aubethermostatmanual.com](http://aubethermostatmanual.com/) Golf course search by state [http://golfingnear.com](http://www.golfingnear.com/)

Email search by domain

[http://emailbydomain.com](http://emailbydomain.com/) Auto manuals search

[http://auto.somanuals.com](http://auto.somanuals.com/) TV manuals search

[http://tv.somanuals.com](http://tv.somanuals.com/)